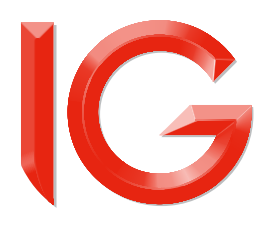

# **ProRealTime Charts Manual**

ProRealTime チャートマニュアル

# 【目次】

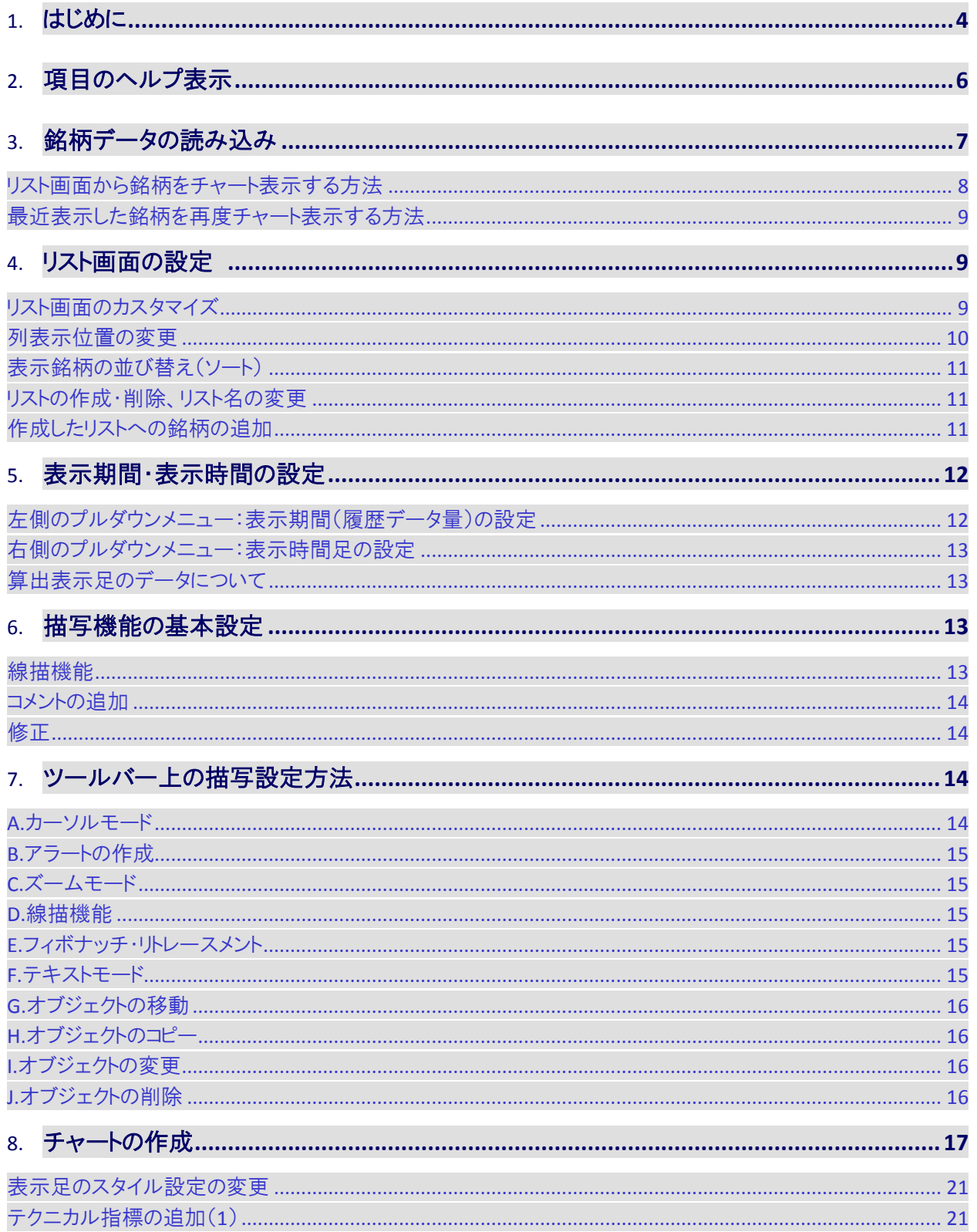

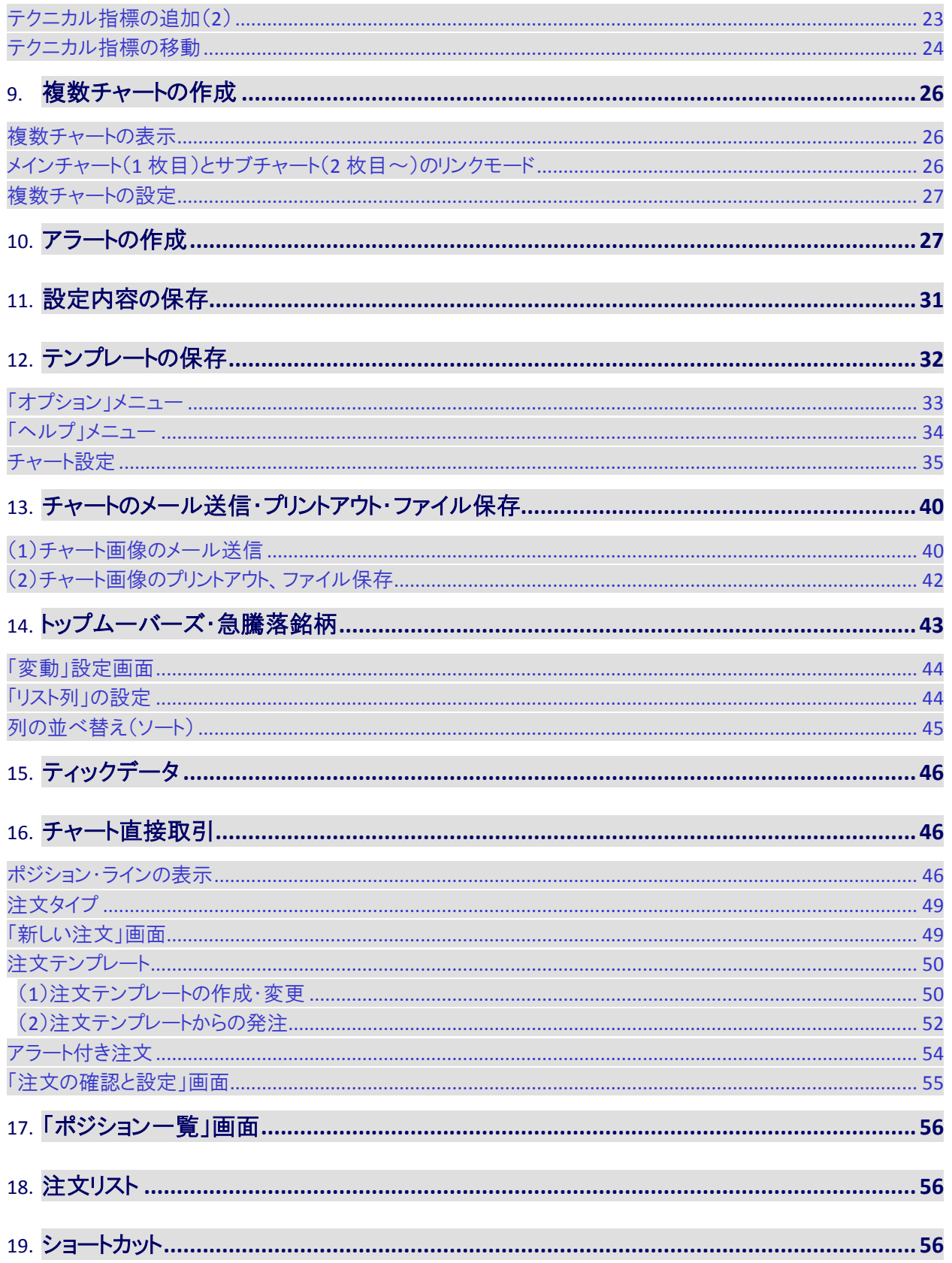

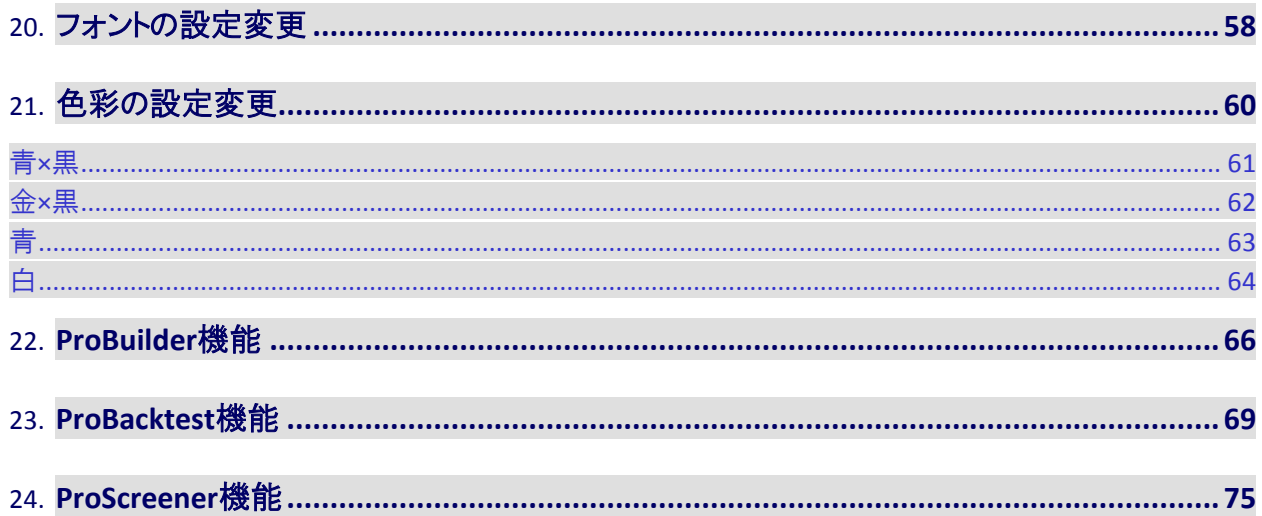

# <span id="page-4-0"></span>**1.** はじめに

以下の説明は、ProRealTImeチャートの基本的な使い方になります。

【ご注意】実際にご覧頂けるチャートは、お客様がお使いになられているPCの環境にも拠り、この説明書に表示されて いる画面と、実際ご覧になる画面とでは若干の違いが生じる可能性があります。(イラスト部分を含みます)

「ProRealTImeチャート」は、複数の画面で構成されており、チャート上に様々な描画や設定を行うことができます。

- 「ProRealTImeチャート」と表示されたメニュー画面右上の「最小化」、「閉じる」ボタンをクリックすることで、表示されて いるチャート画面すべてを表示・非表示にすることができます。
- メイン画面のツールバーを使って、様々な描画や設定を行うことができます。

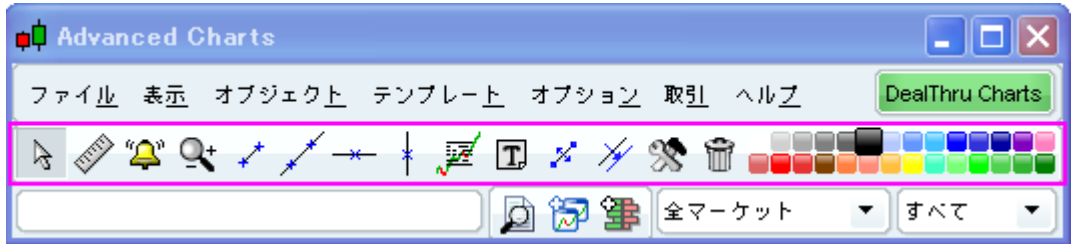

• メイン画面の「表示」→「リスト」画面では銘柄リストを編集、作成、修正、削除ができます。

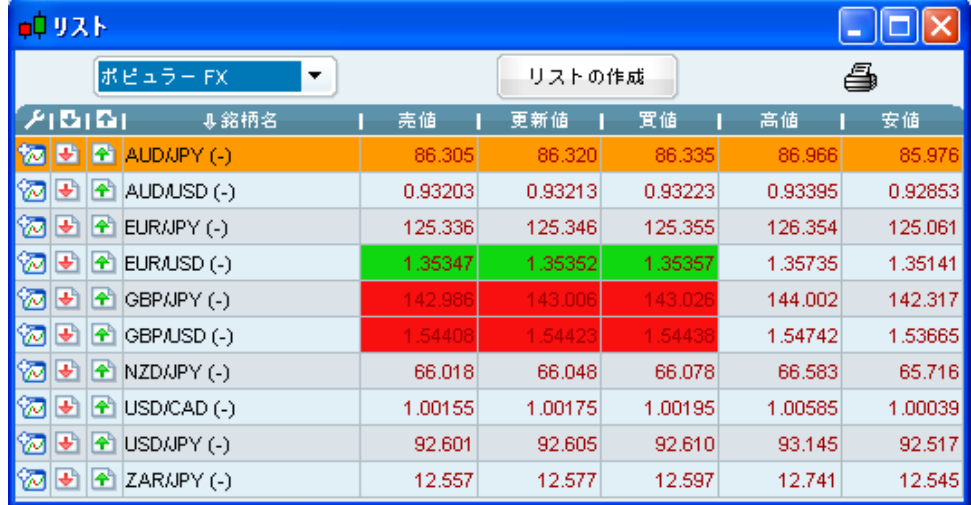

 メイン画面の「表示」→「トップムーバーズ・急騰落銘柄」画面では、設定された条件に基づき騰落銘柄を表示しま す。

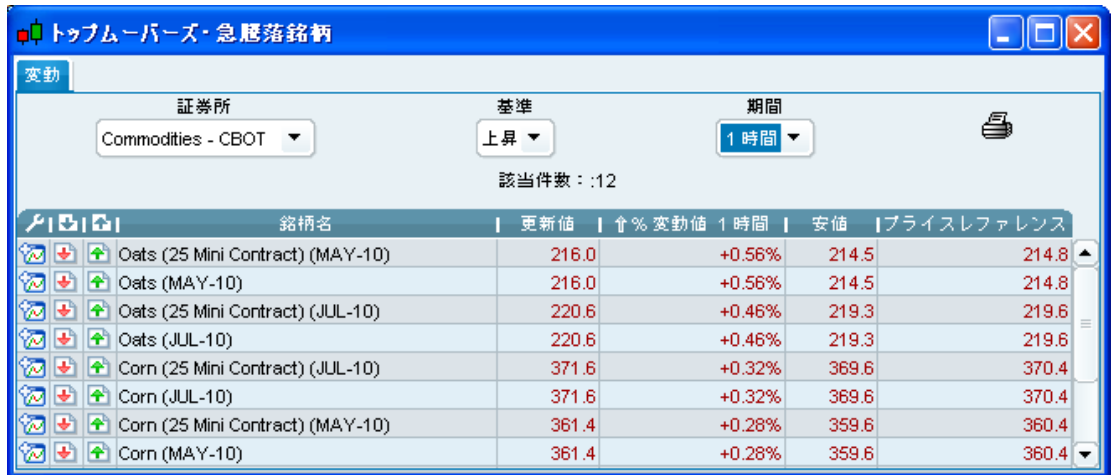

● メイン画面の「表示」→「ProScreener」画面では、該当市場において複数の抽出条件の中より銘柄を検索することが できます。

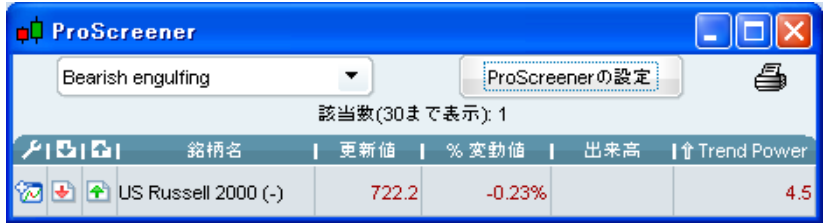

チャート画面は、複数の画面を開くことができ、また設定を変更することもできます。

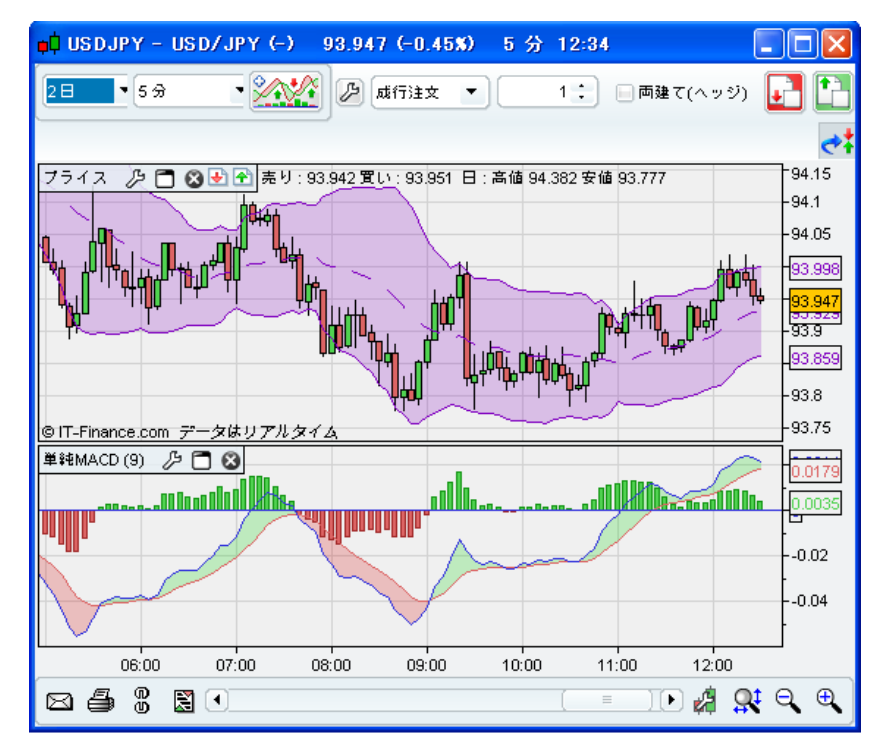

• メイン画面の「表示」→「アラート設定状況」画面では、設定したアラートの現在の状況が確認できます。

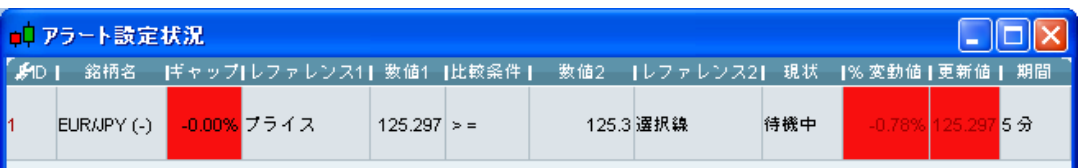

● メイン画面の「表示」→「カーソル設定内容」画面には、現在カーソルが指している箇所の詳細データが表示されま す。

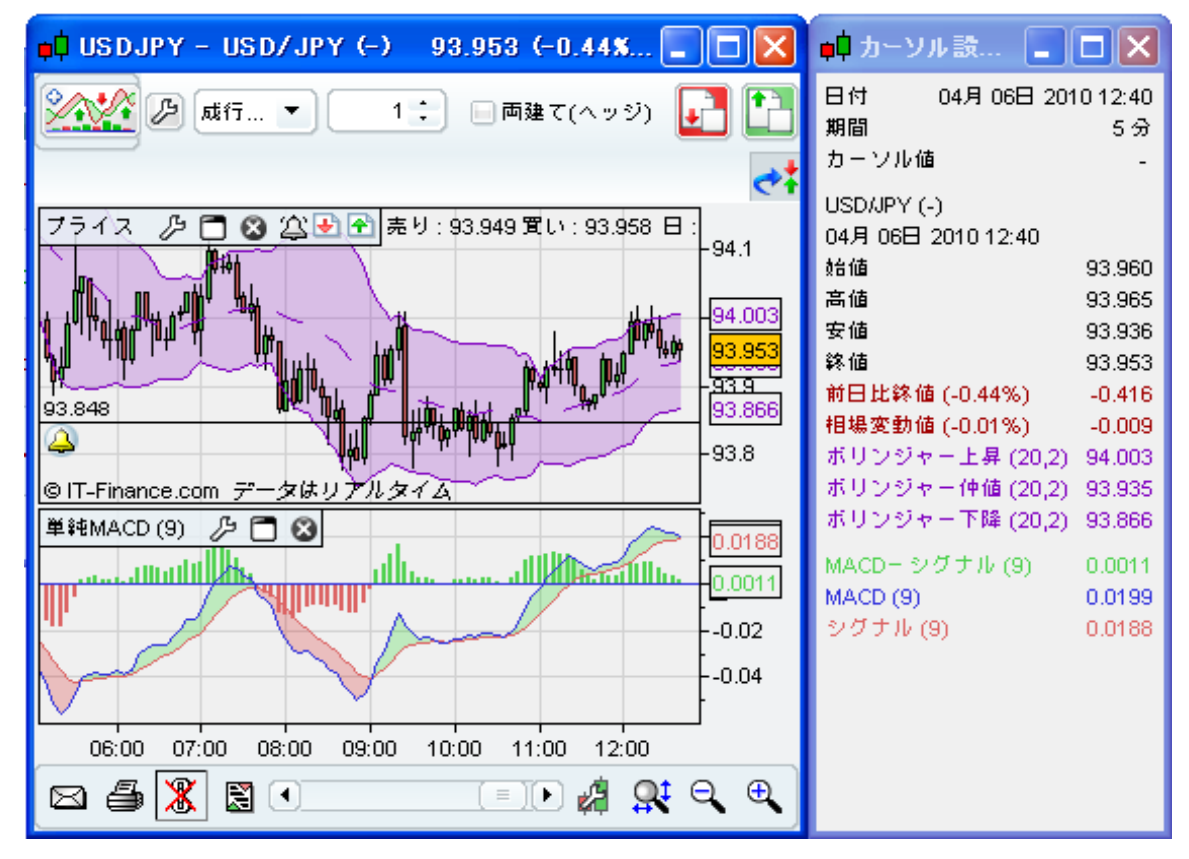

# <span id="page-6-0"></span>**2.** 項目のヘルプ表示

チャート上のヘルプ表示(機能の説明)を有効または無効にするには、"ヘルプ"メニューの「チャート上のヘルプ表示」 にチェックを入れるとオンになり、アイコン等の上でカーソルが1秒間静止すると、以下のように、一時的に機能の説明 が表示されます。チェックを外すとオフ(非表示)になります。

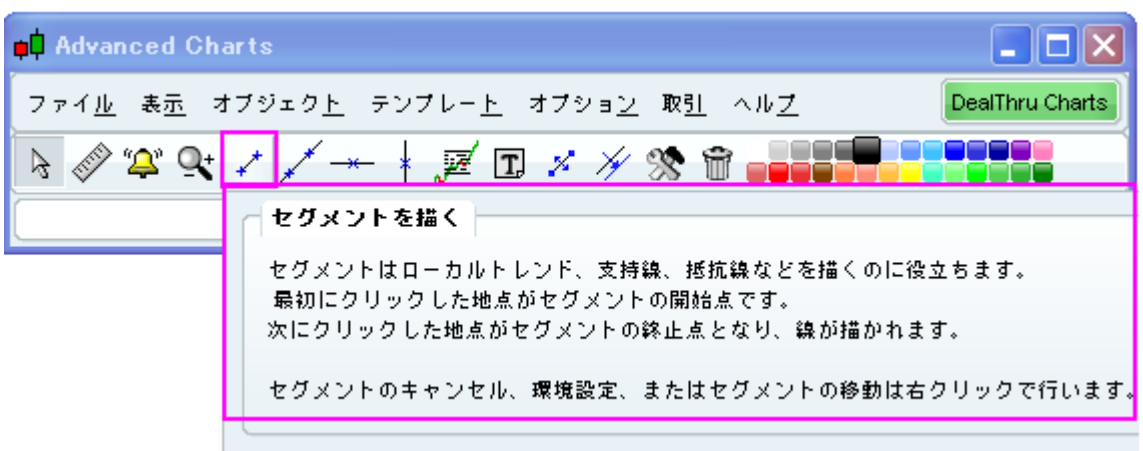

# <span id="page-7-0"></span>**3.** 銘柄データの読み込み

銘柄を探すためには、以下の画像のように、メイン画面のピンクで表示されたエリアの中に、対象となる銘柄名(銘柄名 の一部でも可)またはティッカーコードを入力してください。その後 2ポタンをクリックします。複数見つかった場合、該 当する銘柄が「検索結果」画面に表示されます。

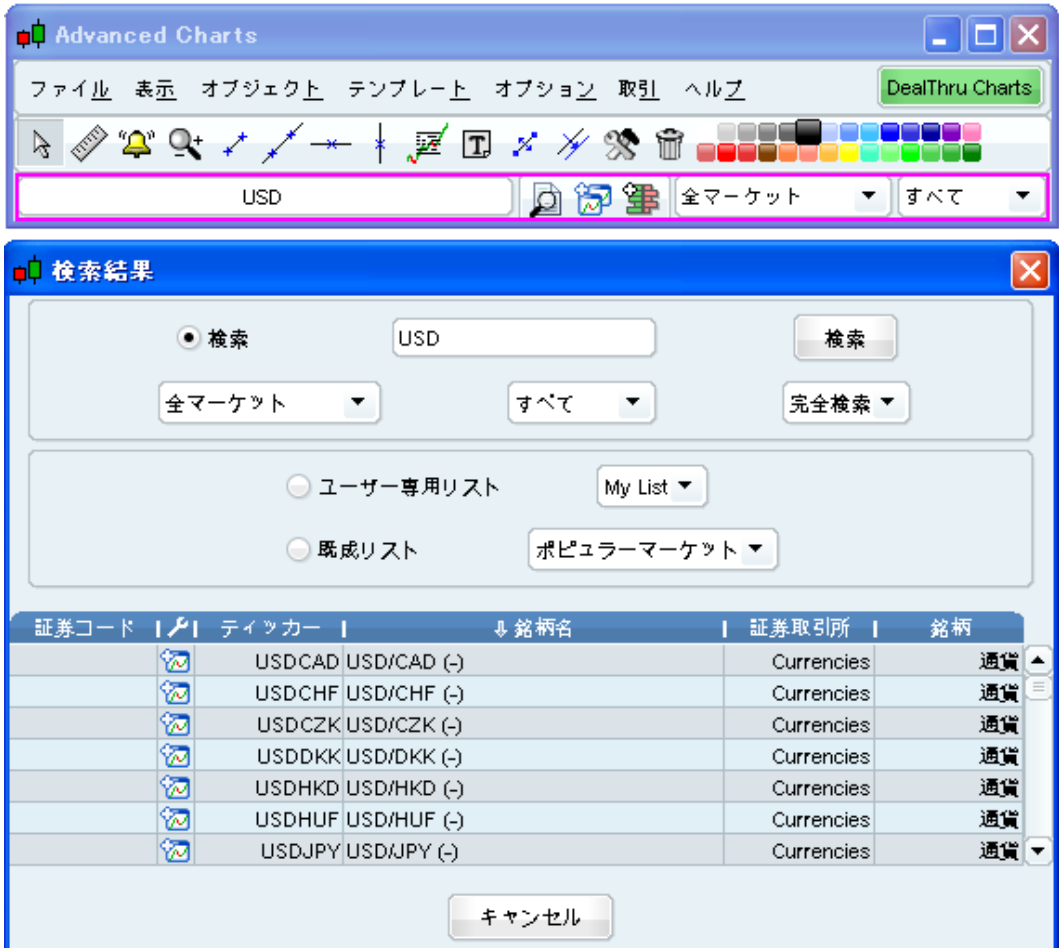

「検索結果」画面の中から銘柄名の上でクリックすると、該当銘柄のチャートが表示されます。

- 2をクリックすると該当銘柄のチャート画面が新しい画面で追加表示されます。(詳細は「9.複数チャートの作成」を ご参照ください)
- また、検索条件を証券取引所または、金融商品(ワラント、債券、有価証券、その他)に絞り込み、検索することもで きます。その場合は、検索モジュールのプルダウンボタンにて選択します。

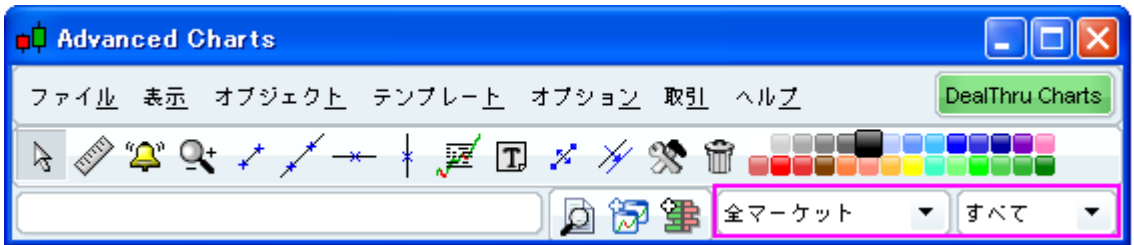

# <span id="page-8-0"></span>リスト画面から銘柄をチャート表示する方法

「リスト」画面は、メイン画面の「表示」→「リスト」で開きます。

![](_page_8_Picture_66.jpeg)

リストの中から表示したい銘柄名をクリックします。(例: USD/JPY)↓

尚、データのロード時間は、ご覧になりたい履歴データの量により異なります。(詳細は「履歴と時間設定」を参照してくだ さい)

![](_page_8_Picture_67.jpeg)

# <span id="page-9-0"></span>最近表示した銘柄を再度チャート表示する方法

「リスト」を表示し、「表示銘柄」のリスト(下の画面上でピンクの部分)を選択すると、プルダウンメニュー内に表示されて いるリストへ変更することが出来ます。

![](_page_9_Picture_50.jpeg)

# <span id="page-9-1"></span>**4.** リスト画面の設定

# <span id="page-9-2"></span>リスト画面のカスタマイズ

通常、銘柄情報はリストに表示されます。このリストにおける列は設定変更することができます。一番左上の をクリックすると、新たに小さなウィンドウが開き、表示したい項目を選択することが出来ます。

![](_page_9_Picture_51.jpeg)

チェックボックスにチェックが入っている項目は、現在リスト上に表示されているものです。

「リスト」、「トップムーバーズ・急騰落銘柄」、または「ProScreener」画面が表示されている場合、 アイコンを左クリッ クすると、追加または削除したい項目を選択することができます。ここで選択した内容に応じて、項目が表示または 削除されます。

![](_page_10_Picture_181.jpeg)

#### 【列項目の表示内容】

- 更新値…現在(直近)のマーケットレートの中値
- %変動値…現在(直近)レートと前日終値の%比較(変動率)
- 変化…現在(直近)レートと前日終値の変動価額
- 始値…当日の始値
- 高値…当日中の高値
- 安値…当日中の安値
- 前日…前日の終値
- 売値…売値のマーケットレート
- 売り出来高…売り注文の総額
- Bid Nbr…売り注文の件数
- 買値…買値のマーケットレート
- 買い出来高…買い注文の総額
- Ask Nbr…買い注文の件数
- 出来高…注文の総額を1000(K)または100万(M)単位で表記
- 資金…注文の総額×現在(直近)レートの中値
- ティック時間…最新のティック時間(hh:mm:ss)
- ティッカー…3文字以上で構成されるチャート上のコードシンボル
- 証券コード…12文字から構成される有価証券(株式)コード(最初の2文字はレート提示取引所を表す)
- 銘柄…金融商品の種類(株式・債券・ファンド・ワラント・オプション・先物・通貨・指数・ETF)
- 証券取引所…その銘柄が取引されている有価証券市場

# <span id="page-10-0"></span>列表示位置の変更

リストで列の位置を設定変更することができます。

移動したい列の名称を左クリックしたまま、マウスを左右に動かします。

例:列の「LAST」を左クリックしたまま左右に動かし、設定したい位置まで対象の列を移動させてください。その後左ク リックを離すと、その場所に「前日」の列を移動できます。

# <span id="page-11-0"></span>表示銘柄の並び替え(ソート)

リスト上の項目内容は、一番上の「銘柄名、高値、安値」等を左クリックし、表示項目をAからZへ、またはZからAへと、昇 順及び降順にオーダーを並び替えることができます。

例:列の「銘柄名」をクリックするとAからZまでリストを並び替えることができます。

反対に再び列の「銘柄名、高値、安値」等をクリックすると、ZからAまで項目を再び並び替えることができます。

# <span id="page-11-1"></span>リストの作成・削除、リスト名の変更

「リストの作成」ボタンをクリックすることによって、銘柄リストを作成し、そのリストの名前変更や削除ができます。 更に、リスト作成後でも新たに銘柄を加えたり削除したりすることもできます。

![](_page_11_Picture_77.jpeg)

# <span id="page-11-2"></span>作成したリストへの銘柄の追加

「リストの作成」画面上、「銘柄の追加」ボタン(上記ピンク枠部分)をクリックすると、銘柄リストの設定変更が出来ます。

 チャート表示された銘柄をリストに追加したい場合、希望銘柄のチャート上の空白部分を右クリックして下さい。メニュ ー画面が表示されますので、「リストに追加」ボタンをクリックし、希望のリスト名を選択して下さい。

![](_page_12_Figure_1.jpeg)

# <span id="page-12-0"></span>**5.** 表示期間・表示時間の設定

チャート画面では、「期間」と「時間足」の2つを設定することができます。

![](_page_12_Figure_4.jpeg)

# <span id="page-12-1"></span>左側のプルダウンメニュー:表示期間(履歴データ量)の設定

この機能は、イントラデイモード及びデイモードで利用できます。まず、表示するデータ量を選択します。 例えば、200本ローソク足の履歴データを表示したい場合、左のプルダウンメニューより「200本」を選択します。

対象となる銘柄で200本のローソク足を選択した後、別の銘柄へ変更した場合、そのまま変化することなく200本の ローソク足が選択されたままとなります。

- 銘柄の表示時間は、表示される履歴データの量によって変わります。 つまり、200単位のデータの表示期間は、500単位のデータを表示する場合より、短時間で完了します。
- また、表示するデータの量を「本」で選択することもできます。1本はバーチャートのバー(トレーディングバー)1本に相 当します。したがって、50本はトレーディングバーの50本分に相当します。日足チャートの場合、50本は50取引日、つ まり10週間に相当します。
- 少なくとも2つのテンプレートを作成することを推奨します。 1つ目は、すばやくデータが読み込めるように表示期間を短めに設定し、2つ目は詳しい分析ができるように、1つ目 よりも表示期間を長めに設定するとよいでしょう。

#### <span id="page-13-0"></span>右側のプルダウンメニュー:表示時間足の設定

時間足の設定を変更することが出来ます。 例えば、中央プルダウンメニューから「5分」を選択すると、5分間をベースにしたチャートが表示されます。

- この時間足は、「ティック、分、時間、日、週、月、年毎」が選択可能となっています。
- また、(x)ティック、(x)分、(x)日などの場合は、選択後、時間足のプルダウンメニューの左側に表示される枠内に (x)に該当する任意の数字を入力することでオリジナルの時間足を設定することが出来ます。

#### <span id="page-13-1"></span>算出表示足のデータについて

例えば、週足の場合、「始値、高値、安値、終値」は、それぞれ「週のオープニングの始値、その週の高値と安値および 終値」を表します。週足で表示される出来高は、各週の営業日の合計出来高です。

時間足の設定変更が、すべてのチャート、指標及びトレンドラインに影響致しますのでご注意ください。

● 更に選択した銘柄の1日の全値動きを含む"ティック毎"のリストを表示することもできます。 チャートの下記にあるティック毎アイコン さ左クリックしてください。その後、「ティック毎リスト」が表示されます。 「ティック毎リスト」は、昇順や降順、「列名」の左右移動といった並び替えも可能です。

# <span id="page-13-2"></span>**6.** 描写機能の基本設定

このセクションでは、3つの異なる例を用いて描写の設定方法を説明します。なお、詳細は「描写ツールの設定方法」を ご参照ください。

#### <span id="page-13-3"></span>線描機能

支持線、抵抗線、トレンドチャンネルを設定することができます。

- ① 例えば、メイン画面のツールバーに表示されている「線を引く」 アイコンを左クリックします。
- ② その後、線の始まりとなる始点で左クリックをし、ラインの終点までマウスを動かした後、再度クリックすると、自動 的に線がチャート上に描写されます。

![](_page_14_Figure_1.jpeg)

# <span id="page-14-0"></span>コメントの追加

- ① アイコンをクリックした後、チャート上のコメントを追加したい箇所でクリックします。
- ② 「設定」画面上部の枠内にコメントを入力し、画面下の「閉じる」ボタンを押すと、上記のようにチャート上にコメント を挿入することができます。

<span id="page-14-1"></span>修正

対象となる描写を右クリックし、「設定」をクリックしてください。 「設定」画面では、描写したラインの色彩やスタイルの変更、パラメータの修正ができます。

# <span id="page-14-2"></span>**7.** ツールバー上の描写設定方法

ここでは "ツール"メニューに含まれる各種メニューの使い方に関して、左側のツールから順に説明します。

![](_page_14_Figure_9.jpeg)

# <span id="page-14-3"></span>A.カーソルモード

アイコンは、標準のカーソルモードを表します。初期設定ではこのモードが選択されます。 チャート上で左クリックし、ボタンを押したままカーソルを動かすと、チャートが表示される部分を水平・垂直方向に移 動させることができます。これは、特定期間の表示や未来の時間軸表示を行う際に便利な機能です。

<span id="page-15-0"></span>B.アラートの作成

やマイコンを使用することにより、アラートを設定することができます。 ◎をクリックした後アラート機能を付加したい銘柄のチャート上で再びクリックします。 詳細に関しては「アラートの作成」を参照してください。

# <span id="page-15-1"></span>C.ズームモード

アイコンでチャート上の選択期間をズーム(拡大)できます。

- 左クリックで、拡大したい期間の最初の日時を設定します。マウスを移動させ、再び左クリックすると最後の日時が 設定され、その期間が拡大表示されます。
- 尚、拡大されたチャート画面下部の横スクロールバー(時間軸)を使って、その前後の日時のデータを見ることが 出来ます。

<span id="page-15-2"></span>D.線描機能

- ≮ アイコンをクリックすることにより、セグメントが描写できます。 チャート上でセグメントの始点を左クリックします。 次に、 マウスカーソルを動かして再び左クリックすると、セグメントの終点が設定されます。その後、セグメントは自動的に描 写されます。
- ブアイコンで、線が描写できます。線の描写方法は、セグメントにおける手順と同様です。チャートの中でラインの始 点を左クリックします。次に、マウスカーソルを動かして再び左クリックすると、ラインの終点が設定されます。
- <del>\*</del>アイコンでは、水平線が描写できます。
- ★アイコンでは、垂直線が描写できます。

※直線を引く際は、線描アシスト機能を利用すると便利です。

線描アシスト機能は、「オプション」メニューから選択できます。「オプション」メニューを開き、「線描アシスト機能」をチ ェックします。マウスカーソルをチャートの特定の点(高値、終値、始値)または指標上(ボリンジャーバンド)の特定の 点に近づけると、その点が自動的にラインの始点/終点となります。

尚、この機能は支持線と抵抗線を設定する際に使用するといいでしょう。

<span id="page-15-3"></span>E.フィボナッチ・リトレースメント

フィボナッチ・リトレースメントのアイコン 遅を選択し、フィボナッチレベルにおける上下2つのポイントをそれぞれ定め、左 クリックしてください。

- 一連の水平線が、0.0%、23.6%、38.2%、50%、61.8%と100%戻しのフィボナッチレベルで描写されます。
- また、フィボナッチ・リトレースメントは、描いた線の近くで右クリックし、「設定」を選択後、「設定」画面で設定を変更 することができます。

# <span id="page-15-4"></span>F.テキストモード

アイコンを選択後、チャート上でクリックすると、チャートにテキストとして文字を入力できます。

- 国アイコンを押すと、チャート上のどこにでもテキスト文を加えることができます。
- テキストウィンドウは自動的に開き、フォント、サイズ、スタイルそして色彩を選ぶことができます。
- 入力したテキストを確認した後、「閉じる」をクリックしてください。
- 尚、「テキストをコピー(アイコンH)」、「テキストの移動(アイコンG)」、「テキストの削除(アイコンJ)」を選択すること により修正ができます。

<span id="page-16-0"></span>G.オブジェクトの移動

のアイコンは上記の「オブジェクトのコピー」と類似しており、コピーをする代わりに、選択したオブジェクトを移動させる ことができます。この機能は、「コピー&ペースト」と同様です。

 更にこの機能では、オブジェクトの一部分のみを移動させることもできます。(例:マウスを近づけるとチャート上の 線に現れる■をクリックすることで傾斜の変更ができます。)

<span id="page-16-1"></span>H.オブジェクトのコピー

のアイコンでは、線やテキストなど設定したオブジェクトをコピーすることができます。

- コピーしたいオブジェクトをクリックし、チャート上で再度クリックすると、コピーしたオブジェクトが表示されます。
- オブジェクトにマウスを近づけると、該当オブジェクトが水色に変わるため、マウスを左クリックすると選択できます。
- そのため、コピーしたいオブジェクト上に正確にマウスを合わせる必要がありません。

# <span id="page-16-2"></span>I.オブジェクトの変更

のアイコンで、設定したオブジェクトの設定の変更ができます。

- 変更したいオブジェクトをクリックすると「設定」画面が表示され、「スタイル、フォント、文字のサイズと色彩、幅、色 彩、線のスタイルと長さ等」の変更をすることができます。
- ※カーソルモードにおいてオブジェクト上で右クリックし、「設定」を選択した場合はオブジェクトの設定変更機能と同じ になります。
- 間違って選択したツールをキャンセルしたい場合、チャート上でマウスの右クリックをすると、選択したツールモード がキャンセルされます。
- また、ツールのアイコン上で右クリックし、「削除」を選択すると、ツールバーからアイコンを削除することができます。 削除したツールのアイコンを、再度、メイン画面に表示させたい場合には、メイン画面の「オプション」から「メイン画 面の設定」を選択し、表示させたいツールにチェックを入れてください。

# <span id="page-16-3"></span>J.オブジェクトの削除

始めに アイコンをクリックし、チャート上にある文字または線をクリックするとオブジェクトは削除されます。

- オブジェクトにマウスカーソルを近づけると、該当オブジェクトが水色に変わるため、マウスを左クリックすることによ り削除できます。
- ※オブジェクトを同時に全て削除するには、チャートのオブジェクト上で右クリックをして、「線描したオブジェクトをすべ て削除」を選択してください。個々のオブジェクトを削除するには、右クリックした後、「削除」を選択してください。

![](_page_17_Picture_33.jpeg)

# <span id="page-17-0"></span>**8.** チャートの作成

チャートは自由自在に設定を変更することができます。

 チャート上で右クリックから「チャート設定」を選択することで、「色、スタイル、縦軸の密度の設定、指標の追加、指 標の切り替え、銘柄の比較およびチャートウィンドウの大きさ」が設定できます。

![](_page_18_Picture_57.jpeg)

「チャート設定」画面では、異なる色彩の偶数日・奇数日の表示、縦軸の密度の調整または水平線・垂直線の表示の 選択ができます。これらの変更をすべてのチャートに適用したり、特定のチャートのみに適用することができます。

 偶数日・奇数日の背景色を変更したい場合は、該当項目の右側の枠内でクリックし、「色彩選択」画面より設定し たい色を選択すると色を変更することが出来ます。

![](_page_18_Figure_4.jpeg)

指標名(高値、安値等)は、「チャート設定」画面の「表示設定」にて設定を変更することができます。

 「常に表示する」、「チャート上カーソル」、「常に表示しない」の3つから選択する事が可能で、「チャート上カーソル」 というのは、通常時は非表示となっていますが、カーソルをチャート画面内に持っていくと表示されます。

![](_page_19_Figure_3.jpeg)

 下記の画像では、「縦軸の密度の設定」を説明しています。密度とは、縦軸のレート表示間隔のことで、「大(間隔 が広い)」、「標準」、「小(間隔が狭い)」の3つから選択可能です。

![](_page_20_Figure_1.jpeg)

それでは、設定変更の例をいくつかあげて説明します。

※表示期間「過去3ヶ月間」表示足「折れ線足(終値)」、全く指標が追加されていない日足チャートで始めます。

![](_page_20_Figure_4.jpeg)

# <span id="page-21-0"></span>表示足のスタイル設定の変更

ここでは、『折れ線足(終値)からローソク足表示への変更』を説明します。

- ① チャート上で右クリックし、「設定-プライス」を選択するか、チャート画面左上にある アイコンを左クリックし、「設 定-プライス」画面を開きます。
- ② 「スタイル」のプルダウンメニューをクリックし、「ローソク足」を選択します。色彩の選択も行うことができます。設定 変更後、チャート上に反映されます。

![](_page_21_Picture_118.jpeg)

# <span id="page-21-1"></span>テクニカル指標の追加(1)

ここでは、『日足チャートへの「5日移動平均」、「20日ボリンジャーバンド」、「パラボリックストップ・リバースSAR」のテクニ カル指標の追加』につて説明します。

指標の追加を行う場合は、チャートの右上にある ※ 「指標/バックテスト」ボタンをクリックします。

- ① 「指標/バックテスト」画面左側の指標リストから「移動平均」を選択し、画面下部にある「指標の追加」ボタンをクリ ックします。
- ② 「パラボリックストップ・リバースSAR」、「ボリンジャー」をそれぞれ①の手順と同様に「指標/バックテスト」ボタンよ り追加します。
- ③ 「設定-プライス」画面の左側に「移動平均」「パラボリックストップ・リバース」「ボリンジャー上昇」「ボリンジャー中 値」「ボリンジャー下降」があることを確認ください。「移動平均」をクリックし、「Nbr periods」に「5」と入力します。 必要に応じて「移動平均」のその他の設定変更ができます。

下記の例では、「上昇トレンド」と「下降トレンド」の色彩を青、「幅」を太く、「方法」は指数を選択しています。

 「方法」のプルダウンメニューからは、「単純移動平均(MA)」の他に、「指数移動平均(EMA)」、「加重移動平均 (WMA)」など設定することができます。

![](_page_22_Figure_3.jpeg)

- 水平時間軸の変更は、青の四角で表されているエリアで左クリックしたままマウスを左右に移動させることで可能と なります。
- また、垂直データ軸の変更も青の四角で表されているエリアで左クリックしたままマウスを上下に移動させることで 可能となります。これにより、垂直データ軸の間隔が変化します。
- 時間軸を変更すると、それに応じて主要時間軸は太字で表示されるように調整されます。
- 垂直データの幅は、チャート画面上で右クリックをして「チャート設定」から設定変更できます。

![](_page_23_Figure_1.jpeg)

- まをクリックすると最適な縮尺でのデフォルト表示になります。
- $\mathcal{R}$ をクリックするとチャート画面が拡大されます。
- Qをクリックするとチャート画面が縮小されます。

# <span id="page-23-0"></span>テクニカル指標の追加(2)

ここでは、『チャートへの「移動平均収束拡散法(MACD)」、「14 日-相対力指数(RSI)」のテクニカル指標の追加』につ て説明します。

- ① チャートウィンドウの右上にある「指標/バックテスト」メニュー <mark>各望</mark>のドロップダウンメニューから左クリックで「移動 平均収束拡散法(MACD)」と「相対力指数(RSI)」の順に選択します。
- ② 「移動平均収束拡散法(MACD)」のヒストグラムを2本線の表示に変更します。
- ③ 下記の画像にあるように をクリックし「移動平均収束拡散法(MACD)」の設定ウィンドウを開きます。
	- (ア) 「MACD-シグナル(12,26,9)」を左クリックし、「スタイル」から「非表示」を選択します。
	- (イ) 次に「シグナル(12,26,9)」を左クリックし、「スタイル」から「------」を選択します。
	- (ウ) 最後に「MACD(12,26,9)」を左クリックし、「スタイル」から「------」を選択します。

![](_page_24_Figure_1.jpeg)

特定(またはすべて)の指標名の表示選択は可能です。

- 「チャート設定」の「指標名の表示」から「常に表示しない」を選択すると表示されず、「チャート上カーソル」ではカ ーソルをチャート上に移動させた時に表示されます。また、デフォルト設定となっている「常に表示」では恒久的な 表示となります。
- この設定をすべての指標に反映させるには、指標チャート上で右クリックをした後、「チャート設定」ウィンドウから 「すべてのチャートに適用」にチェックを入れます。

# <span id="page-24-0"></span>テクニカル指標の移動

ここでは、『「移動平均収束拡散法(MACD)」と「相対力指数(RSI)」との画面表示順の移動方法』につて説明します。

 下記ピンク枠部分を左クリックしたまま「スワップ移動平均収束拡散法(MACD)-相対力指数(RSI)」が表示される までマウスを移動させます。(表示されている位置を変更できます)

![](_page_25_Figure_1.jpeg)

 「相対力指数(RSI)」のチャートウィンドウを拡大させるには、「プライス」のチャートウィンドウとの間にある白い空欄 部分で左クリックをしたままマウスを上部へ移動させることにより可能となります。

![](_page_25_Figure_3.jpeg)

# <span id="page-26-0"></span>**9.** 複数チャートの作成

# <span id="page-26-1"></span>複数チャートの表示

ツールメニューの「表示」から「リスト」ウィンドウを開きます。

- 2をクリックすると、該当銘柄の新規チャートウィンドウが表示されます。
- このアイコン 2 は、全ての銘柄リストウィンドウで表示されます。

![](_page_26_Picture_92.jpeg)

<span id="page-26-2"></span>メインチャート(1 枚目)とサブチャート(2 枚目~)のリンクモード

メインチャートウィンドウの表示銘柄を変更した時、2つ目のチャートにおける新しい銘柄の参照は、チャートの「リンク」に よって可能となります。

- 有効にするには、2つ目のチャートウィンドウのアイコン <sup>8</sup>をクリックします。 アイコンは 8となっているはずです。
- 一方で、「リンク」オプションを無効化するには、再びこのアイコンをクリックすることで ®のようになります。
- メインチャートは最初に表示されたチャートウィンドウに該当し、 めが表示されている唯一のチャートウィンドウとなり ます。赤の×印は、メインチャートウィンドウであるためリンクアイコンが使用できないことを意味しています。

![](_page_27_Figure_1.jpeg)

<span id="page-27-0"></span>複数チャートの設定

 複数のチャートを表示できる機能は、異なる表示時間やテクニカル指標を使って素早い分析ができる便利な機能 です。表示時間等の使用方法については、「5.表示期間・表示時間の設定」を参照ください。

# <span id="page-27-1"></span>**10.** アラートの作成

ProRealTImeチャートでは、以下のようなアラートが作成できます。

- 銘柄における特定価格
- 設定変更した指標における特定価格
- 設定変更した線と指標がクロスした時
- 設定変更した指標同士がクロスした時

アラート条件は、上記リストの中の1つ、または同時に複数の条件を満たすように作成が可能です。

①銘柄における特定価格

● アラートを作成するには、下記の画像で示されたツールメニューから ゴアイコンをクリックします。

![](_page_27_Picture_123.jpeg)

 次に、アラートを作成したい銘柄のチャート上でクリックします。チャート上に表示されている銘柄のプライスでアラ ートを作成したい場合は、下記の画像のピンクで囲まれた部分でクリックします。

![](_page_28_Figure_1.jpeg)

新規ウィンドウではアラート内容の全ての設定ができます。ここでアラート設定プライスを90.00以上で設定します。

![](_page_28_Picture_92.jpeg)

②銘柄における特定価格、及び、設定変更した指標における特定価格

 ここでは、アラートを下記の2つの条件で作成する場合について説明します。 【条件1】価格が「20日-移動平均」を下回った時(下記ピンク枠部分) 【条件2】「移動平均収束拡散法(MACD)」において、『シグナル(12,26,9)でヒストグラムが0以上』の時  条件1の作成には、上記の例と同様に新規ウィンドウを開いた後、下記の画像で示すようにプルダウンメニューから 「移動平均」を選択します。

![](_page_29_Picture_74.jpeg)

 条件2の作成には、「条件の追加」をクリックし(上記の画像参照)、下記の画像に示された「移動平均収束拡散法 (MACD)」のチャートウィンドウのピンク枠部分でクリックし(下記の画像参照)、条件を選択したら最後に「アラート作 成」ボタンをクリックします。

![](_page_29_Figure_4.jpeg)

![](_page_30_Picture_78.jpeg)

③設定変更した線と指標がクロスした時

- ここでは、「ストキャスティック」とトレンドラインがクロスした時に発動するアラート作成について説明します。
- アラートは、ストキャスティック指標がチャート上に描写された赤線(下記の画像参照)とクロスした際に起動します。 ツールメニューの『ーアイコンをクリックしてからチャート上の赤線をクリックします。

![](_page_30_Figure_5.jpeg)

「アラート作成」をクリックすると、アラート設定は自動的に選択されます。

![](_page_31_Picture_55.jpeg)

- 作成したアラートの現在の状況は、ツールメニューの「表示」から「アラート設定状況」画面を開き、確認することが できます。
- 下記の画面では、2つの条件を付けたアラート1つを含む3つが表示されています。

![](_page_31_Picture_56.jpeg)

数クリックで多数のアラートを設定変更できるため、色々なアラート機能をお試し下さい。

# <span id="page-31-0"></span>**11.** 設定内容の保存

ProRealTImeチャートでは、すべてのリスト、描写したオブジェクト、追加または修正したコメントを保存できます。 ツールメニューの「ファイル」から「保存」をクリックします。(下記の画像参照)

![](_page_31_Picture_57.jpeg)

 チャートシステムを閉じる際には、下記のようなウィンドウが現れ、設定内容の保存を確認します。「はい」を選択す ると、次回チャートを開く際、今回チャートを閉じたときの状態でチャート画面が立ち上がります。

![](_page_32_Picture_75.jpeg)

# <span id="page-32-0"></span>**12.** テンプレートの保存

テンプレートではウィンドウのサイズと位置、指標を含めたチャート画面の全ての機能だけでなく、オプションやカスタマイ ズ設定を保存することができます。

- ① 新規テンプレートを保存したい場合は、まずチャート画面を保存したい状態に設定します。
- ② メイン画面の「テンプレート」をクリックし、プルダウンメニューから「保存・削除」をクリックします。
- ③ 小さい「テンプレート」画面が現れ、お好みの新規テンプレート名を下記の緑の枠内に入力し、「保存」をクリックし ます。 (例:「テンプレート:D」と入力します)

![](_page_32_Picture_76.jpeg)

- テンプレートはいくつでも保存が可能です。
- 一旦テンプレートが保存されると、その後はいつでも再び開くことができます。保存したテンプレートを表示したい場 合は、メイン画面のテンプレート「保存済みテンプレート」の中から保存したテンプレート名を選択します。

# <span id="page-33-0"></span>「オプション」メニュー

![](_page_33_Picture_118.jpeg)

# すべてのウィンドウを画面サイズに合わせる

自動的にチャート取引ウィンドウを画面サイズに合わせたい時に便利な機能です。

# 同時にすべてのウィンドウを縮小する

- チャートシステムのすべてのウィンドウを同時に最小化する場合はチェックが入っています。もしチェックを入れない 場合は、個々のウィンドウは別々に最小化させることが可能です。
- メイン画面を最小化した場合は、チェックの有無に関わらず、他の全ての画面が同時に最小化されます。メイン画 面以外の画面がこの様に最小化された場合は、メイン画面を元に戻すことにより最小化する前の状態になります。

# カーソルの種類

 カーソルの種類は、現在のカーソル位置における価格と指標の表示を「円」、「線」、「十字」、「表示無し」の中から 選択できます。

# 描写毎のカーソルモード

- オブジェクト(線、テキスト、フィボナッチなど)を描写した後、チャートシステムはカーソルモードに切り替わり、チャー ト上で左クリックしたままマウスを動かすことによりチャートを移動させることができます。
- この項目が選択されていない場合は、毎回ツールバーおよびオブジェクトメニューからオブジェクトを選択する必要 が無く、続けて線または他のオブジェクトの描写が可能となります。

# 線描アシスト機能

 この機能は、線の描写を簡単にします。マウスカーソルをチャート上の特定の位置(高値、終値、始値)または指標 上の特定の位置(例:ボリンジャーバンド)に置くと、自動的に該当するポイントが線の始点・終点になります。

# 設定期間のみライン表示

- 線を描写する際に、毎回このオプションを選択することで短い時間軸のチャートに切り替えた場合でも設定したトレ ンドラインや線が表示されます。
- 例えば、日足チャートで設定したトレンドラインは、日足よりも短い時間軸に変えた場合にも表示されます。逆に、設 定した時間軸のチャートより、長い時間軸のチャートに変えた場合は設定した線は反映されません。

# 配当調整済みチャート

 これは、個別株を表示するチャートに適用されます。配当が発生した際では、このオプションにチェックを入れるこ とで配当調整済みチャートの表示が選択できます。

#### チャートウィンドウの**'**カーソル設定**'**の表示(チャートの銘柄詳細の表示)

- それぞれの指標における(関連)数値が、カーソルをチャート上で数秒間静止させた場合に表示されます。下記の 画像はボックス(情報)の一例となります。
- この情報を非表示にしたい場合は、メインウィンドウの「オプション」をクリックし、「チャート上に表示」の上にマウスを 合わせ、「チャートウィンドウの'カーソル設定'の表示」の項目のチェックを外してください。

![](_page_34_Figure_6.jpeg)

#### オブジェクトの表示

 チェックを入れると、描写したすべてのトレンドライン、オブジェクトおよびコメントが表示されます。 ※オブジェクトが表示されない原因の多くはこのオプションにチェックが入っていない為です。

#### コメントの表示

- チェックを入れると、チャート画面にボックスが表示され、コメント入力後に保存が可能となります。
- チャートシステムを閉じる前にツールメニューの「ファイル/保存」から忘れずに保存してください。

#### 時間帯と取引時間の設定

- 取引日において一定時間のみ表示したい場合、チャート画面に表示されたマーケットの値動きの開始/終了時間 が設定可能です。また、該当マーケットの開場/閉場時間(デフォルト設定)をそのまま使用することも可能です。
- 更に、時間帯設定を「ロンドン時間」(デフォルト設定)、「日本時間」、「タイムゾーンの設定」(好みの時間帯選択) が可能です。また、外国為替市場のような週末も取引が可能な市場では、週末データの表示を選択できます。

# <span id="page-34-0"></span>「ヘルプ」メニュー

![](_page_34_Picture_134.jpeg)

# チャート上のヘルプ表示

チェックを入れると、チャートシステムの項目上でマウスを静止させた時にヘルプウィンドウが現れます。

![](_page_35_Picture_56.jpeg)

# トラブルシューティング

- チャートシステムで問題が発生した場合は、弊社までお問い合わせください。
- 「トラブルシューティング」画面上で問題の詳細を入力後、「電子メール」ボタンをクリックし送信してください。

<span id="page-35-0"></span>チャート設定

• チャート上では様々な項目を設定できます。プロパティの設定はチャートウィンドウにある クアイコンをクリックするこ とで別々に行うことも可能です。

![](_page_35_Picture_57.jpeg)
### ①背景色

- この機能を使ってチャートの背景色が選択できます。
- それぞれのチャートを視覚的にすばやく判別するため、異なる色彩の選択をお勧めします。
- チャート及び指標の色彩設定についての詳細は「チャート作成」を参照ください。

#### ②指標名の表示

もし選択されている場合は、全てのチャート画面上で指標名が表示されます。

#### ③水平線の表示

チャートの水平線の表示を選択できます。

#### ④垂直線の表示

チャート上の垂直線の表示を選択できます。

#### ⑤すべてのチャートに適用

 この項目を選択すると、「チャート設定」の内容(背景色、水平線、垂直線及び指標名の表示状態など)がすべて のチャートに適用されます。

下記の画像はテンプレート設定の一部の例となります。

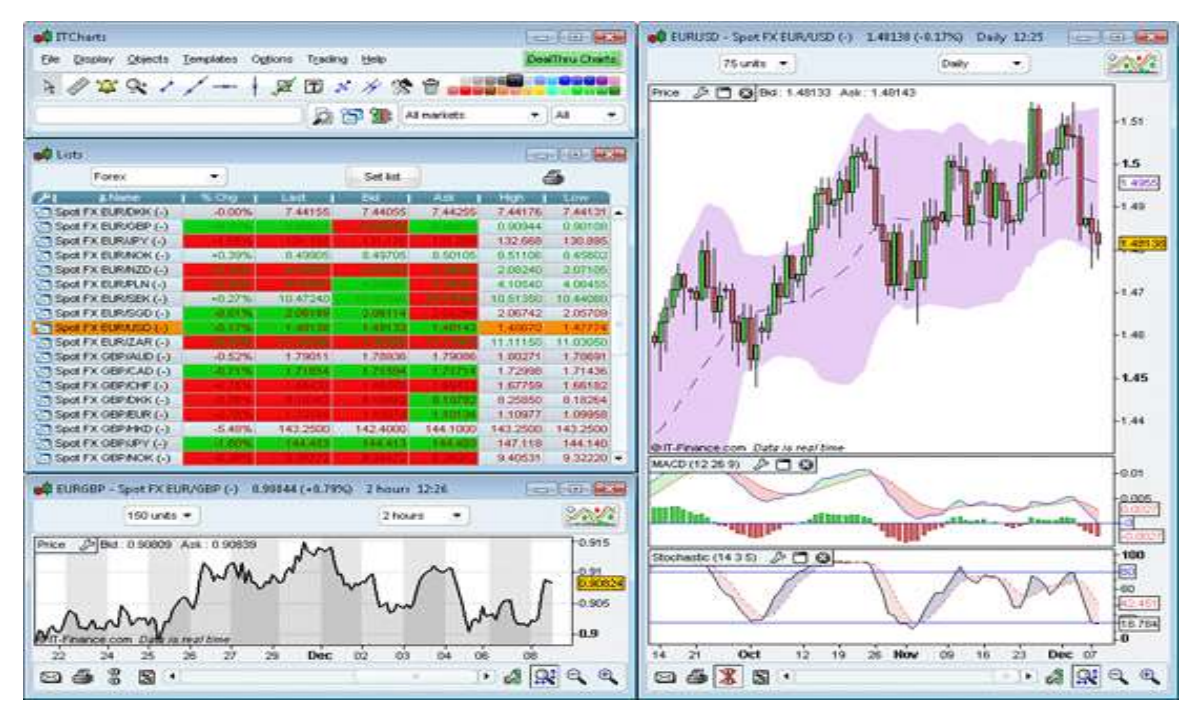

#### (**A**)テンプレート名:スタンダード

## (**B**)テンプレート名:株式

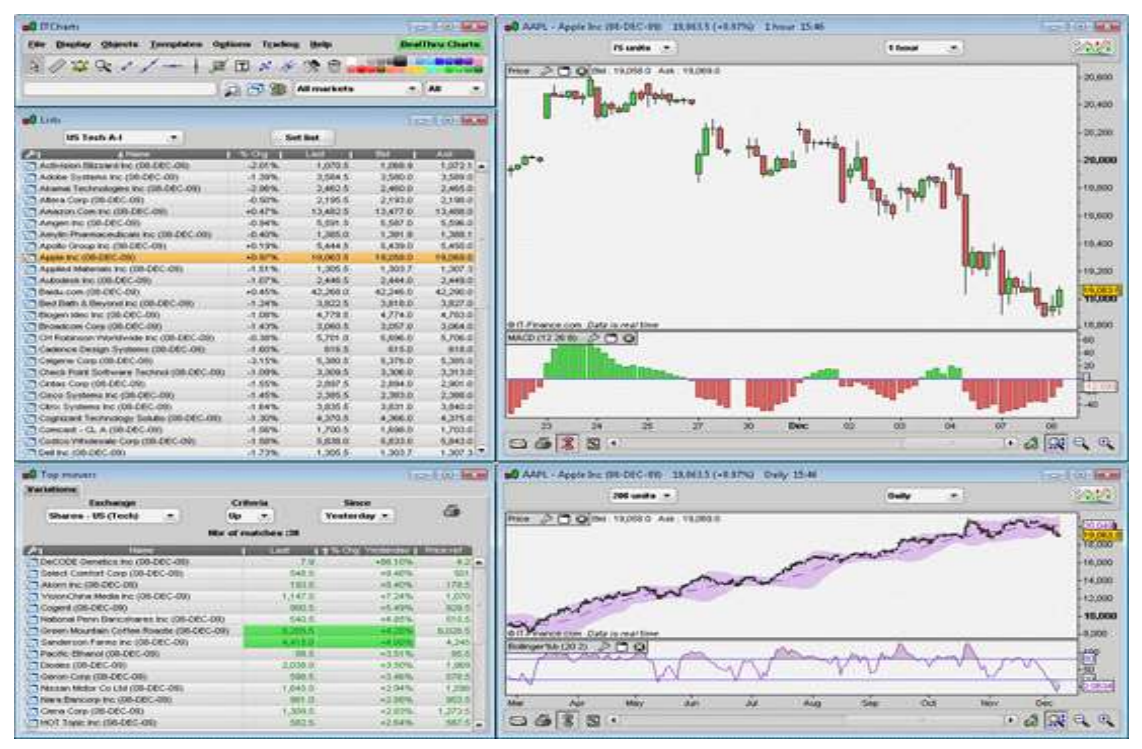

### (**C**)テンプレート名:外国為替

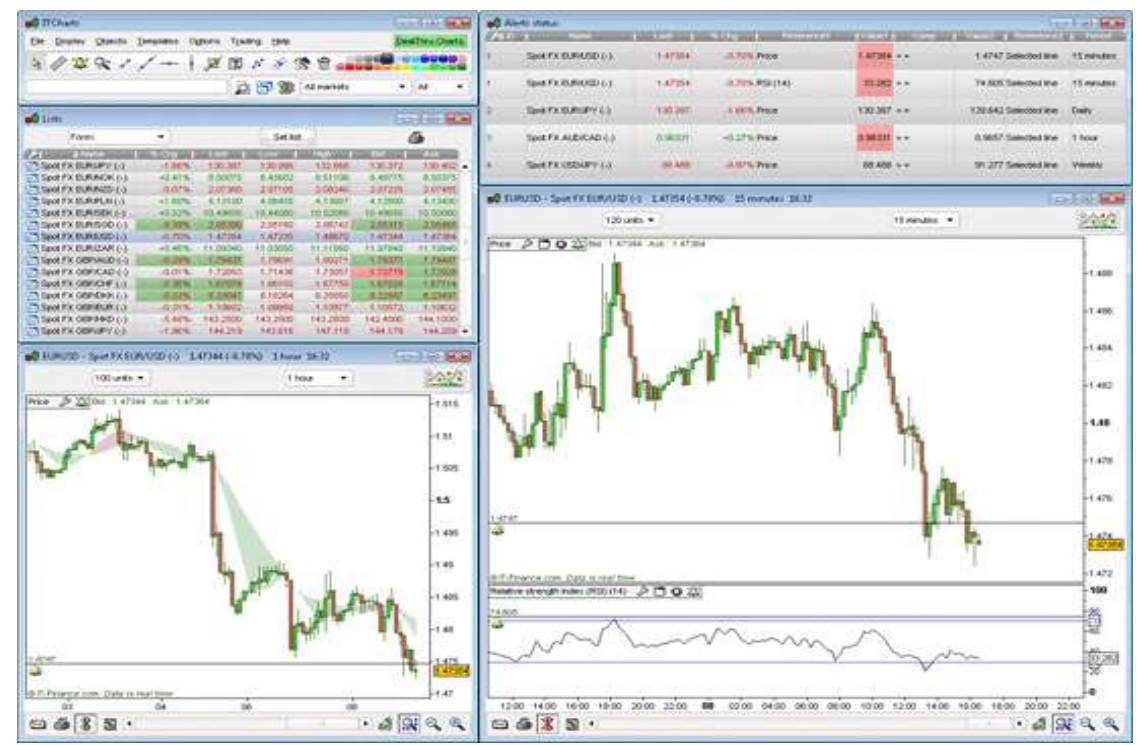

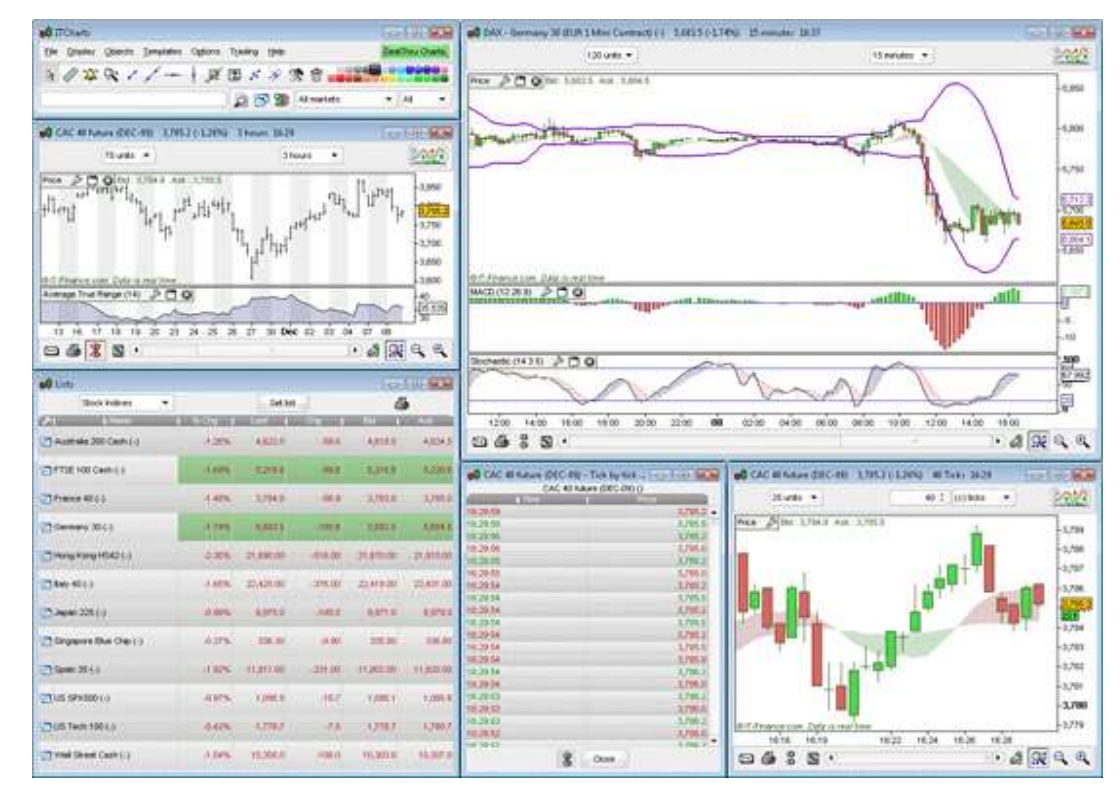

### (**D**)テンプレート名:先物**-1**銘柄

(**E**)テンプレート名:先物**-**複数銘柄

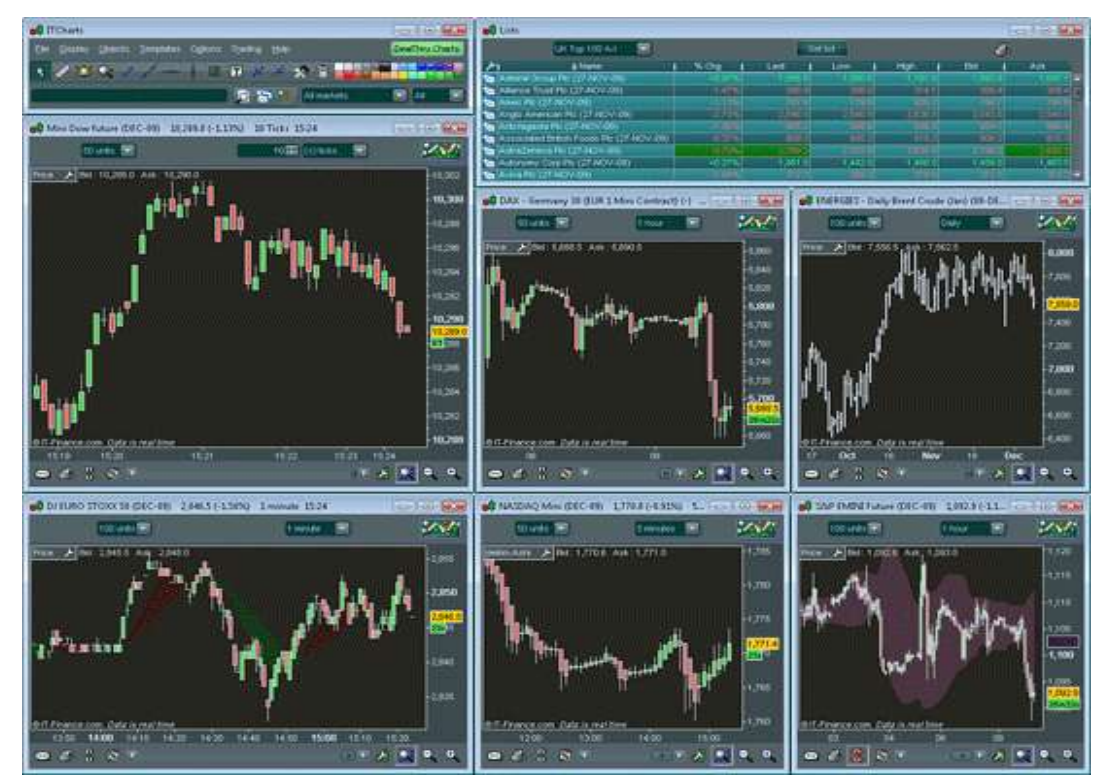

# (**F**)テンプレート名:ポートフォリオ

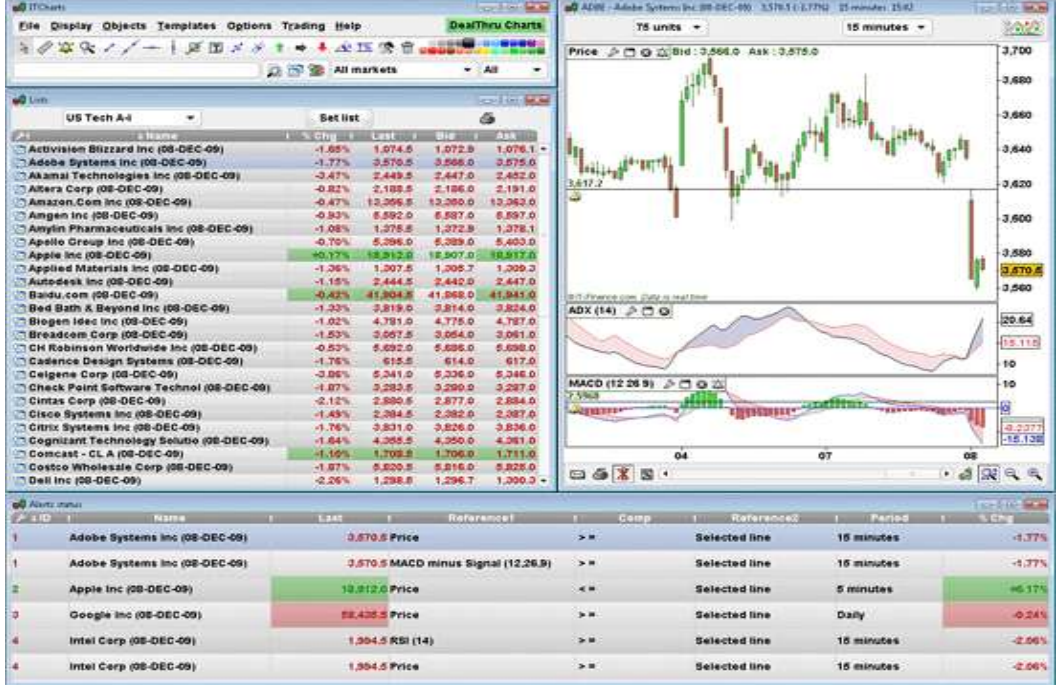

# (**G**)テンプレート名:チャートスタイル

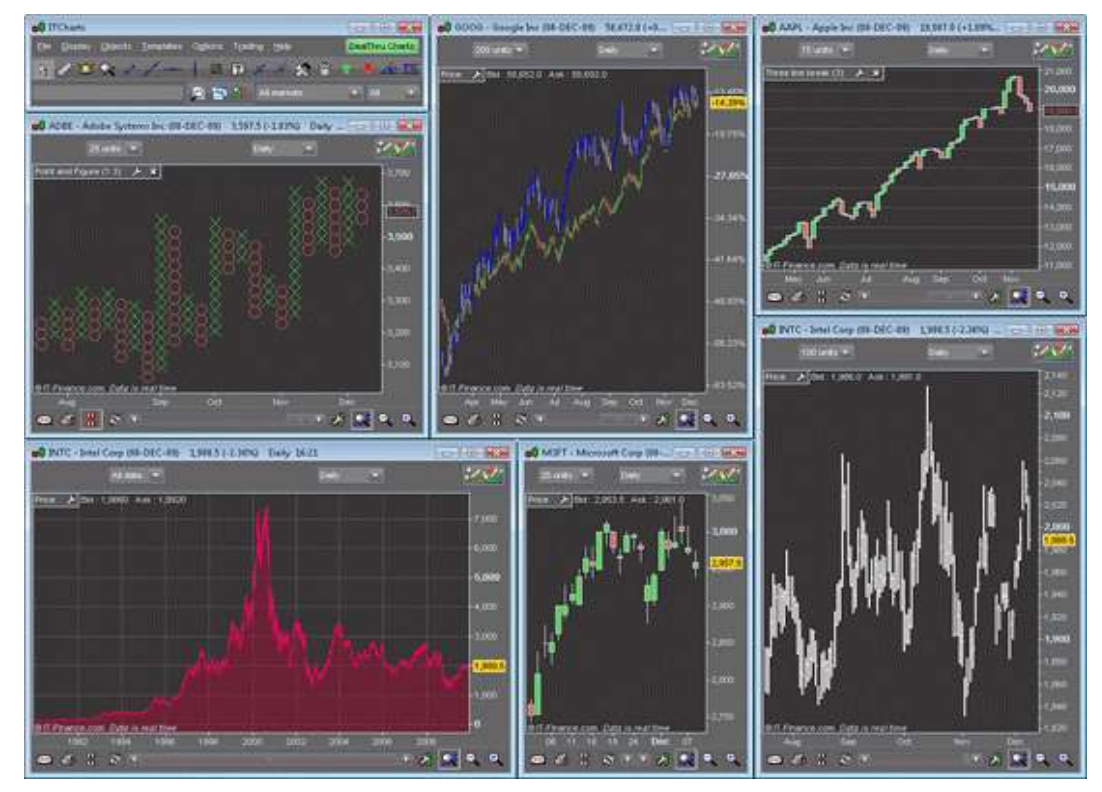

# **13.** チャートのメール送信・プリントアウト・ファイル保存

チャート上の描写イメージを作成し保存する方法は2つあります。

### (1)チャート画像のメール送信

チャート画像をWebサイト上へアップしたり、複数の人へ同時に送信したい場合、この機能の利用をお勧めします。 ①チャート上の描写イメージをメールで受信する場合は、下記の画像にある図アイコンをクリックください。

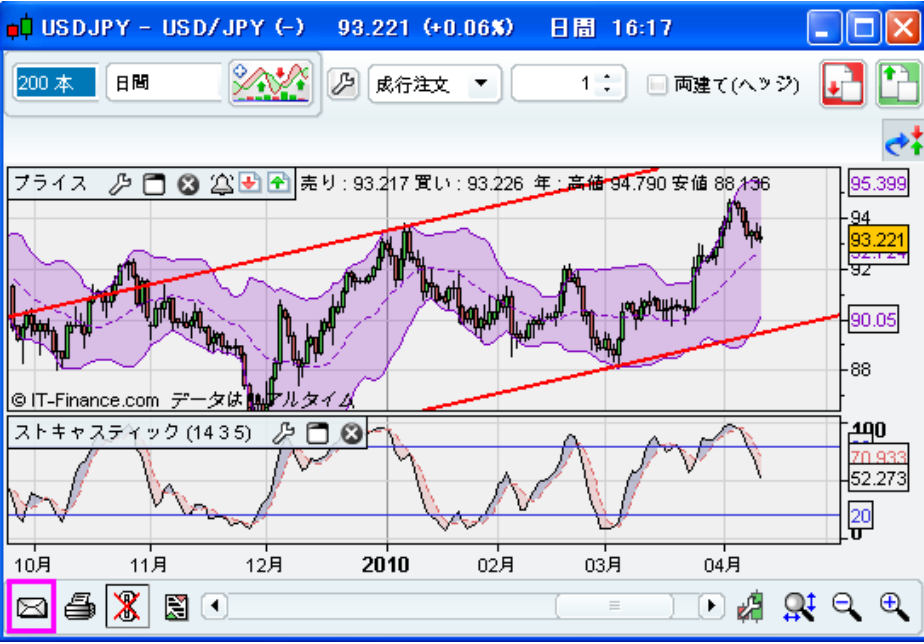

②まず始めに、連絡先リストを作成する必要があります。下記の画像のように、送信先のメールアドレスを入力します。

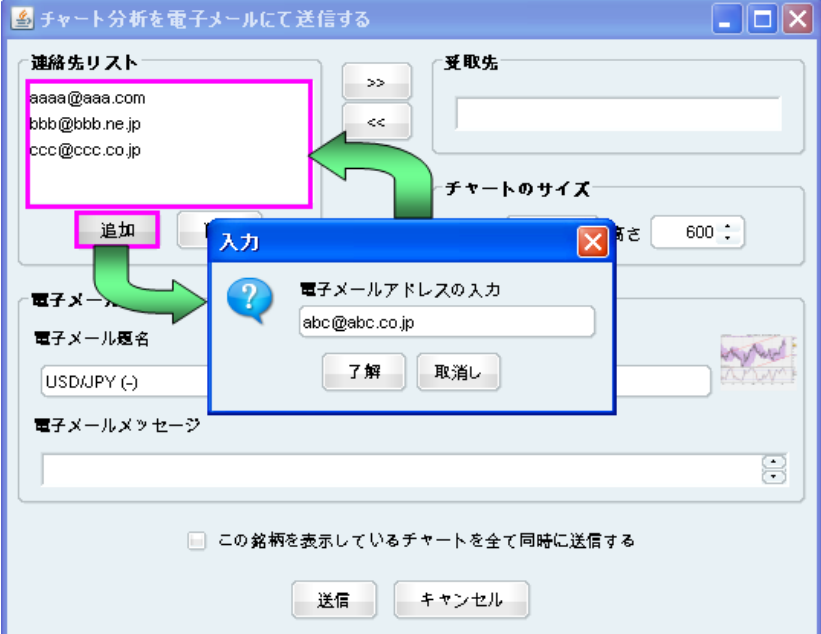

③電子メールアドレスが保存されると、次回から他のメールを送信する際に利用できます。希望する送信先のアドレス をクリックすると、下記の画像のように選択された電子メールアドレスが画面右上に現れます。

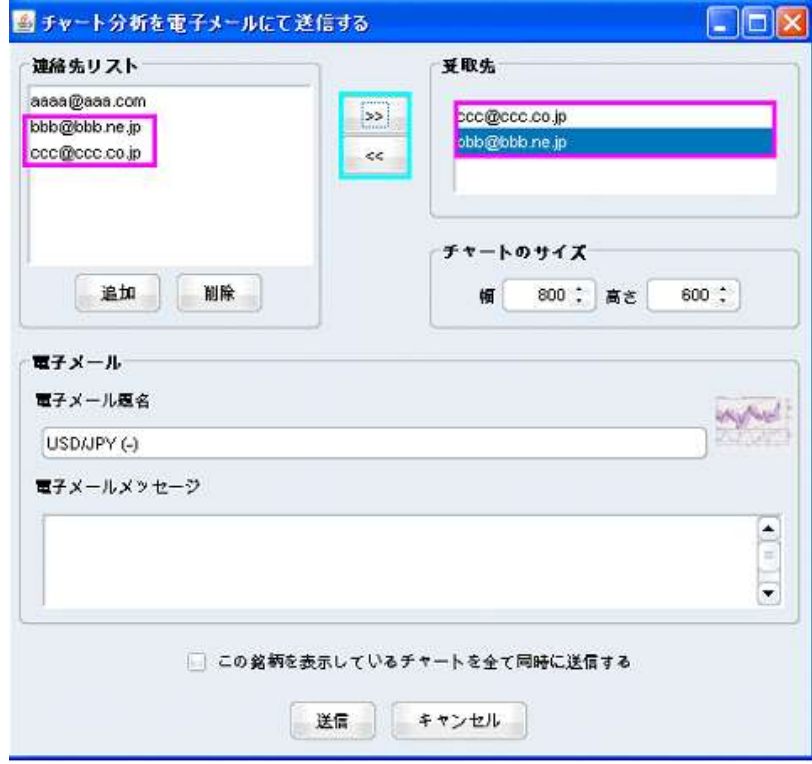

④次に、電子メールの題名とメッセージを入力し、チャートサイズの幅と高さを選択します。

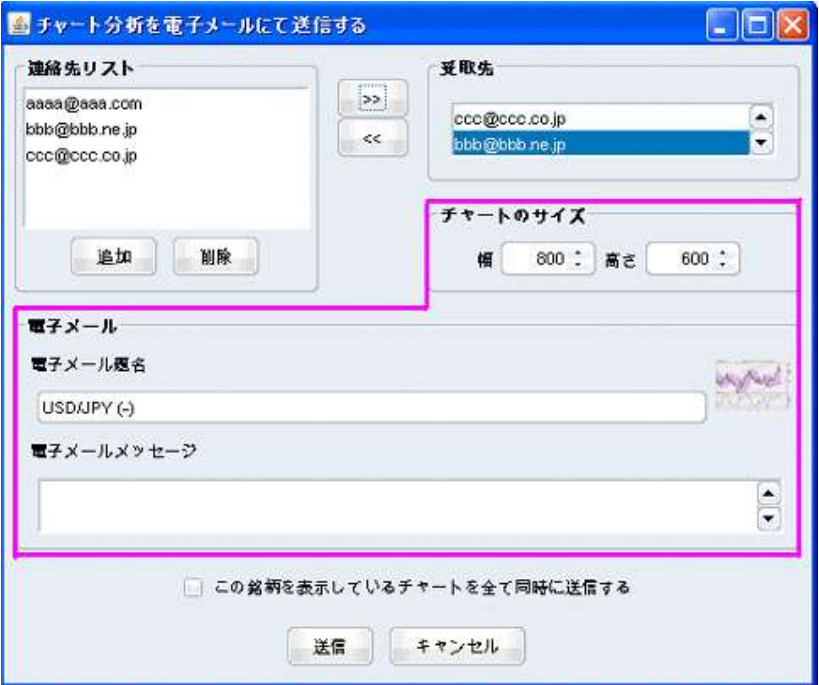

⑤最後に、先程選択したチャートは、右側にある受取先のリストに送信されます。

⑥1つの画像に同銘柄の複数のチャートを表示することも可能です。

- そのためには、該当銘柄における全てのチャートを表示(1つの画面に対して1つのチャート画面)していることを確 認した後、上記画像で示すとおり「チャート分析を電子メールにて送信する」画面で「この銘柄を表示しているチャ ート全てを同時に送信する」を選択ください。
- 例えば、下記の画像で示すとおり複数のチャート画面を表示し、「この銘柄を表示しているチャート全てを同時に送 信する」を選択すると、下記の画像を作成し送信できます。

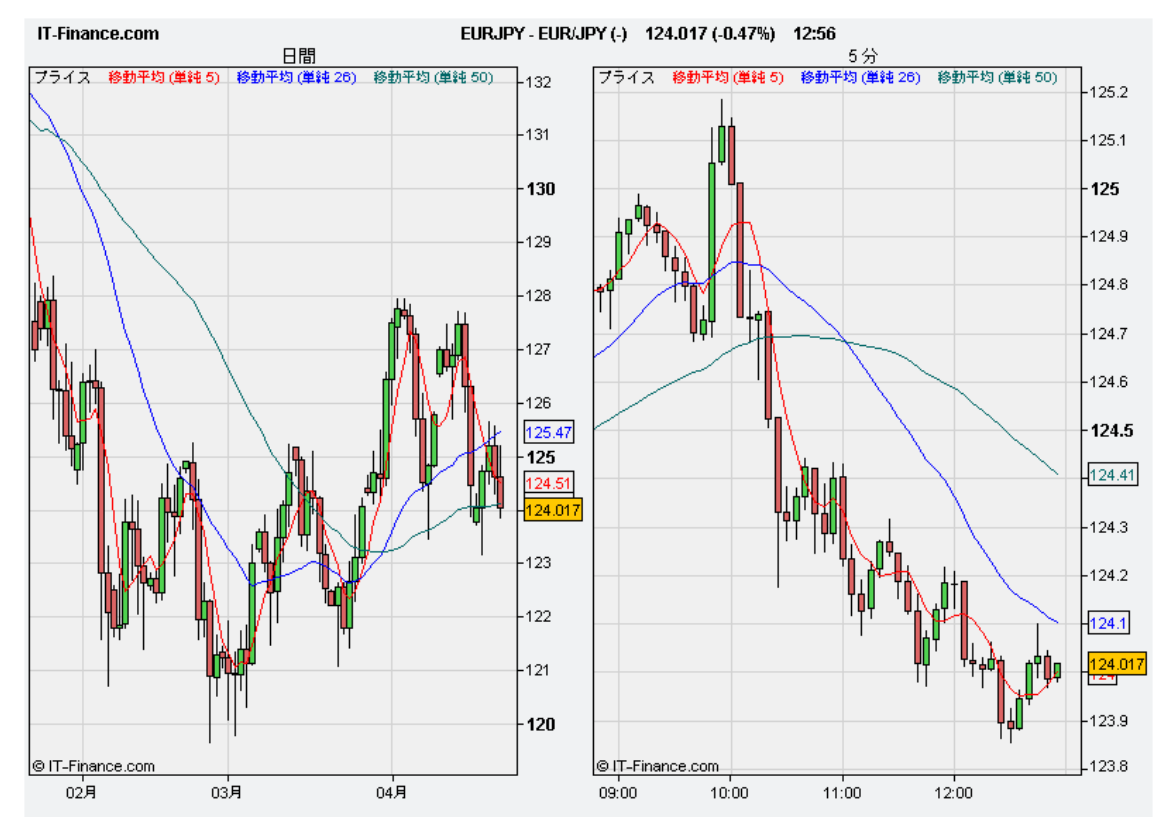

#### (2)チャート画像のプリントアウト、ファイル保存

チャートのプリントアウト、または電子メールで送信せずに保存を希望する場合、この機能の利用をお勧めします。

①チャートの保存/プリントアウトには、下記の画像にある アイコンをクリックします。

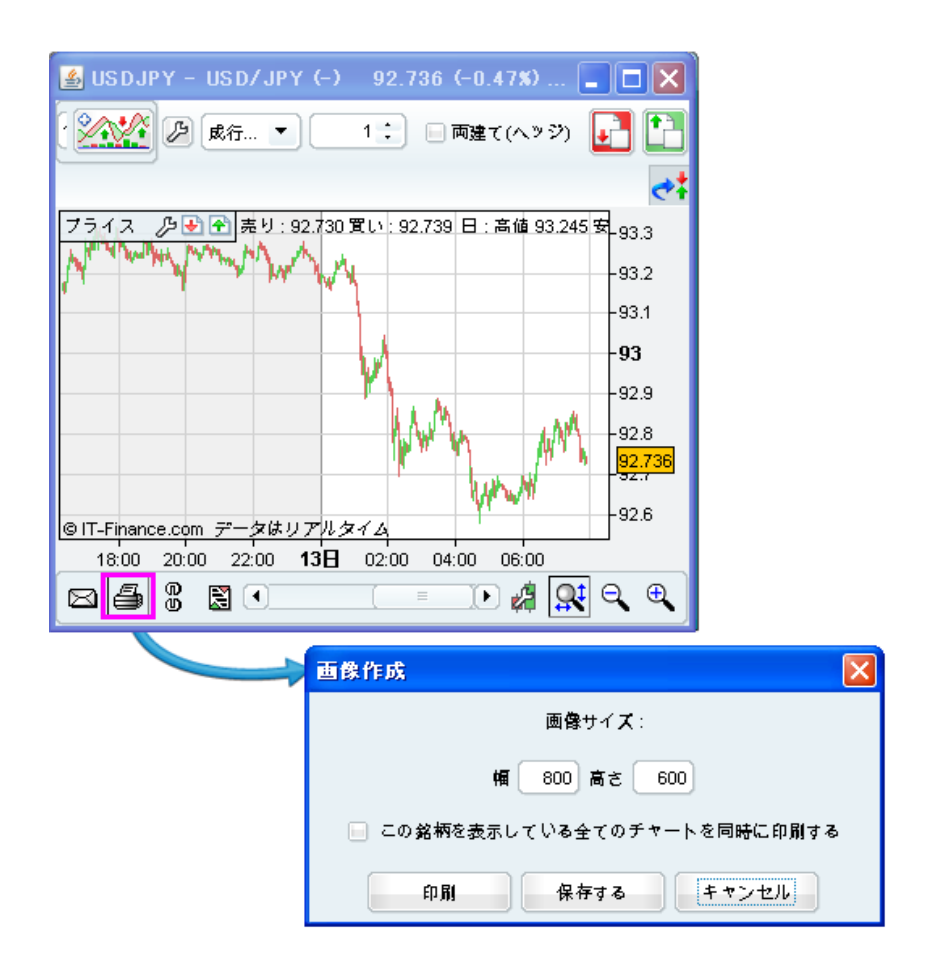

②画像の幅と高さを選択した後、保存/プリントアウトを行います。

共に新しい画面が立ち上がり、保存/プリントアウト画像が表示されます。

③ハードディスクに保存を希望する場合、保存イメージ画像が新しく表示されますので、画像上で右クリックし、メニュー から「名前を付けて画像を保存」を選択することで保存されます。

## **14.** トップムーバーズ・急騰落銘柄

「トップムーバーズ・急騰落銘柄」画面は、メイン画面にある「表示」から選択します。

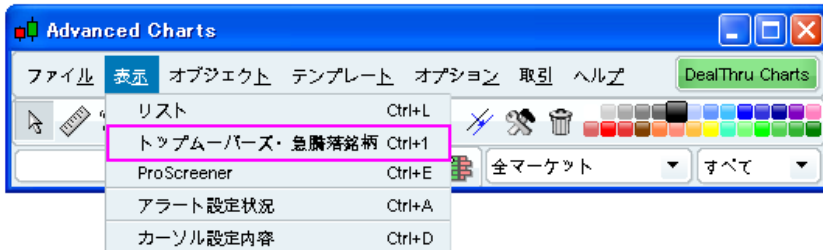

「トップムーバーズ・急騰落銘柄」は、ティック毎の変動値をもとに、リアルタイムで期待値の高い投資対象を株式市場と 外国為替市場から検索する機能です。

「変動」設定画面

この画面では、決められた期間において出来高の変動または値動きが最も大きい銘柄(上昇/下落を含める)がリストア ップされます。

- 更に、当日の始値と前日の終値の差における上昇/下落幅、出来高を検出します。
- 3つのプルダウンメニューによって、トップムーバーズ・急騰落銘柄を検索することできます。
- トップムーバーズ・急騰落銘柄検索機能は、プログラミングやコードを必要としません。

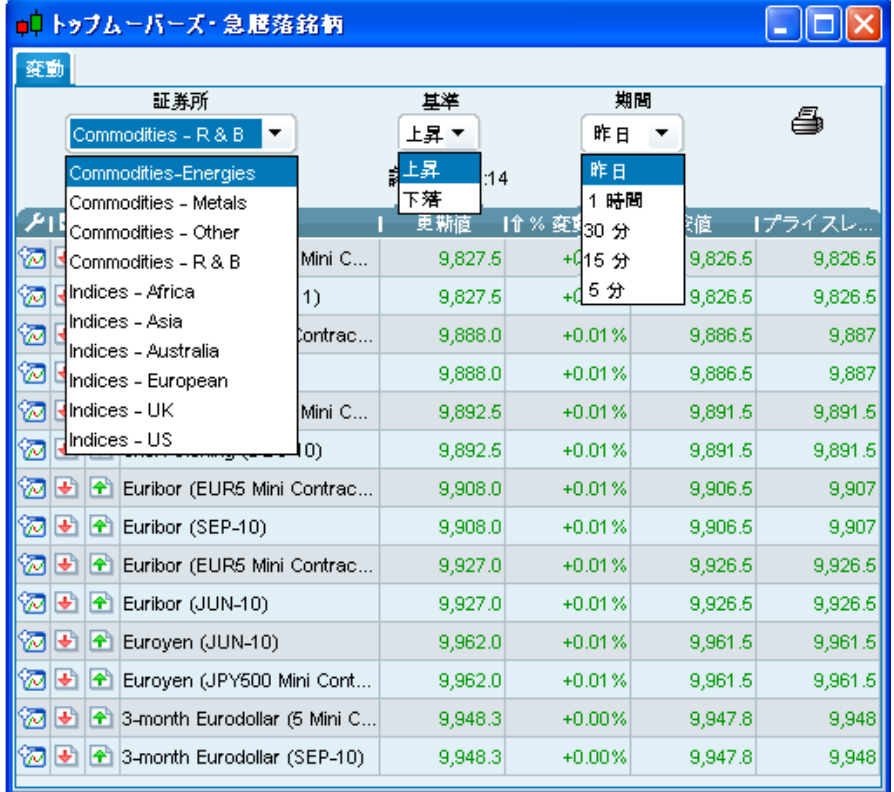

①「証券所」(左のプルダウンメニュー)…証券所の選択

トップムーバーズ・急騰落銘柄を検索したい取引所を選択することができます。

#### ②「基準」(中央のプルダウンメニュー)…基準の選択

「上昇」オプション⇒③で指定された時間軸において値上がり幅が最も大きい銘柄を表示します。 「下落」オプション⇒③で指定された時間軸において値下がり幅が最も大きい銘柄を表示します。

③「期間」(右のプルダウンメニュー)…期間の選択

「昨日」「1時間」「30分」「15分」「5分」の5つの中から選択します。

#### 「リスト列」の設定

下記の画像にある アイコンを左クリックすると、利用可能なすべての列リストが含まれた小さなウィンドウが開きます。

- チェックの入っている列は、現在表示されている項目です。
- •「リスト」、「トップムーバーズ・急騰落銘柄」、「ポートフォリオ」の各メニューで クアイコンを左クリックすると、列の追 加・削除が選択できます。該当する列は、クリックした時にリスト画面に現れたり消えたりします。

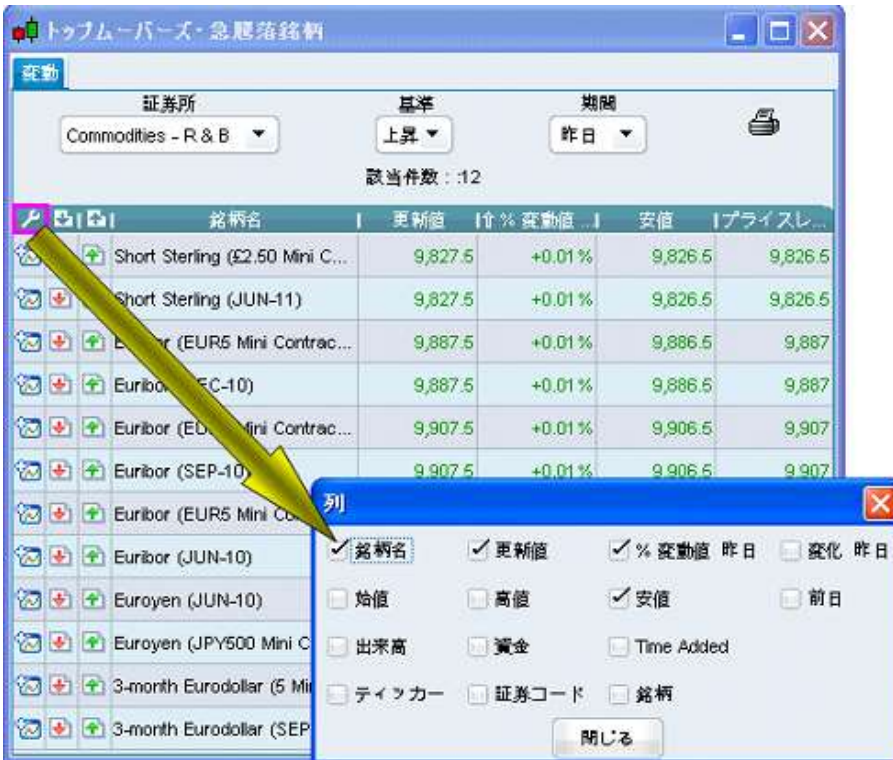

この「変動」項目における列の説明は以下の通りです:

### 【列項目の表示内容】

- 更新値…最新の提示値
- %変動値(昨日)…現在の提示値と前日の終値の変化
- 変化(昨日)…現在(直近)レートと前日終値の変動価額⇒前日比(レート)
- 始値…該当取引日の始値
- 高値…該当取引日の高値
- 安値…該当取引日の安値
- 前日…前日の終値
- 出来高…出来高を1000(K)単位または100万(M)単位で表示します。
- 資金…出来高×最新の提示値の中値
- Time Added…スクリーニングにヒットした時間
- ティッカー…3文字以上で構成されるチャート上のコードシンボル
- 証券コード…12文字から構成される有価証券(株式)コード(最初の2文字はレート提示取引所を表す)
- 銘柄…金融商品の種類(株式・債券・ファンド・ワラント・オプション・先物・通貨・指数・ETF)

#### 列の並べ替え(ソート)

列の並べ替えをするためには、希望する列を左クリックします。

例:「銘柄名」をクリックするとAからZの順番に並び替えられ、再びクリックするとZからAの順番になります。

# **15.** ティックデータ

「ProRealTImeチャート」では、選択された銘柄において該当日の全てのティックを閲覧することが可能です。

- ティック毎ウィンドウを開くには下記画像にある 園をクリックする、もしくはチャートウィンドウ上で右クリックをして「ティ ック毎のリスト」を選択します。
- 更に、このティック毎リストで項目(時間、価格、出来高)をクリックすると並び替えが可能となります。
- ティック毎ウィンドウはそれぞれの銘柄で表示できます。
- 例としてEUR/USDは1日当たり3万ティック以上あり、数秒の内に表示されます。

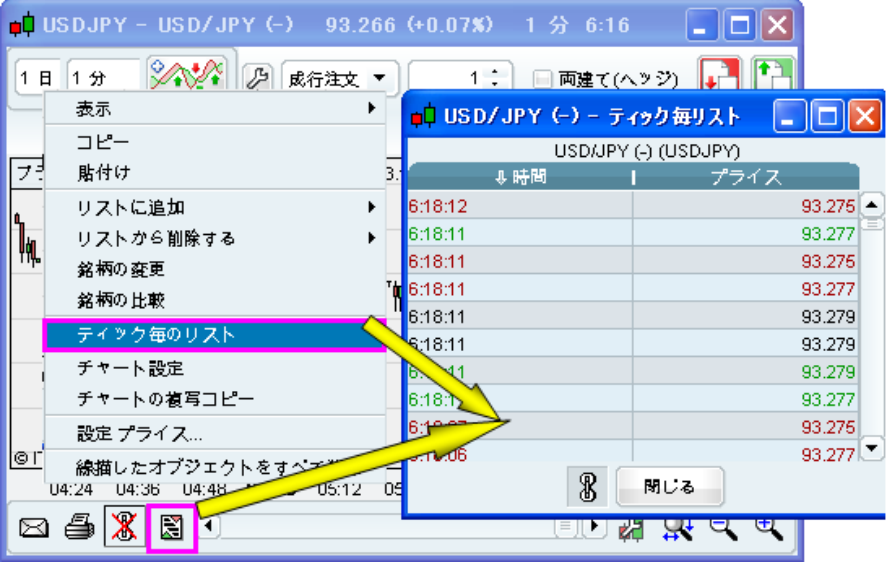

## **16.** チャート直接取引

【ご注意】「チャート直接取引」を行うには、画面左上にある「My Account」内で設定が必要となります。

- 「My Account」画面左側の「各種設定」をクリック後、「取引環境設定」の上でクリックします。
- 「ProRealTImeチャート」の「チャート直接取引を有効にする」にチェックを入れ、緑の「取引環境の設定」ボタンを押 し、設定内容を保存してください。
- その後、「ツール」の「チャートプログラム」をクリックし、ProRealTImeチャートを起動すると、「チャート直接取引」が 有効な状態で立ち上がります。

※有効になっている場合、メイン画面の右上に緑の「DealThru Charts」のボタンが表示されます。

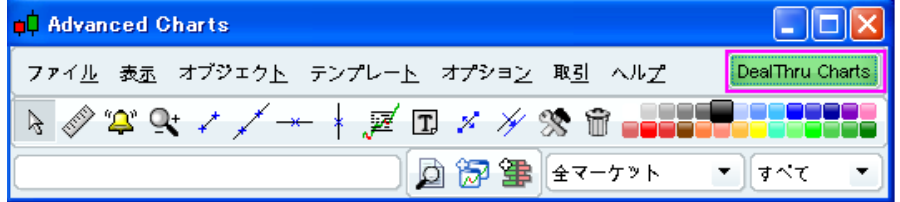

### ポジション・ラインの表示

注文は、チャート上の該当プライスレベルの箇所に水平線で表示されます。線の色彩と幅は注文状況によって異なり ます。

- 細い灰色の線は、未決オーダーに使用されます。
- 太い青色の線は、注文済みポジションに使用されます。

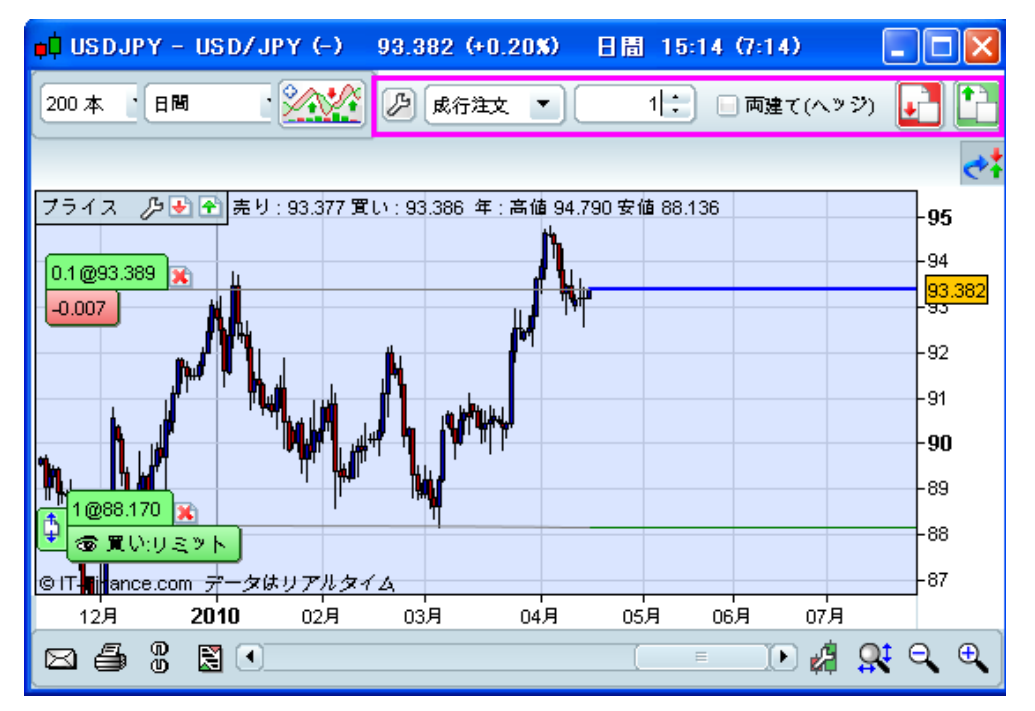

各注文ラインの左端に、注文内容の詳細・状況を示すタブが表示されます。

表示内容は下記の通りです。

- 色彩…買い注文は緑色、売り注文は赤色、注文途中では灰色で表示されます。
- 取引数**/**価格…「取引数@価格」で表示されます。 ※斜線注文の場合、プライスレベルが変動する可能性があります。
- 目玉のアイコン…注文状況
	- ① が表示されている注文は、サーバーに記録されチャートシステムを終了しても注文自体は送信された状態 になっており、設定したレートに達すると約定されます。
	- ② **溪**が表示されている注文は、チャートシステムでのみ記録されます。 (ソフト注文とよばれます。例:斜線注 文、アラート付注文)チャートシステムを終了する時に執行済みでないポジションは削除されます。
	- ③未決オーダーの際のみ、注文タイプ:買い/売り、ストップ/リミットが表示されます。
- 2 アイコン…これをクリックすると、すばやく注文の清算や未決オーダーの削除を可能とします。
- プライスレベルの変更…  $^{\rm o}\hspace{-0.04cm}$ のアイコンで、未決オーダーのプライスレベルの変更ができます。
	- ①アイコンをクリックすると、該当する線が2回目のクリックまでカーソルと共に移動します。注文は新たなプライス レベルで設定されますが、その他の設定内容は変更されません。
	- ②また、注文線(オーダーライン)上で右クリックし「変更」を選択すると注文を変更できます。新規ウィンドウ(下記 の画像参照)では未決オーダーに関する取引数とプライスが変更可能となります。

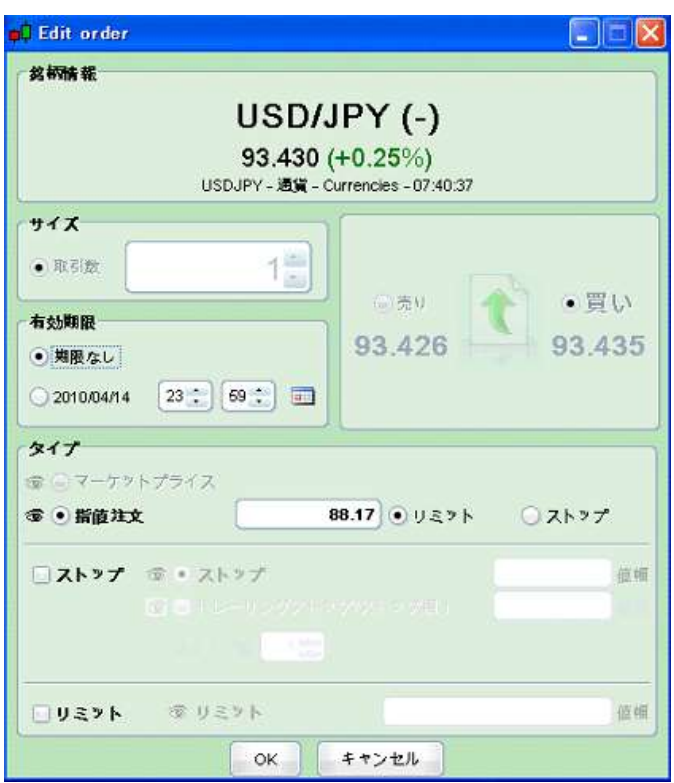

 注文ラインは曲線・直線どちらも設定可能です。注文表示モードの選択は、メイン画面の「取引」から「各種設定事 項」を選び、「チャートウィンドウ上にポジション詳細があります」の画面で可能となります。 ※曲線スタイルでは、曲線アイコンを選択し、直線スタイルでは、直線アイコンを選択します。

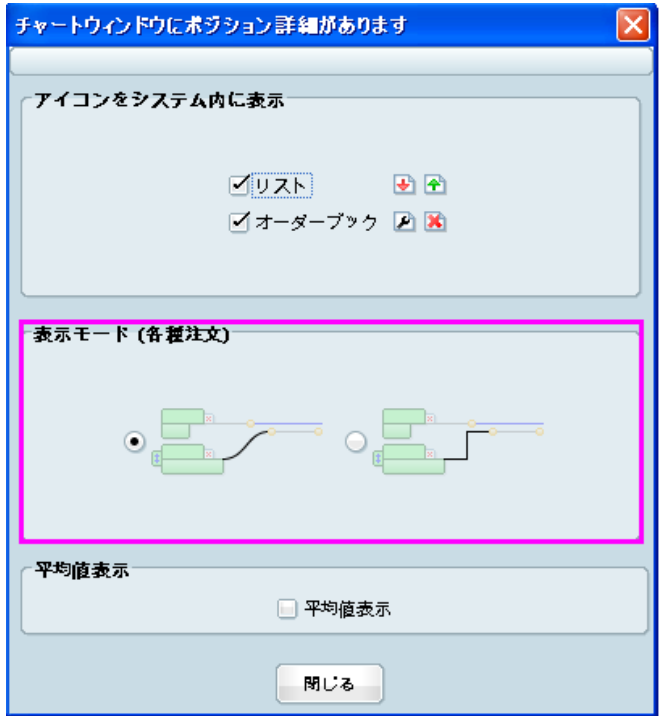

#### 注文タイプ

 ProRealTImeチャートでは、様々な注文を出すことができます。 ①成行注文(マーケット注文) ②リミット(指値) ③ストップ(逆指値)

 清算注文の付加 注文テンプレートまたは新しい注文ウィンドウで注文を出す際、清算注文の付加が可能となります。

「チャート直接取引」は、チャート画面上の様々なアイコンから、注文することができます。以下で詳細を説明します。

「新しい注文」画面

- チャート画面左上に表示された、全(買い注文アイコン)、→(売り注文アイコン)から発注が可能です。
- このアイコンは、「チャート画面」以外にも、「リスト」、「ProScreener」、「トップムーバーズ・急騰落銘柄」画面にも表 示されています。

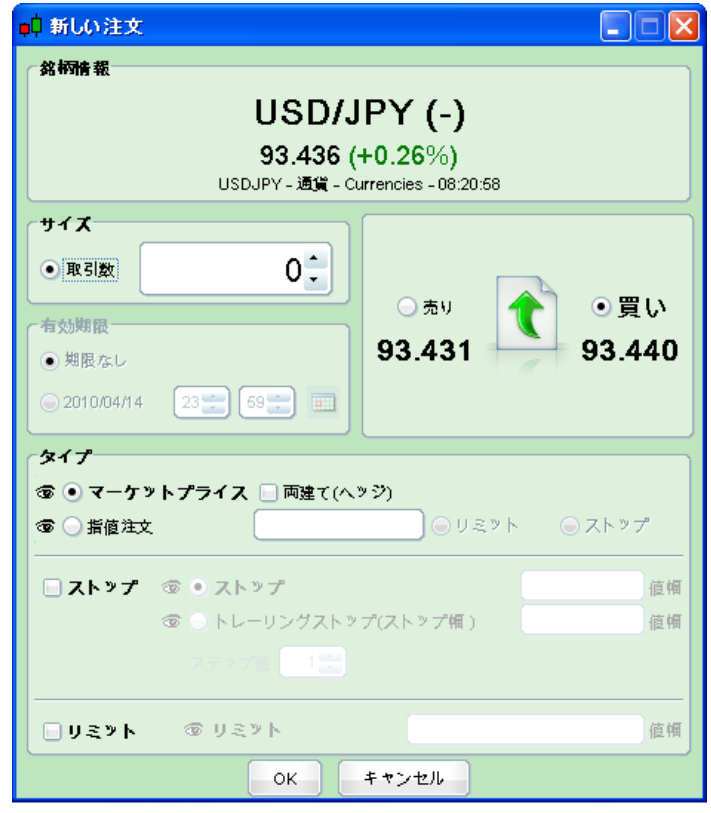

 このアイコンをクリックして表示される「新しい注文」画面(上記画像参照)より、該当銘柄の発注が可能です。この 画面では、「注文種別(売りor買い)」、「注文タイプ(成行注文orストップ・リミット注文)」、「取引サイズ(ロット数)」、 「有効期限(指値注文のみ)」、「清算時の指値(ストップ・リミット)の付加」などの設定が可能で、最後に「OK」ボタン をクリックして発注となります。

※「清算時の指値(ストップ・リミット)の付加」の際、☑を入れて希望の値(「値幅」での入力)を行います。

注文テンプレート

チャート画面右上の「注文テンプレート」を利用すると、素早い注文発注が可能です。(下記ピンク枠部分)

- 「注文テンプレート」とは、お客様の任意の注文形式を予め設定しておき、発注時にチャート上でクリックするだけで いつでも利用できるデータベースのことです。
- 多数の注文テンプレートが作成されているため、それらを設定変更または削除をすることで取引スタイルに最適な 注文テンプレートを作成できます。

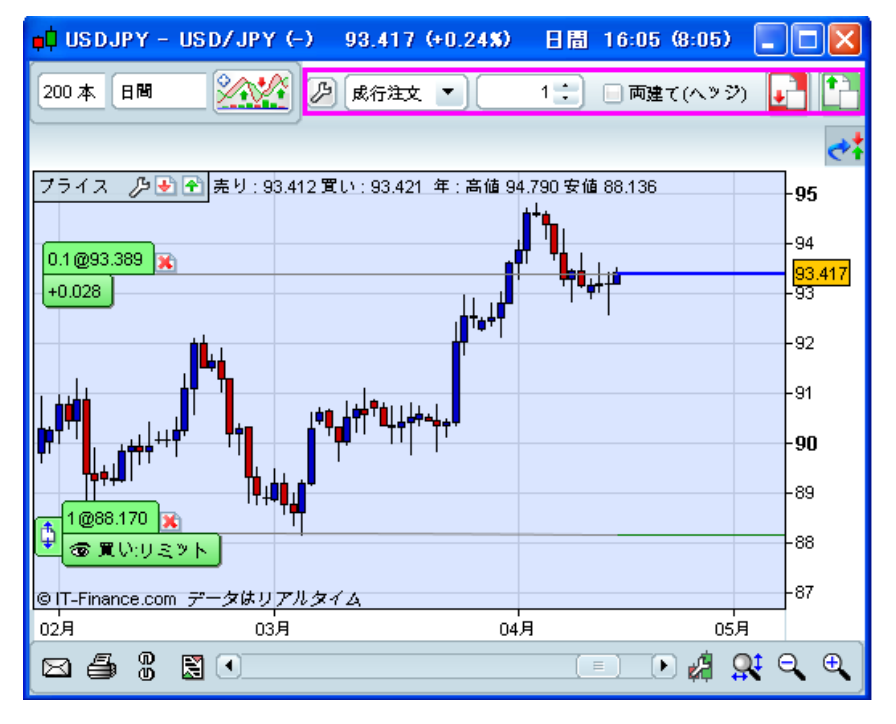

(1)注文テンプレートの作成・変更

• 「注文テンプレート」の作成・変更は、チャート画面ツールバー上の 2 (注文テンプレートの表示アイコン)をクリックし て表示される設定画面より行います。(下記画像参照)

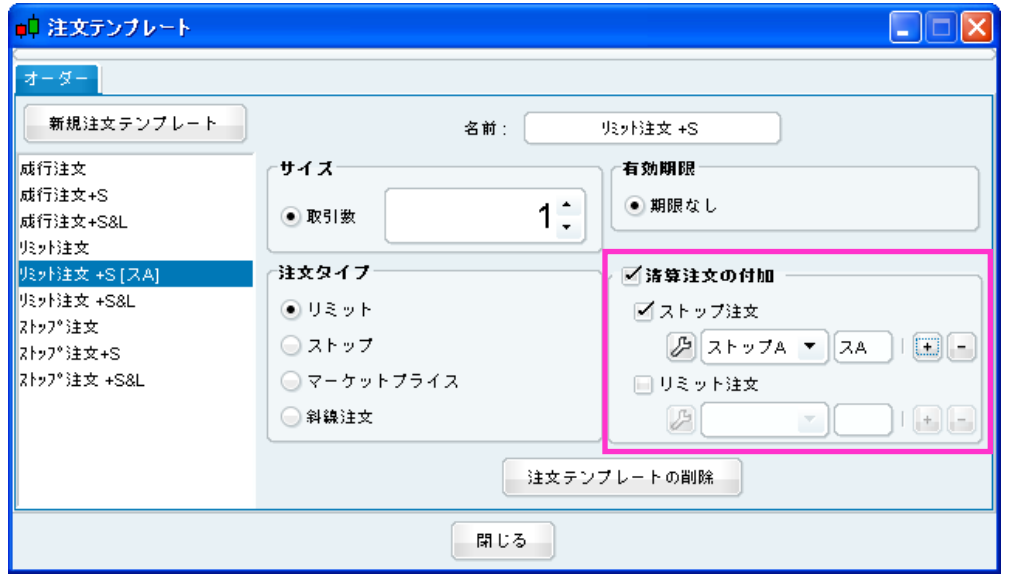

- 新規作成方法は、まず「新規注文テンプレート」ボタンをクリックしてテンプレート名を入力します。そのテンプレートは リスト上に表示され、次に下記の設定を行います。最後に「閉じる」ボタンをクリックして完了です。
- 設定画面の右側で、各テンプレートの条件設定を行います。
	- ①サイズ(取引数)…希望の取引ロット数の設定
		- 入力枠内に直接数字を入力するか、上下プルダウンボタンより設定が可能です。
	- ②有効期限…リーブオーダー発注時の有効期限の設定⇒「期限なし」のみ
		- 「期限なし」は、マニュアルでキャンセルするか、注文約定時まで有効という意味です。ソフト注文(アラート付 き注文・斜線注文)の場合、未執行注文はチャートを閉じた時点で自動キャンセルとなります。

3注文タイプ…「リミット」、「ストップ」、「マーケットプライス」、「斜線注文」のいずれかを選択

- ④清算注文の付加…清算の「ストップ・リミット」の付加
	- •「清算注文の付加」を行うには、該当箇所に☑を入れ、表示されるポップアップ画面(下記「ストップ注文」及 び「リミット注文の付加」画像を参照)よりストップ・リミットの条件を設定します。

※一旦設定した後に変更したい場合は、クアイコンをクリックすれば画面が開きます。

- 「名前」…「ストップ・リミット名」、及び、注文テンプレート名と共に表示される「略称」の設定が可能です。
- •「ストップ注文水準」…この項目でストップ値幅の設定を行います。
	- ※「チャート上からストップ値を設定」⇒チャート上で注文する都度、希望レート箇所でクリックしてストップ 値幅を設定する方法です。
	- ※「ストップ(マニュアル入力)」⇒ストップ値幅を予め設定しておく方法です。これを選択した場合、画面 下部の「タイプ」の箇所でストップ値幅を入力(pips入力)して下さい。
	- ※最後に「OK」ボタンをクリックして保存です。設定変更は、再度 ピをクリックすれば可能です。また、ここ で設定したストップ設定は全てのテンプレートに利用されます。
- 「リミット注文」…この項目でリミット値幅の設定を行います。
	- ※「チャート上からリミット設定」⇒チャート上で注文する都度、希望レート箇所でクリックしてリミット値幅を 設定する方法です。
	- ※「リミット(マニュアル入力)」⇒リミット値幅を予め設定しておく方法です。これを選択した場合、画面下 部に入力箇所が表示されますので、リミット値幅を入力(pips入力)して下さい。
	- ※最後に「OK」ボタンをクリックして保存です。設定変更は、再度とはタリックすれば可能です。また、ここ で設定したストップ設定は全てのテンプレートに利用されます。

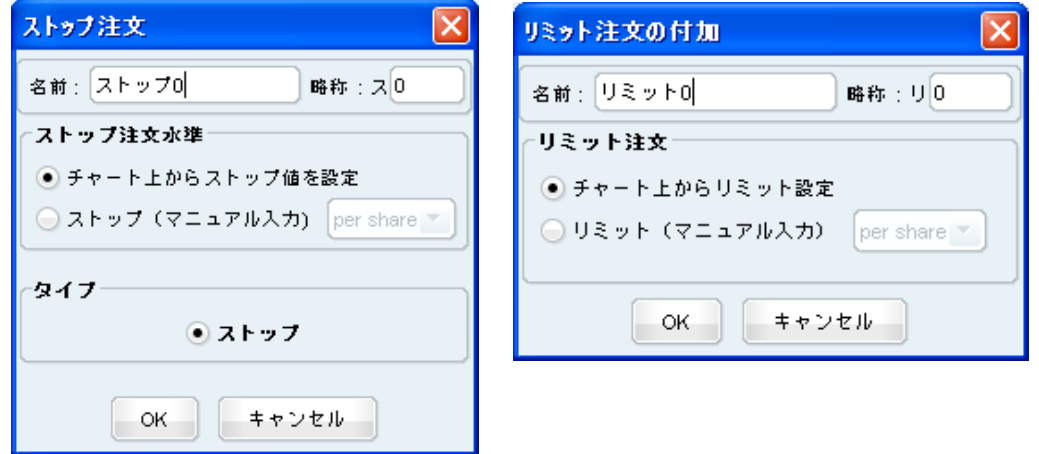

(2)注文テンプレートからの発注

注文テンプレートで、あらかじめ注文の詳細を設定し、テンプレートを使って注文することができます。

- チャート上でクリックするだけで注文の発注が可能となります。
- 取引スタイルに合わせて注文テンプレートを作成できます。
- 利用可能な注文テンプレートは、注文テンプレートツールバーのプルダウンメニューに表示されます。

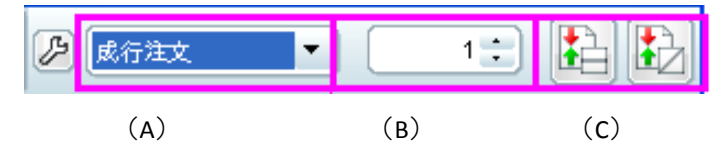

### 注文の発注には、

- ① (A)のプルダウンメニューから希望する注文テンプレートを選択します。
- ② 必要に応じて、取引ロット数を(B)のドロップダウンメニューから変更します。
- ③ 右端(C)のアイコンから1つを選択し、チャート上でクリックすることで注文を発注します。 ※「マーケットプライス」以外の注文では、注文テンプレートにカーソルポジションと直近の提示価格を比較して自 動的に注文方向を定義するアシスト機能が含まれています。

例:リミット注文を選択し、USD/JPYの直近プライスが100.00円と仮定します。

カーソルが100.00円以下の場合は、買いのリミット注文が表示され、カーソルが100.00円以上の場合は、売りのリ ミット注文が表示されます。

作成した注文テンプレートの設定によって、3つの異なるアイコンを利用することができます。

#### **1.**マーケットプライス注文(成行注文)

- 買い注文の発注は エをクリックし、その後表示される「確認」画面の「注文」ボタンをクリックすると成行の買い注文 が発注されます。
- 売り注文の発注は こをクリックし、その後表示される「確認」画面の「注文」ボタンをクリックすると成行の売り注文 が発注されます。

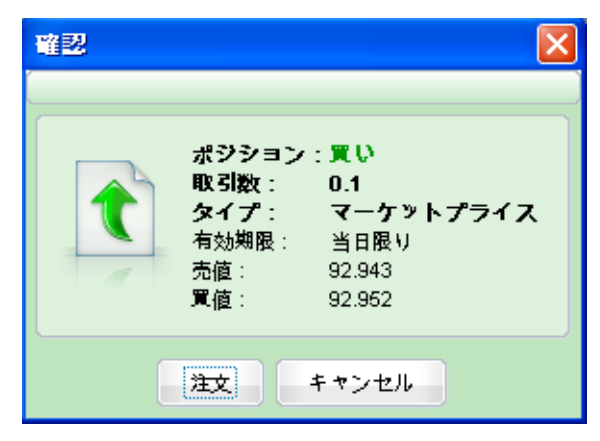

#### **2.**水平注文(固定プライスレベル)

• 固定プライスレベルでの注文の発注には 国をクリックします。(「注文テンプレート」画面で、注文タイプに「リミット」ま たは「ストップ」を選択するとチャート画面右上に表示されます)

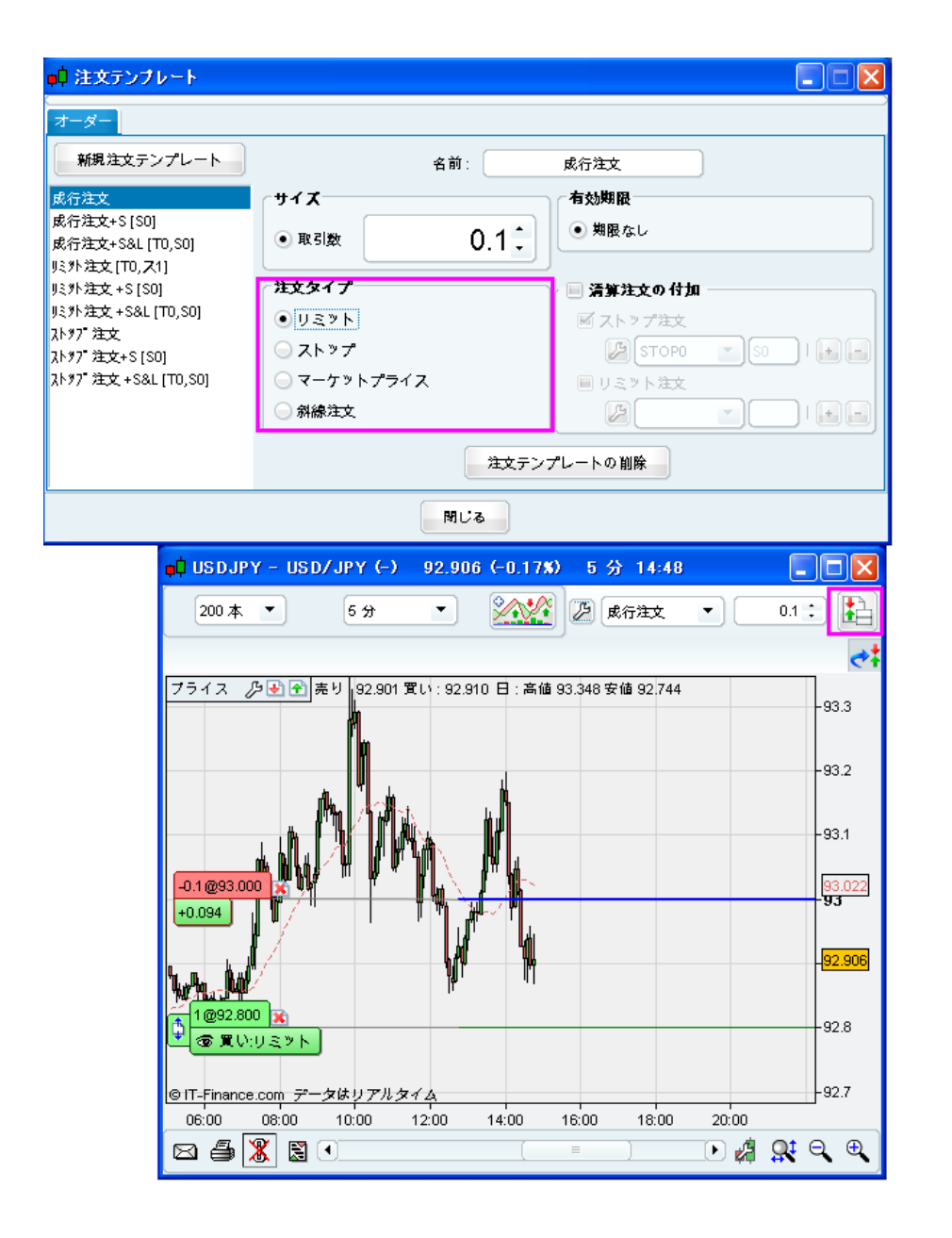

- カーソルをチャート上に移動させ、希望するプライスレベルでクリックします。アシスト機能は、該当する注文が「買 い/売り」をプライスレベルによって判断します。
- 固定プライスレベルでの連続した複数注文の発注には 中をクリックします。 アシスト機能は、該当する注文の買い/ 売りをプライスレベルによって判断します。
- 例:USD/JPYの現在のマーケットレートが96.00円のとき、新規リミット注文買い95.00円に対して、清算注文(リミット注文 95.50円、ストップ注文94.70円)で付加する場合
	- ① 「注文テンプレート」は、「リミット注文+S&L」を選択します。
	- ② USD/JPYのチャート上で、買い95.00円のプライスレベルをクリックします。(クリック箇所にラインが表示)
	- ③ 清算のリミット注文を付加するため、チャート上でマウスのカーソルを動かし、ラインとリミット/ストップが表示さ れているのを確認し、95.50円のプライスレベルでクリックをします。
- ④ 清算のストップ注文付加するため、チャート上でマウスのカーソルを動かし、ラインとリミット/ストップが表示され ているのを確認し、94.70円クリックをします。
- ⑤ 「確認」画面で注文詳細をよく確認し、「注文」ボタンをクリックすると注文が発注されます。

#### **3.**斜線注文(変動プライスレベル)

- 変動プライスレベルでの注文の発注には むをクリックします。これらのソフト注文は、チャートシステムを終了した時 点で執行されていない場合は、削除されます。
- アシスト機能は、該当する注文の買い/売りを判断します。
	- ① 斜線の始点をクリックします。
	- ② 斜線を描写するために2つ目のポイントで2回目のクリックをします。
	- ③ 斜線注文にて設定したプライスレベルにマーケットレートが達すると、ポップアップで「確認」画面が表示されま す。「注文」ボタンをクリックすると、発注されます。

#### アラート付き注文

- 「アラート付き注文」を利用するには、メインメニュー画面「ツールバー」の<sup>"</sup>争(アラート作成アイコン)をクリックし、ア ラートを作成したい銘柄のチャート画面上で左クリックします。
- その後、「アラート設定」画面が表示されますので、その画面上で注文設定を行います。
- 下記の画像の通り、「関連注文」にD7を入れ、注文設定画面で条件を設定します。(下記ピンク枠部分) ①プルダウンメニューからアラート条件を選択します。 ②「関連注文」に☑を入れ、注文内容を設定します。 ⇒条件を満たした場合の「買い/売り(注文)」、及び「取引数」
- アラート機能が付加された全ての注文は、該当する条件が満たされ、アラートが起動した場合のみ発注される「マ ーケットプライス(成行)」注文です。これは、注文の指標への関連付けと複数の条件を基にした注文の作成に便 利な機能です。
- 例:価格が下降トレンドチャンネルの抵抗線付近にあり、RSI(14)>70であると仮定します。 売り注文におけるアラート設定を、価格が抵抗線を突破しRSI>=70となった場合とします。 この注文は、チャートシステムを終了した時点で執行されていない場合は、削除されます。
	- 「アラート付き注文」は「ソフト注文」と言われる注文の一種で、設定した時点では注文として確定されていない注文 に区別されます。

※その為、取引システム画面上で確認することは出来ません。

※また、ProRealTImeチャートを閉じてしまうと、まだ発注が実行されていない(未執行)注文は自動的に削除(注 文のキャンセル)されます。

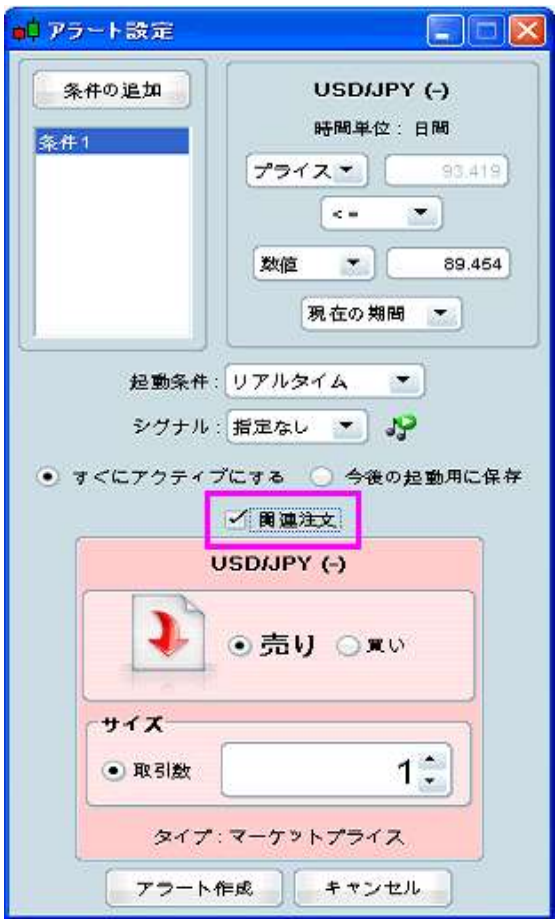

「注文の確認と設定」画面

 メインメニュー画面「取引」タブより「各種設定事項」の「注文の確認と設定」というメニューをクリックして表示される画 面上で、下記の設定・変更が可能です。(下記画像参照) ※「注文の変更状況」…注文時の通知方法 ※「リミット」…注文時の取引限度額・ロット数の設定 ※「ステータス毎の音の設定」…注文時の音声通知設定

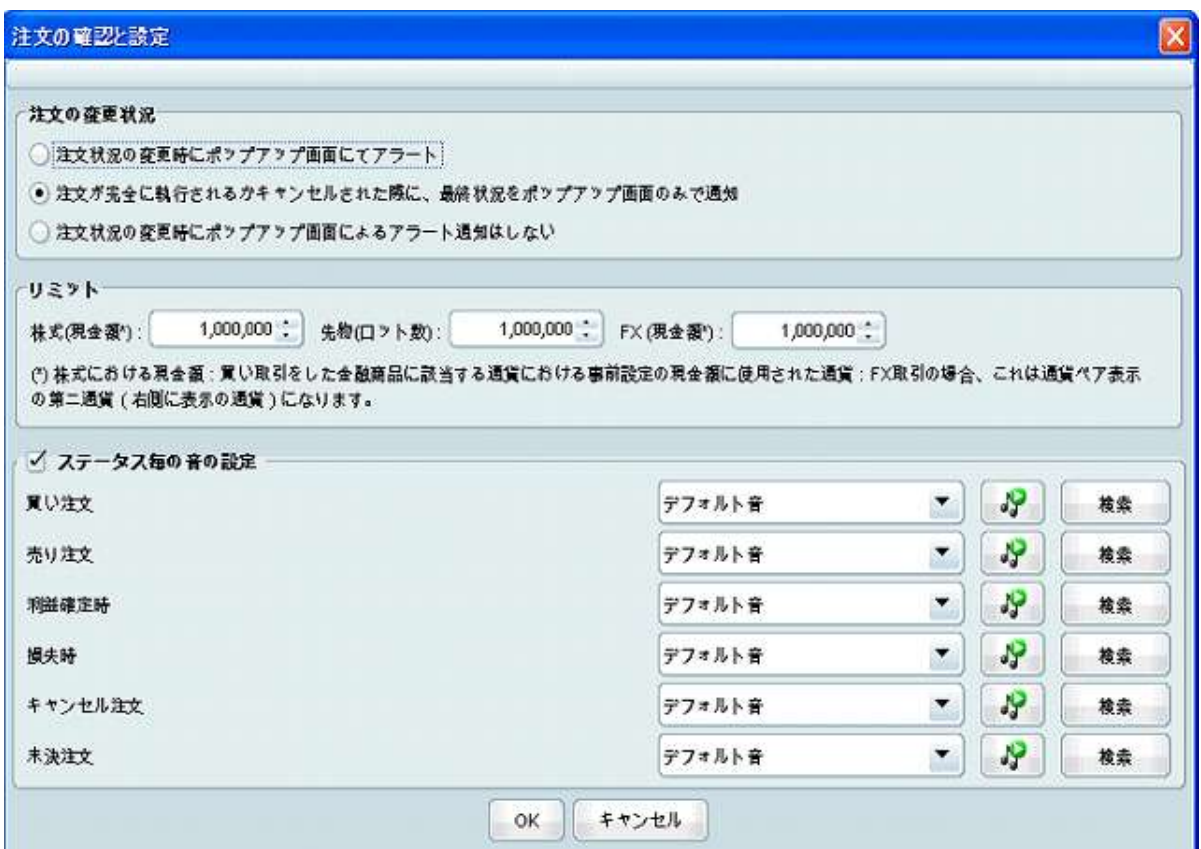

## **17.** 「ポジション一覧」画面

「ポジション一覧」画面では、全体的な取引状況を網羅しています。

- 「ポジション一覧」画面は、現在お客様が保有しているポジション状況を表示しています。
- 表示する列の設定変更は、■アイコンをクリックすることで可能となります。

## **18.** 注文リスト

「注文リスト」画面では、お客様が注文操作を行った履歴やその内容の現況確認が可能です。

- 表示させるには、メインメニュー画面「取引」タブより「注文リスト」をクリックします。
- 「注文リスト」画面には、下記の5つのタブがあります。
	- ①「すべての注文」…下記②~⑤の全ての注文がリストアップ
	- ②「未決注文」…リーブオーダーなどの未執行の注文がリストアップ
	- ③「執行済み注文」…約定済の現在の保有ポジションがリストがリストアップ
	- ④「キャンセルされた注文」…有効期限切れや、発注後にキャンセルとなった注文などがリストアップ
	- ⑤「清算注文の付加」…清算のストップ・リミットが付加された注文(IFD、IFO、OCO)がリストアップ

### **19.** ショートカット

ProRealTImeチャートを簡単に素早く使用するため、以下のショートカットリストが利用可能です。

# 【ファイル】

- 保存⇒「Ctrl+S」
- 閉じる⇒「Ctrl+Q」

### 【表示】

- リスト⇒「Ctrl+L」
- トップムーバーズ・急騰落銘柄⇒「Ctrl+1」
- ProScreener⇒「Ctrl+E」
- アラート設定状況⇒「Ctrl+A」
- カーソル設定内容⇒「Ctrl+D」

## 【テンプレート】

- 保存・削除⇒「Ctrl+W」
- テンプレート(1つ目)⇒「Ctrl+F1」
- パーソナル・テンプレート(2つ目)⇒「Ctrl+F2」
- パーソナル・テンプレート(X番目)⇒「Ctrl+FX」

### 【取引】

- ポジション一覧⇒「Ctrl+P」
- 注文リスト⇒「Ctrl+O」

### 【リスト】

 「リスト」、「トップムーバーズ・急騰落銘柄」、「ポジション一覧」上でチャート表示銘柄の上下を変更する場合、キ ーボードの上下キー、またはマウスのスクロールを使用します。

## 【チャート】

- ズーム機能を使用⇒キーボードの「+」もしくは「-」を押します。
- チャート画面のズーム微調整をする場合⇒希望のチャート上でマウスをスクロールします。

### 【ウィンドウ】

- すべてのウィンドウは、メインメニュー画面の「最小化」ボタンをクリックすることで一斉に最小化されます。
- 現在使用している画面を閉じる⇒「Alt+F4」
- 注文時など、「キャンセル」ボタンをクリックしたい場合⇒「Esc」
- ショートカットキー⇒ツールメニューからも閲覧できます。(下記画面参照)

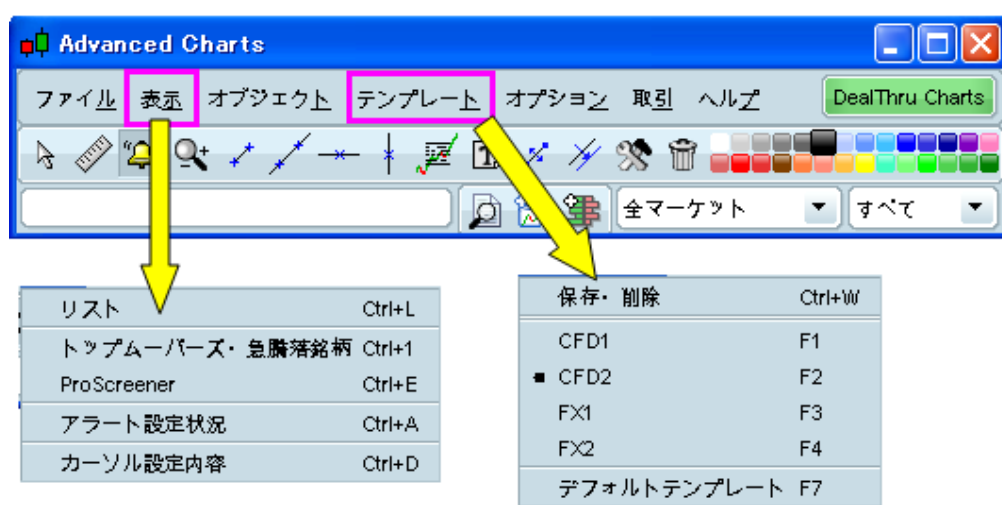

# **20.** フォントの設定変更

フォント設定を変更するには、メインメニュー画面「オプション」タブより「フォント」を選択します。

- 「フォント」画面が表示されますので、下記の変更したい項目を設定します。
	- ①全てのフォントを変更する場合

⇒「すべてのテキストを通じて同様」をチェック

②特定のテキストを変更する場合

⇒チェックし、変更したい項目(リスト、ボタン/メニュー、チャート)を選択

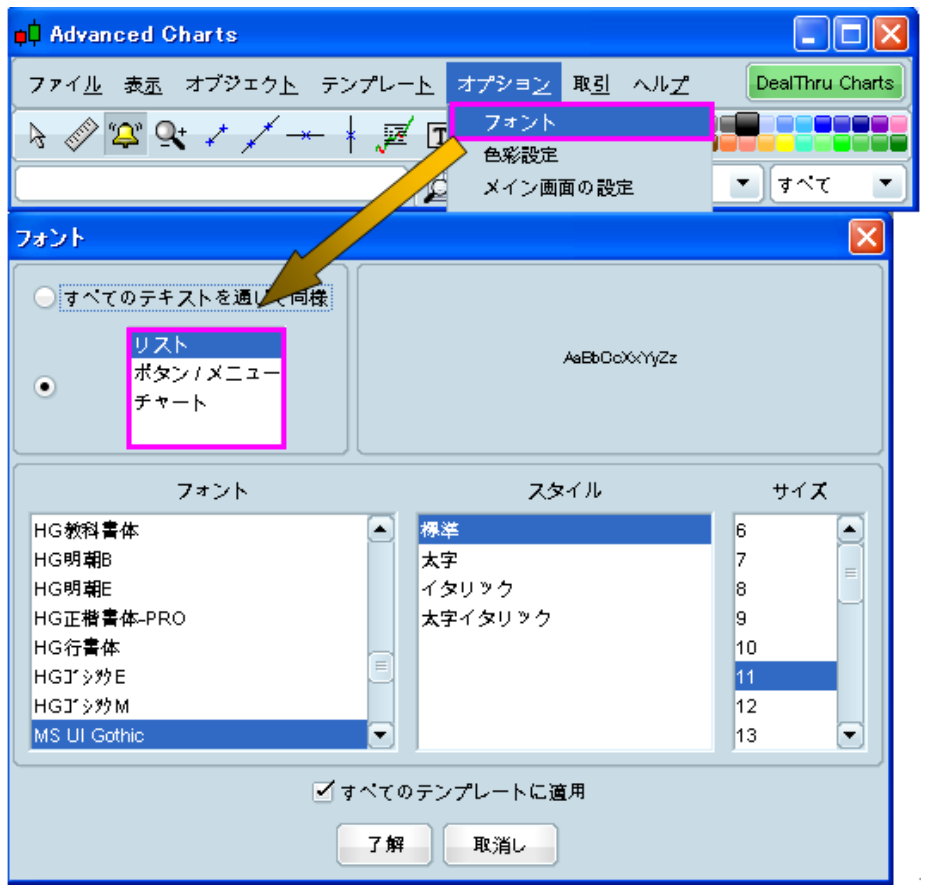

下図は、左側が小さいフォントサイズ(10)を使用し、右側が大きいサイズ(15)を使用したリスト表示例です。

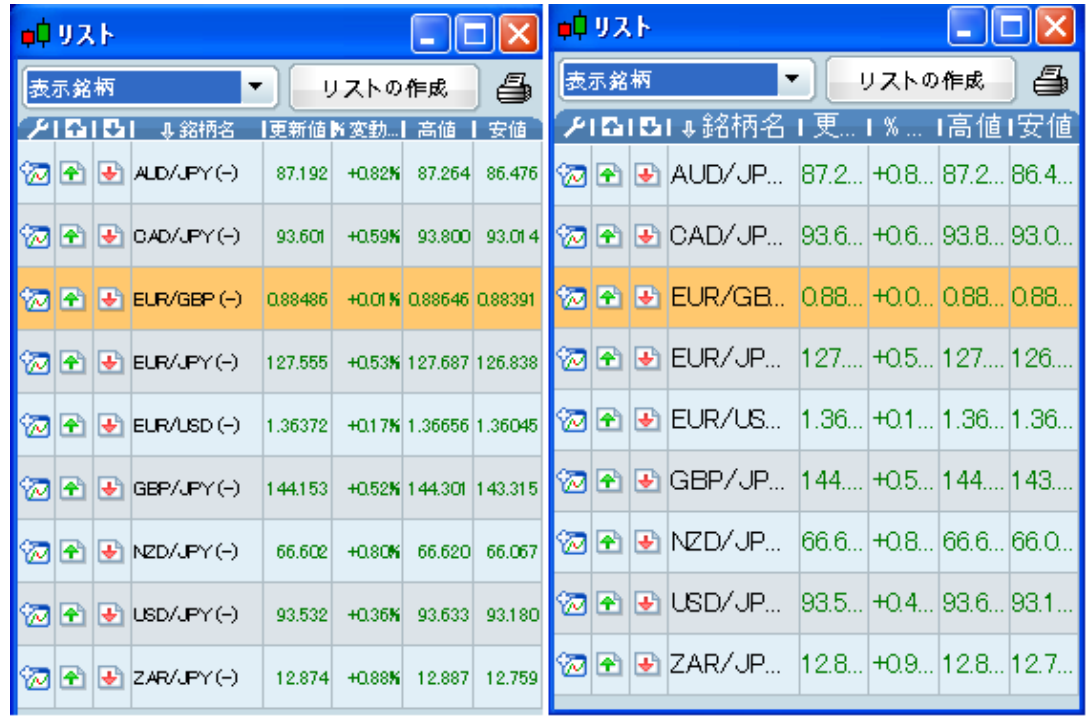

チャートウィンドウにおいても他のフォントサイズが選択可能です。

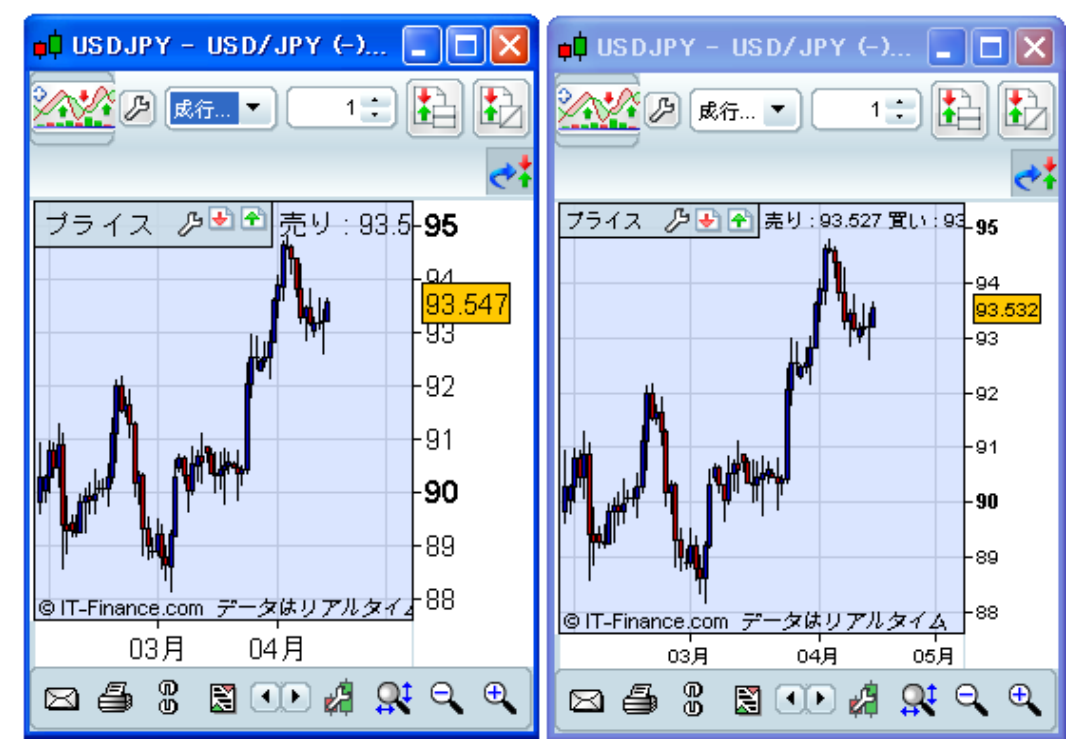

同様に、その他のウィンドウでも選択が可能となります。

# **21.** 色彩の設定変更

ProRealTImeチャートの見た目を設定変更するには、「オプション」から「色彩設定」を選択します。

下記画像の4つの色彩は、ツールのイメージカラーで用意している基本的なレイアウトです。

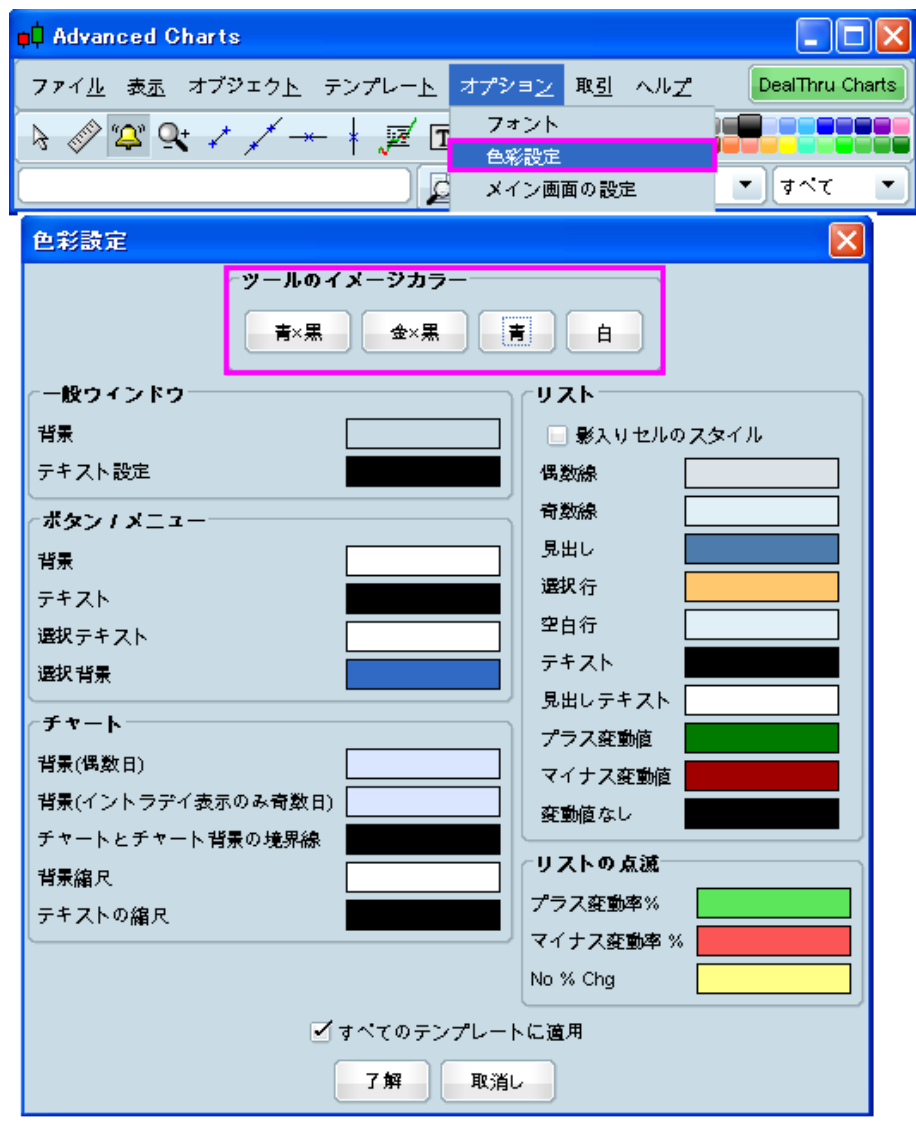

 更に、お客様のお好みに併せて、「一般ウィンドウ」、「ボタン/メニュー」、「チャート」、「リスト」、「リストの点滅」の各 項目より個別の色彩設定変更が可能です。

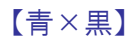

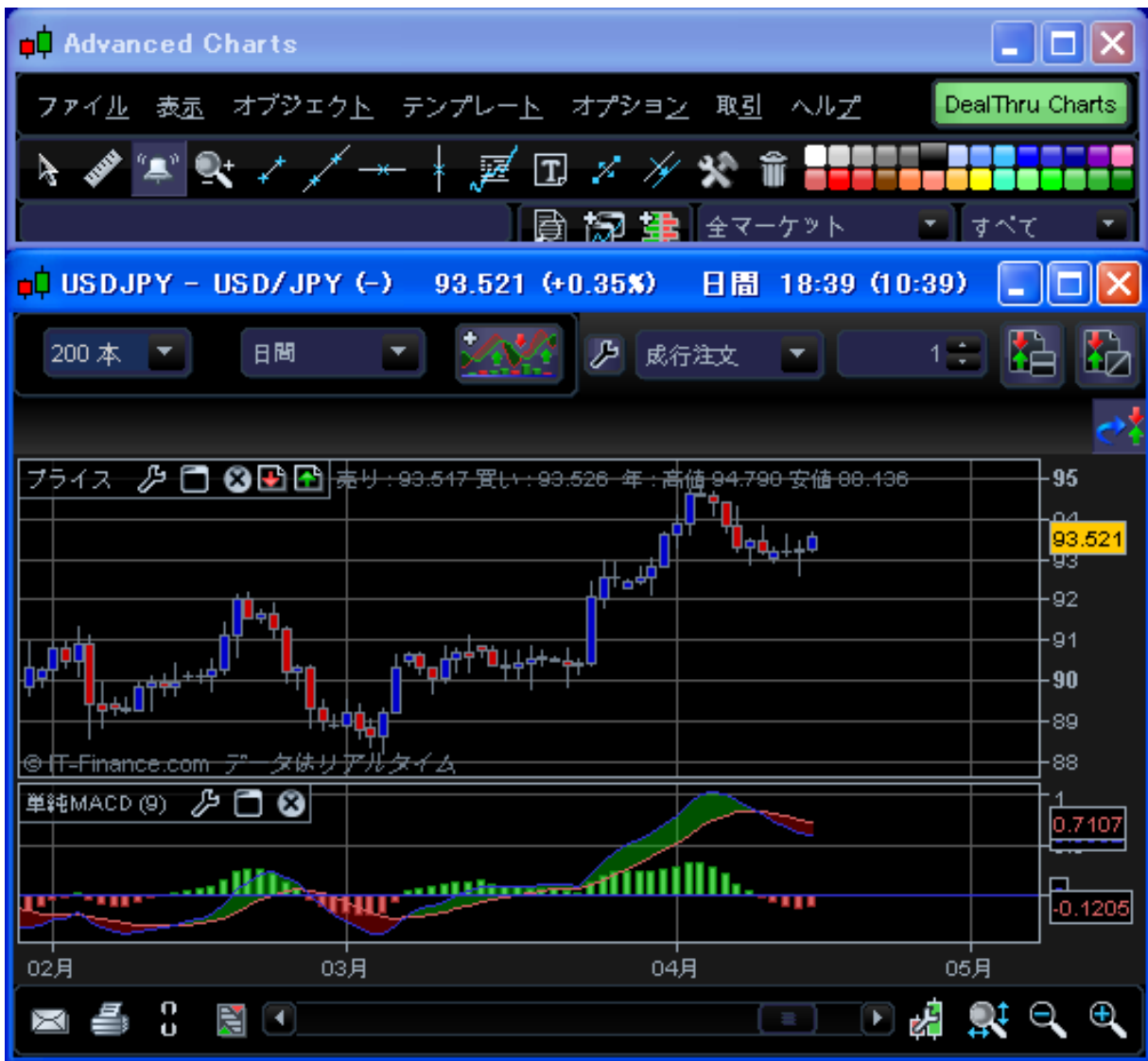

# 【金×黒】

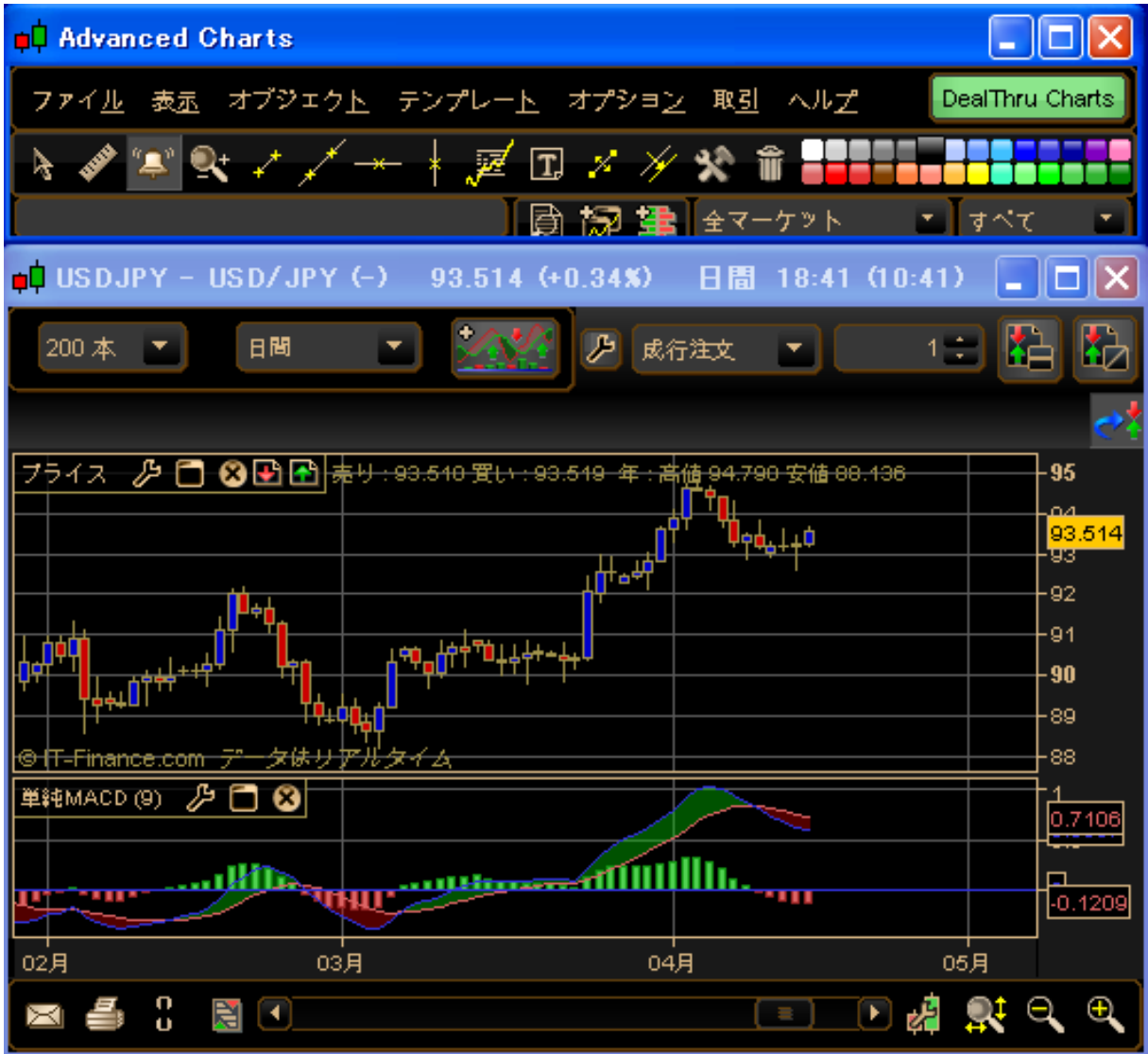

# 【青】

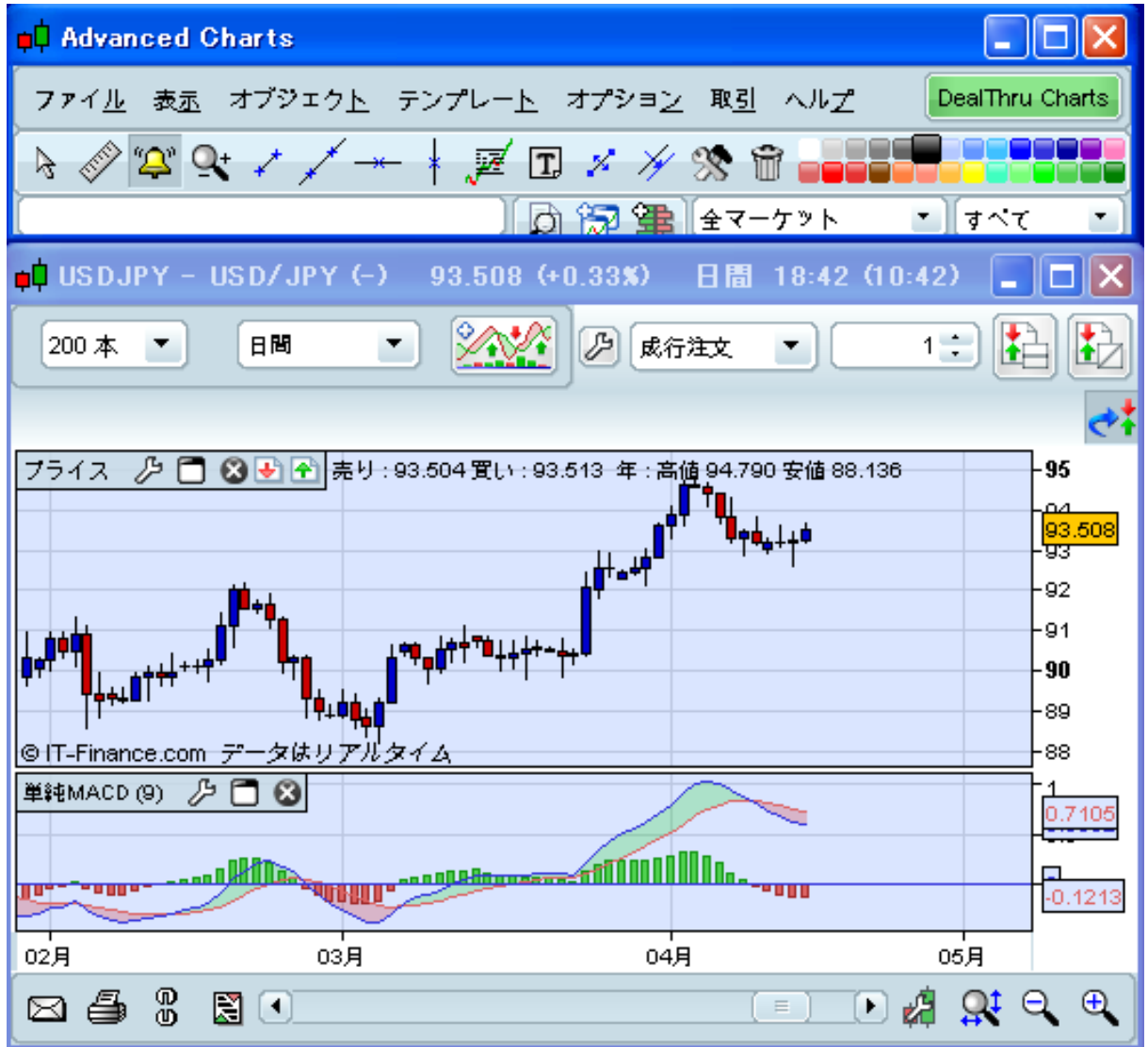

# 【白】

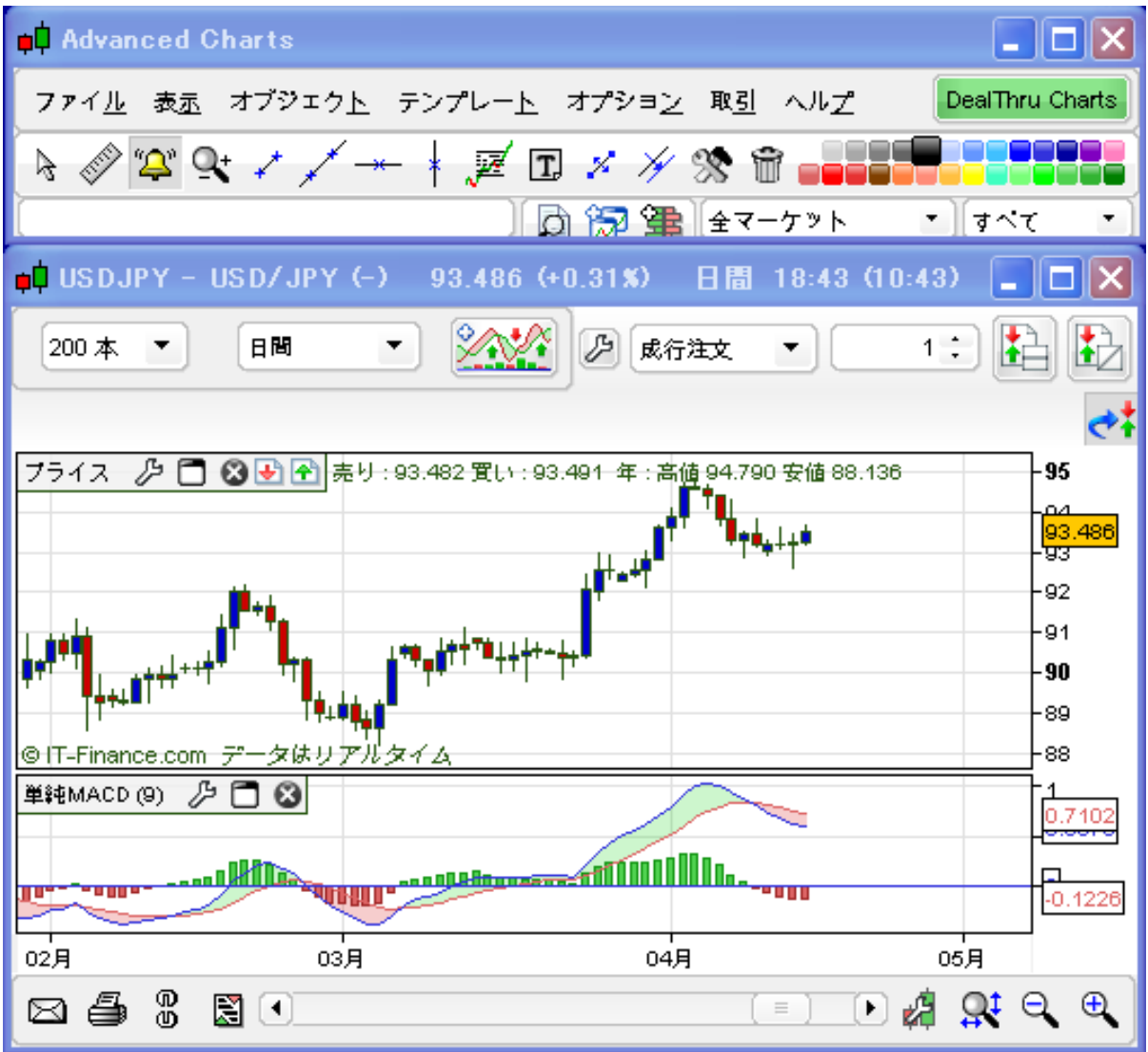

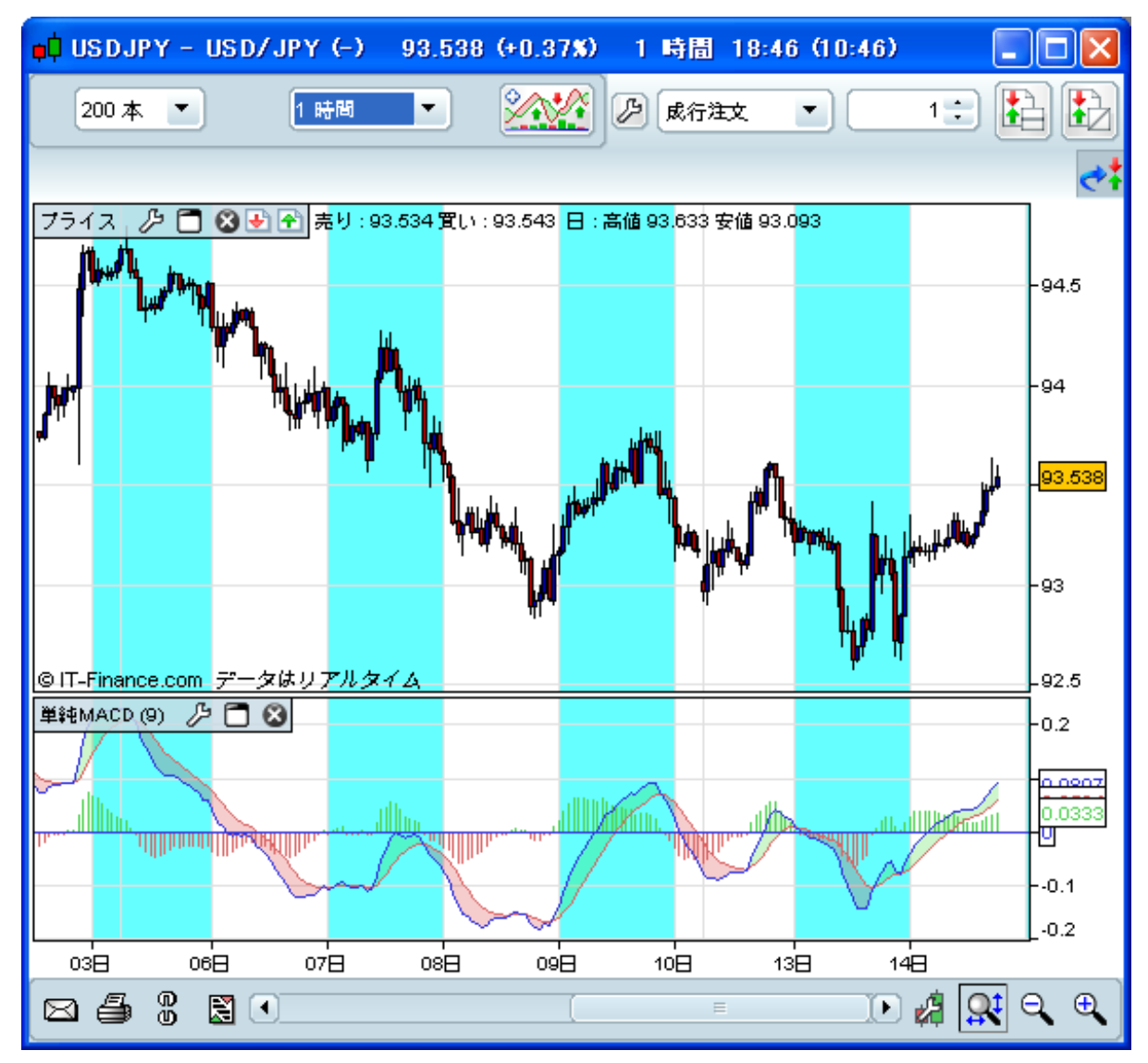

更に、チャート背景画面の奇数日・偶数日の背景色を変更することで区別させることもできます。

## **22. ProBuilder** 機能

- ProRealTImeチャートでは、ProBuilder機能を使って新しくテクニカル指標を作成することが出来ます。
- 保存できる数の制限は無いので、いくつでも指標作成が可能です。作成した指標は、「指標」画面のリストに追加表 示されます。(下記画像参照)
- まず、チャート画面上部ツールバーの ※ (指標/バックテスト・アイコン)をクリックします。 「指標/バックテスト」画面 が表示されますので、「新しい指標」ボタン(下記ピンク枠部分)をクリックして作成を行います。

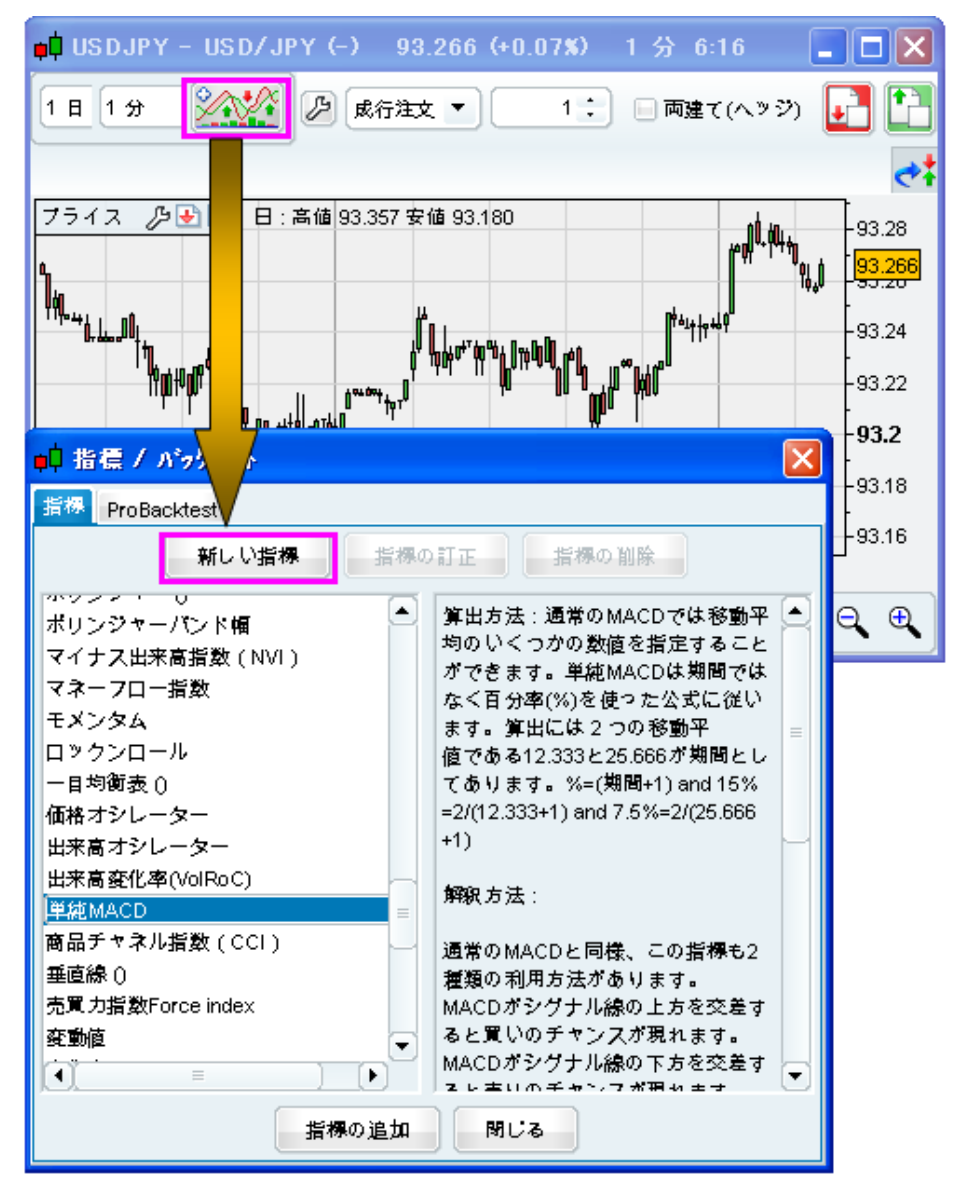

- デフォルト設定で、予め「ProBuilder指標の作成例」としてリスト表示(例:「Example3:MACD」などと表示)されてい ます。これらの指標はitalicフォントで表示されている為、他の指標と判別できます。また、その表示例をお客様自 身で更にカスタマイズすることも可能です。
- 「新しい指標」ボタンをクリックすると、4つのパートに分かれた「ProBuilder-指標の作成」画面が表示されます。(下 記画像参照)

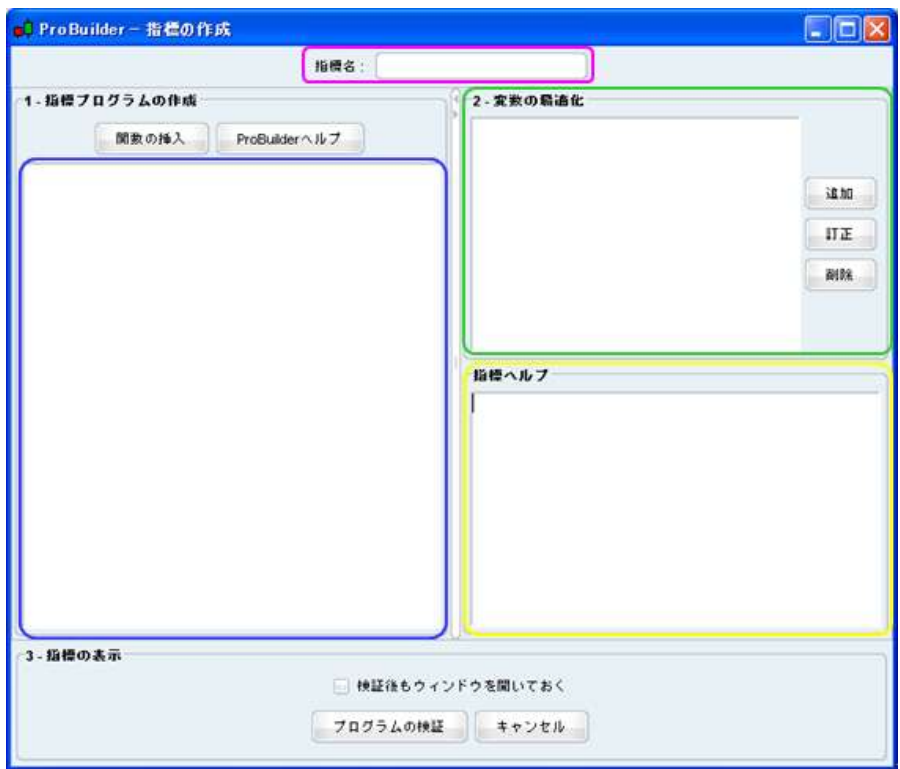

①「指標名」(上記ピンク枠部分)…新しい指標の名前を作成します。

②「1.指標プログラムの作成」(上記青枠部分)…新しい指標の関数やプログラムを作成します。

※「関数の挿入」ボタンをクリックすると「ProBuilder関数リスト」画面(下記画像参照)が表示されますので、こ の画面から簡単にProBuilder関数の選択・挿入が可能です。

※既にお客様が作成した指標を使って、更に、新しい指標の作成時にその関数を利用することも可能です。

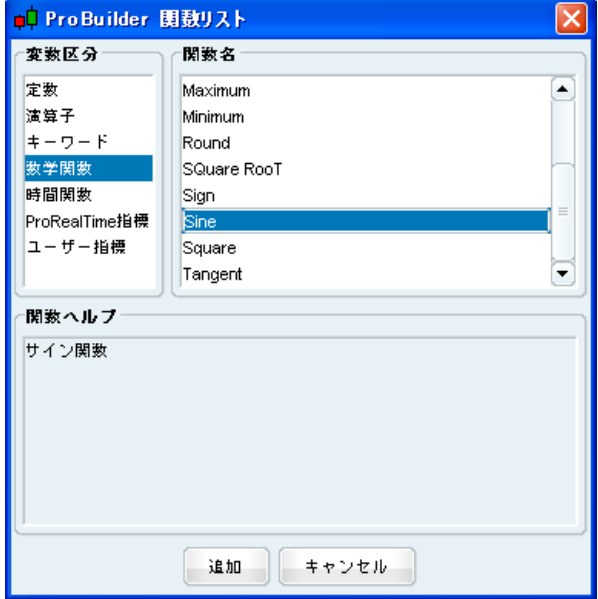

- ③「2.変数の最適化」(上記緑枠部分)…ここで、変数の最適化を行います。変数とは、例えば「ストキャスティック」 指標では、通常「%K」と「%D」がその変数に当たります。
	- 「追加」ボタンをクリックして、新しい指標においてあらゆる変数の定義を作成することが出来ます。尚、入力 (追加)できる変数の数は無制限です。
	- このボタンをクリックすると、「変数の定義」画面(下記画像参照)が現れます。

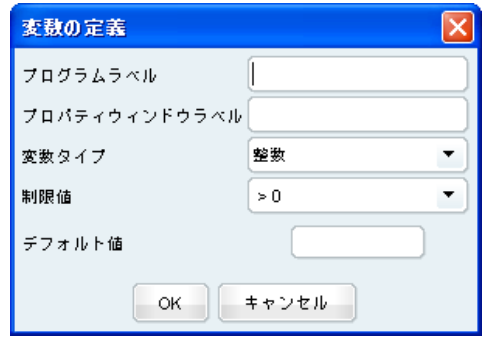

- ※「プログラムラベル」…作成時に使用する変数ラベルを入力します。(通常は「MA」、「b」など短い名称) ※「プロパティウィンドウラベル」…新しい指標の設定画面に表示される変数ラベルを入力します。(例えば、「日
- 数」、「適用先」、「Period shift」などがあります。)

※「変数タイプ」…「整数」、「Float」、「ブール」、「MAタイプ」より選択します。

※その他設定可能な項目…「制限値」、「デフォルト値」

- ④「指標ヘルプ」(上記黄色枠部分…新しい指標の説明・記述などを入力できます。これは、「指標の作成」画面の 右側に表示される部分に当たります。
- ProBuilder機能には、優れたテクニカル分析機能を搭載しています。更に、あらゆる機能があり、無限大に指標作 成が可能です。以下は、ProRealTImeチャートで閲覧・変更が可能な指標の例(MyRSI指標)です。

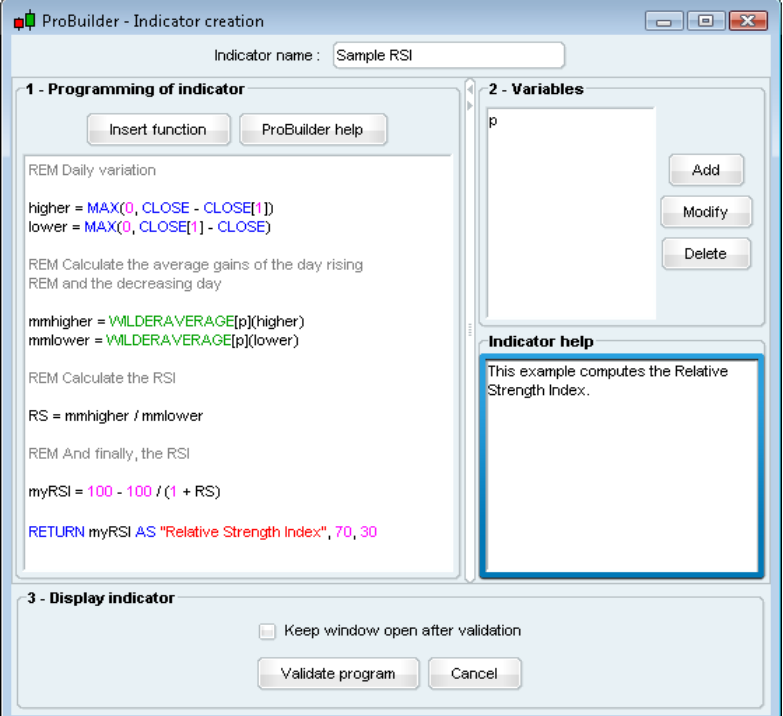

### **23. ProBacktest** 機能

- ProBacktest機能を利用するにはチャート画面上部ツールバーの (指標/バックテスト)アイコンをクリックします。 「指標/バックテスト」画面が表示されますので、「ProBacktest」タブをクリックして作成を行います。
- まず、「新規ProBacktest」ボタンをクリックすると下記の画面が表示されます。

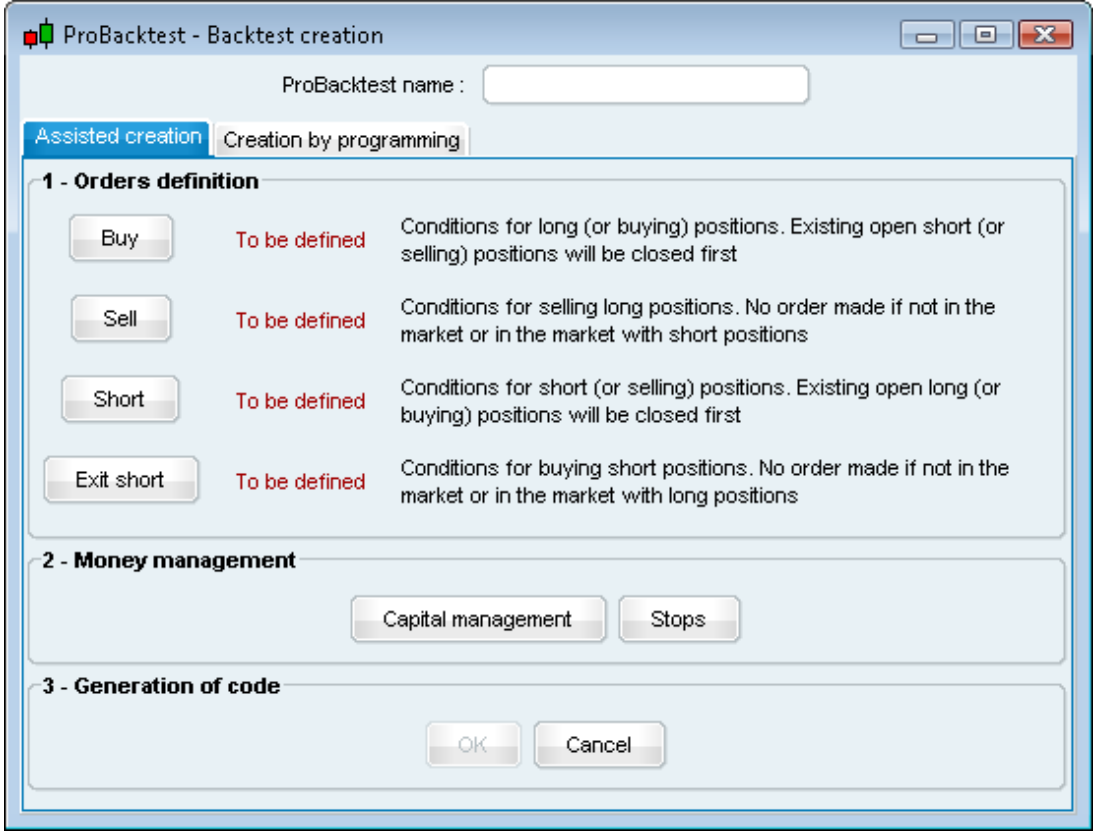

- 白動的に「作成アシスト」タブが表示されますので、これを利用すれば、新しくコード入力せずにプログラム作成でき ます。また、自身でコード作成するには、「プログラミングによる作成」タブをクリックして操作を行います。
- 「作成アシスト」画面では、「1.注文の定義」より「買い」、「売り(買いの清算)」、「売り」、「売りポジションの清算」の4 つの項目から選び、売り・買いの条件定義を行います。
- 次に、「2.資金管理」より「資金管理」もしくは「ストップ」ボタンをクリックし、ご自身の取引戦略における資金管理の 定義を行います。
- 最後に「3.コードの作成」より「OK」をクリックすると、自動的にご自身のプログラムコードが作成されます。

(例)「ストキャスティック指標」を基にした戦略を作成します。

まず、過去30年の日足データで、「150日移動平均線」と「ストキャスティック指標」を表示します。

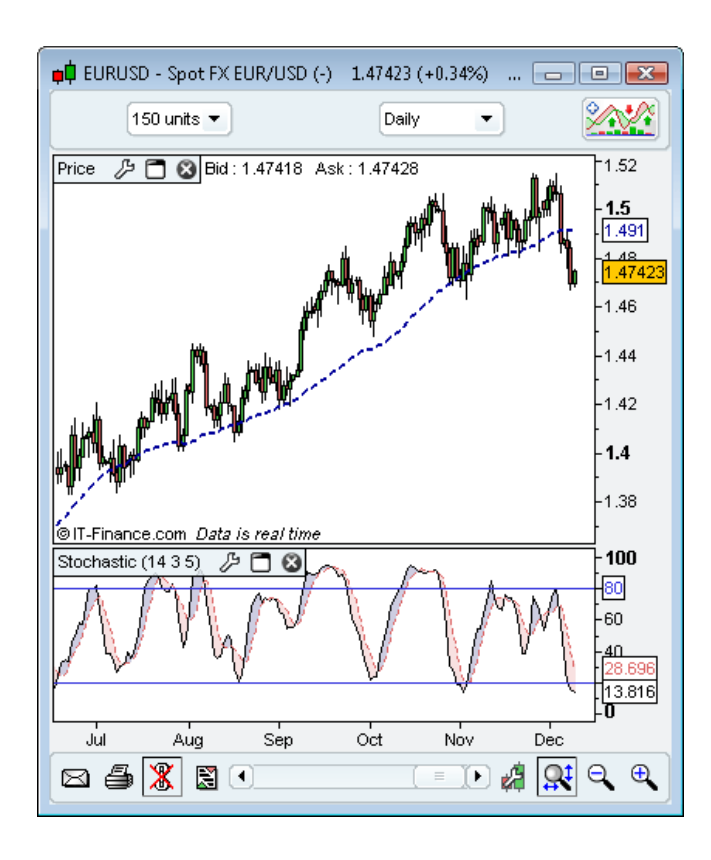

- はじめに、ツールバーの <mark>全線</mark>アイコンをクリックし、「指標/バックテスト」画面より「新規ProBacktest」ボタンをクリック します。
- 「作成アシスト」タブより「買い」ボタンをクリックし、買い条件の定義を設定します。最後に、チャート画面の「ストキャ スティック」指標ウィンドウでクリックをすると下記のウィンドウが現れます。

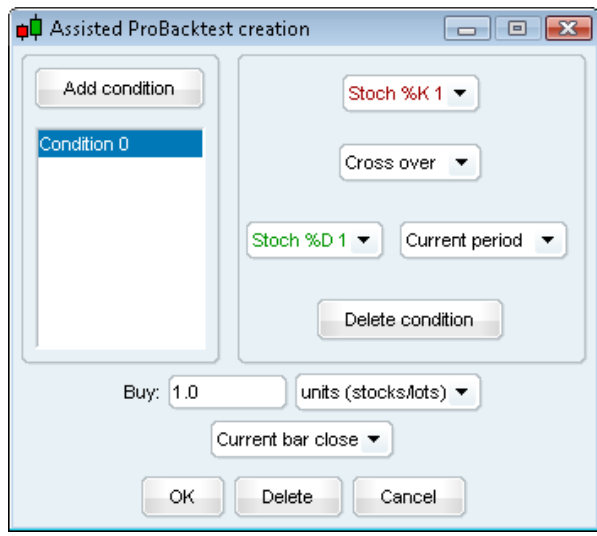

- ここでは、「%K1」と「上方で交差する」を選択します。
- 次に、画面左上の「条件の追加」ボタンをクリックし、更に条件を追加します。「プライス」チャート上でクリックをする と下記のウィンドウが現れます。

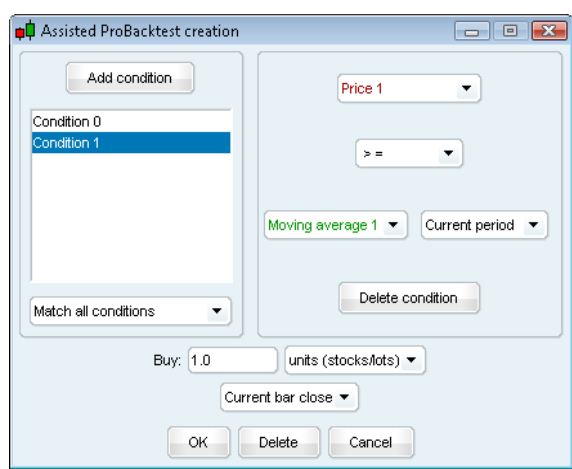

- ここでは、「プライス1」、「>=」、「移動平均1」を選択し、最後に「OK」ボタンをクリックします。
- 次に、「買いポジションの売り(清算)方法」を定義設定する為、「買い」ボタンのすぐ下にある「売り」ボタンをクリック します。チャート画面の「ストキャスティック」指標ウィンドウでクリックし、ここでは、「%K」、「下方で交差する」、「%D1」 を選択し、「OK」をクリックします。
- 次に、「資金管理」ボタンをクリックして表示される画面(下記画像参照)で各項目の設定を行います。

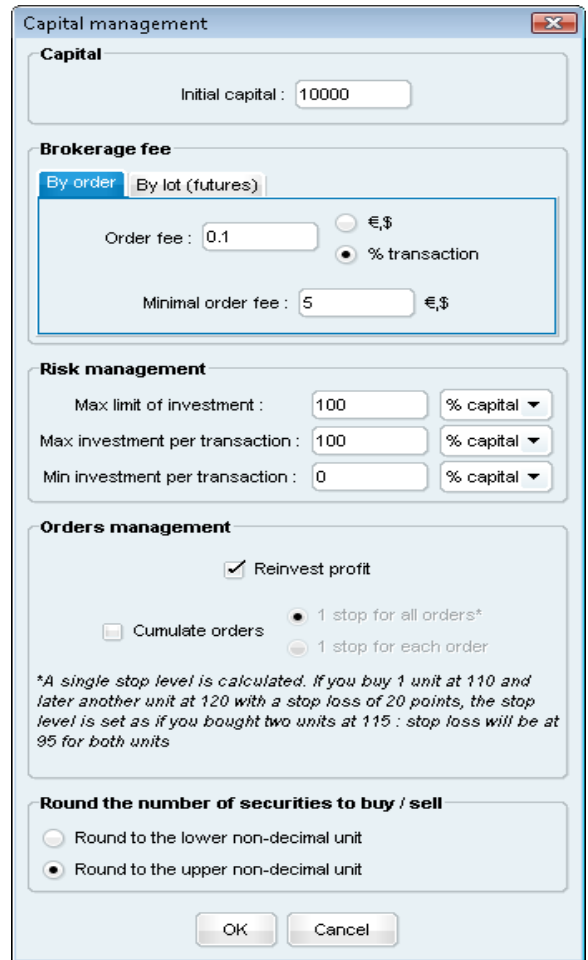
ストップ戦略を定義したい場合、「ストップ」ボタンをクリックして表示される画面(下記画像参照)より設定を行い、 「OK」ボタンをクリックします。

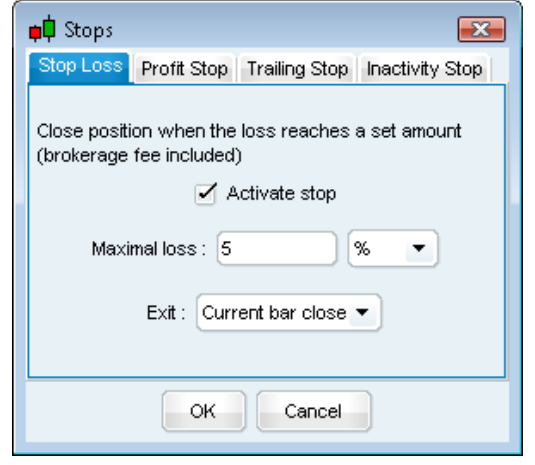

 その後、「作成アシスト」画面の「OK」をクリックし、プログラム作成は終了です。最後に、「ストキャスティック」などと 言った、このプログラムのProBacktest名を入力し、画面下部「プログラムの検証」をクリックして完成です。

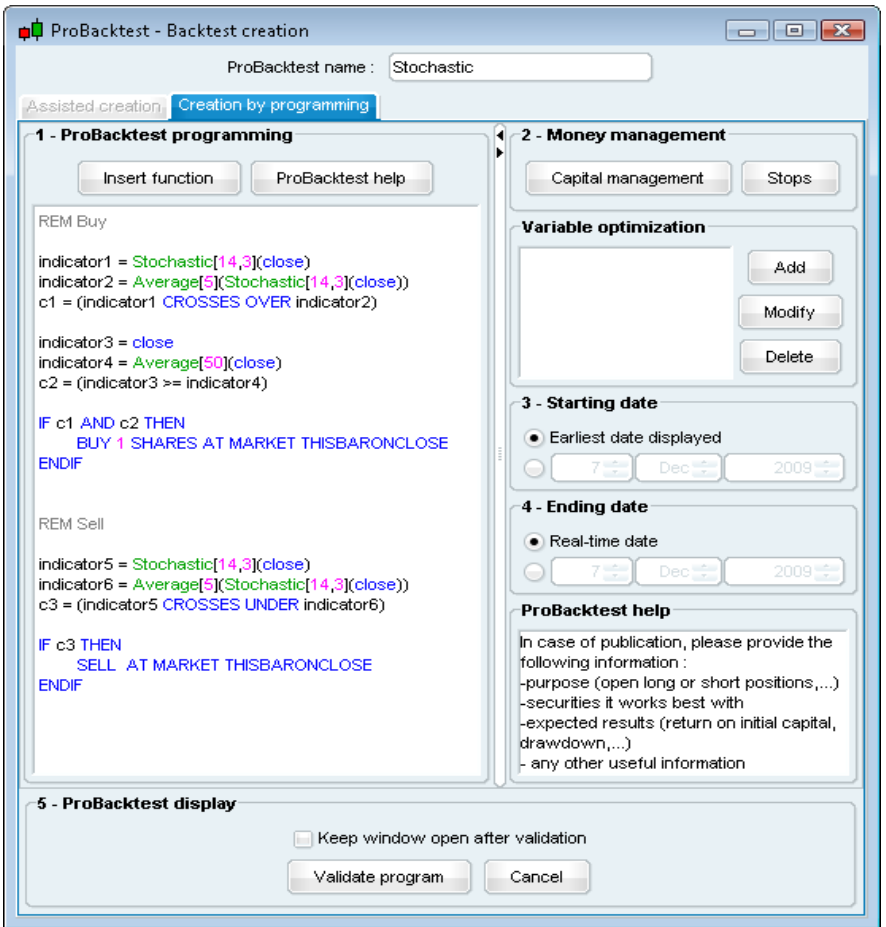

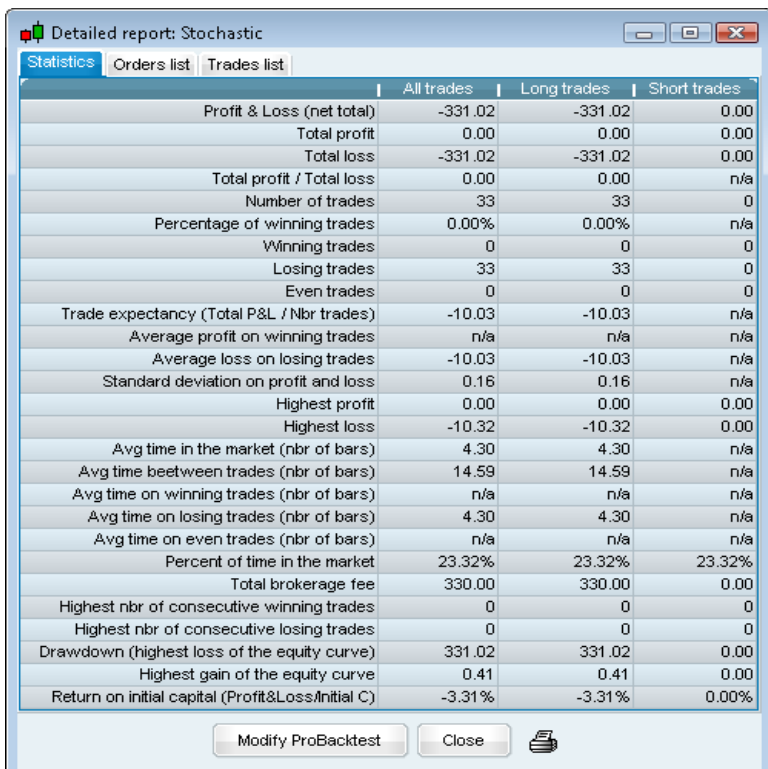

このプログラムにおける詳細な「最適化レポート」が、下記の画像のように表示されます。

• 上記のように、プログラムの作成結果が良くない場合、「株式カーブ」画面のプ(ツールアイコン)をクリック(もしくは 右クリックのメニューより選択)して下さい。(下記青枠部分)

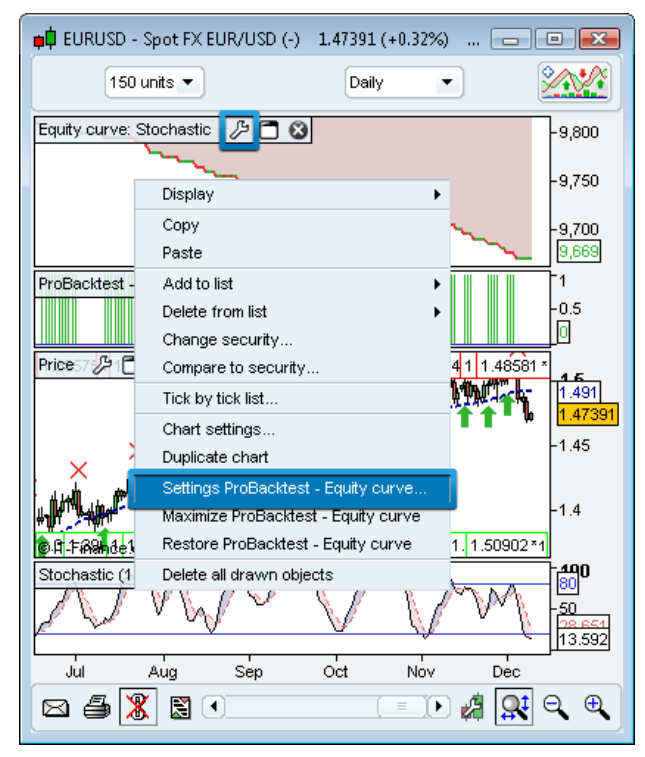

- 更に「ProBacktestの訂正」ボタンをクリックし、プログラムの再設定を行います。
- ここで、「150日移動平均」に代わる変数を作成する為、「150」を削除し「number」と入力します。そして、画面右側 の「変数の最適化」項目の「追加」をクリックした後、「変数の定義」を行い(下記画像参照)、「OK」をクリックしま す。
- 最後に「プログラムの検証」をクリックし完了です。数秒後、再度「最適化レポート」が表示されますので、「純利益・ 最大下落幅・%利益発生取引」といった様々な基準で最良な戦略を示してくれます。

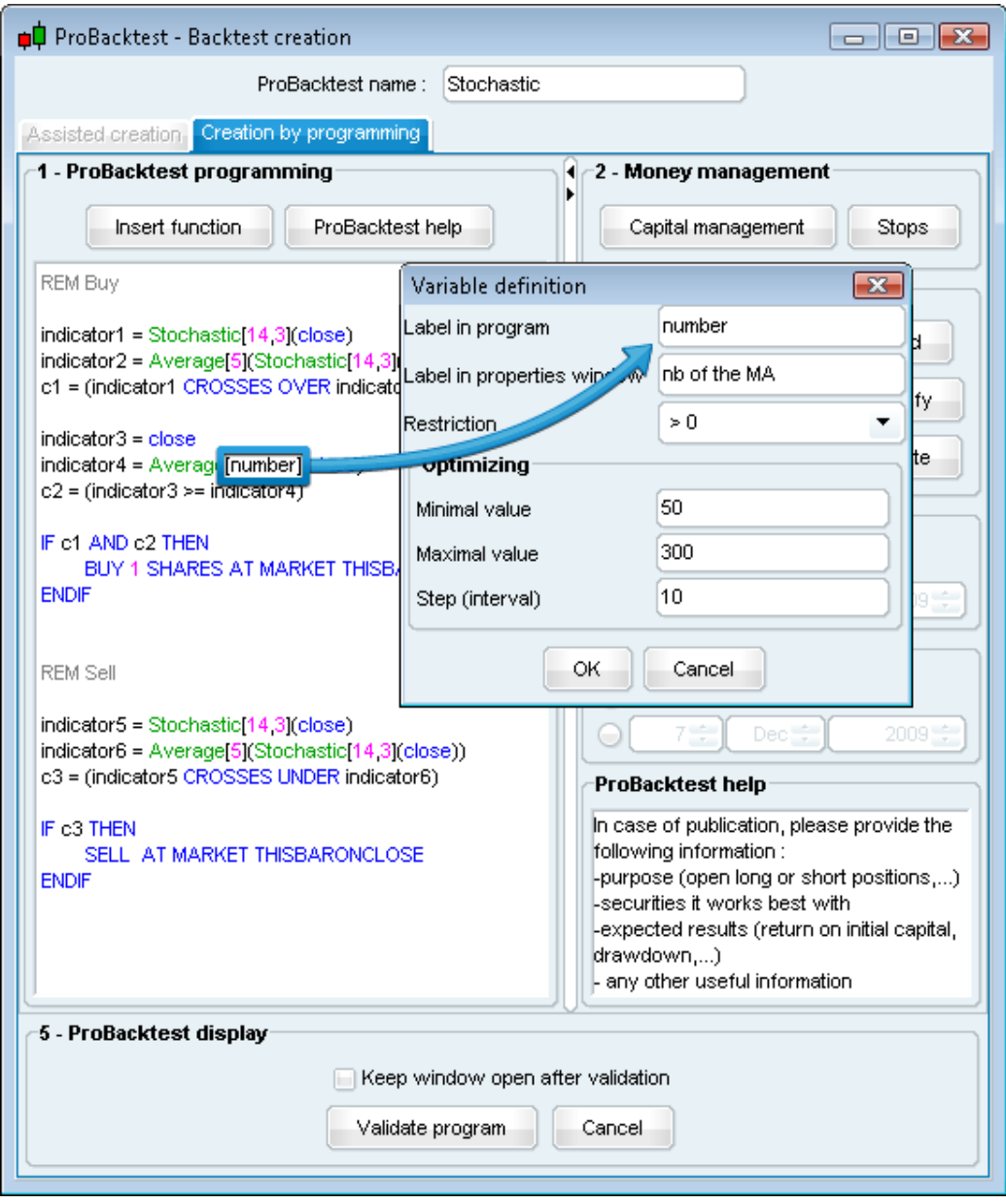

 今回の最適化レポートの検証結果は、利益を出さない戦略だった為不十分となってしまいました。これを改善する 為に、買いシグナルを「%K」よりも低い変数に設定したり、新しくProBacktest名を「買いレベル」などにして条件の追 加を行います。今回の場合、変数を「14~40の間」に変更して再度、プログラム検証をし直します。

 「ProBacktest作成」画面では、あらゆるアイデアを試すことが可能です。「ProBacktestプログラミング」項目では、 「関数の挿入」ボタンをクリック(下記画像参照)して表示される「関数リスト」画面から、より高度な変数を適用する ことが可能です。

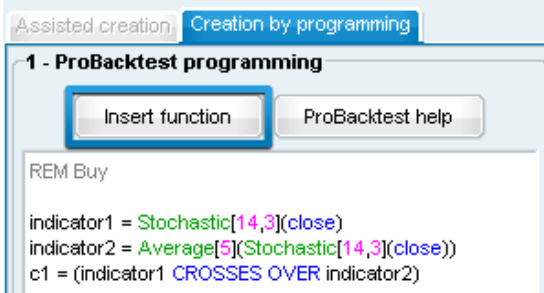

 表示された画面では、ProBacktest機能で利用できる全ての関数が表示されます。また、選択した関数の内容を 説明した「関数ヘルプ」(画面下部)も参考にして下さい。選択後、「追加」ボタンをクリックすると、プログラムの中の マウスカーソルを置いている位置に、その関数が挿入されます。

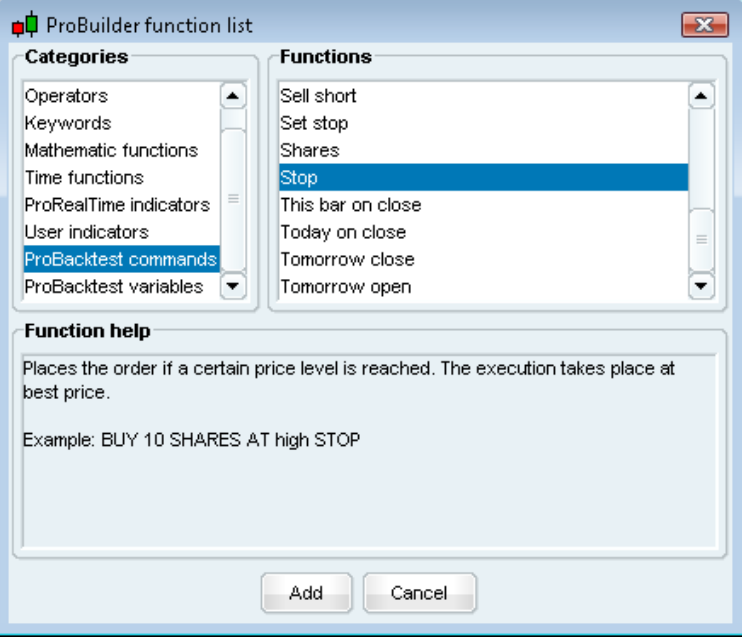

#### **24. ProScreener** 機能

ProScreener機能を利用するには、メインメニュー画面「表示」タブより「ProScreener」をクリックします。

- ProScreener機能は、任意のマーケットから銘柄をスクリーニングする際に有効なツールです。 A.ご自身で設定した、1つ、もしくは複数の条件に合致する銘柄のスクリーニング B.1つ、もしくは複数の時間軸で銘柄のスクリーニング (例:「1分」と「1時間」) C.リアルタイムのティックデータによる銘柄スクリーニング
- また、コードやプログラミング知識を必要とせず、「作成アシスト」機能を通して簡単に作成できます。
- 作成するには、まず「ProScreener」画面の「ProScreenerの設定」ボタンをクリックし、表示された設定画面より「New ProScreener」ボタンをクリックして下さい。すると、下記の「新しいProScreener」画面が表示されます。

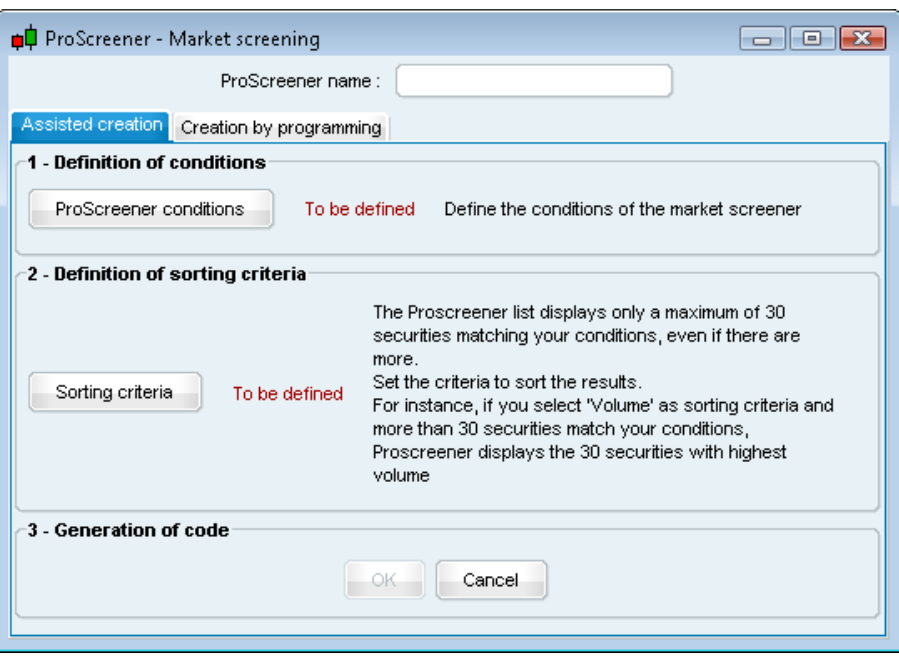

- デフォルト設定では、「作成アシスト」タブが表示されますので、専用コードを入力することなく簡単作成できます。 ※ご自身でコードを作成する場合、上記画面より「プログラミングによる作成」タブをクリックします。
- 「作成アシスト」タブ画面では、「ProScreener条件」と「ソート基準」を設定できます。設定完了後、最後に「OK」ボタ ンをクリックすると、自動的に任意のScreenerコードが作成されます。

(例)「相対力指数(RSI)指標」を利用して「NASDAQ株式」におけるScreenerを作成します。

はじめに、「150日-日足チャート」において、「50日移動平均」と「相対力指数(RSI)」の指標を表示します。

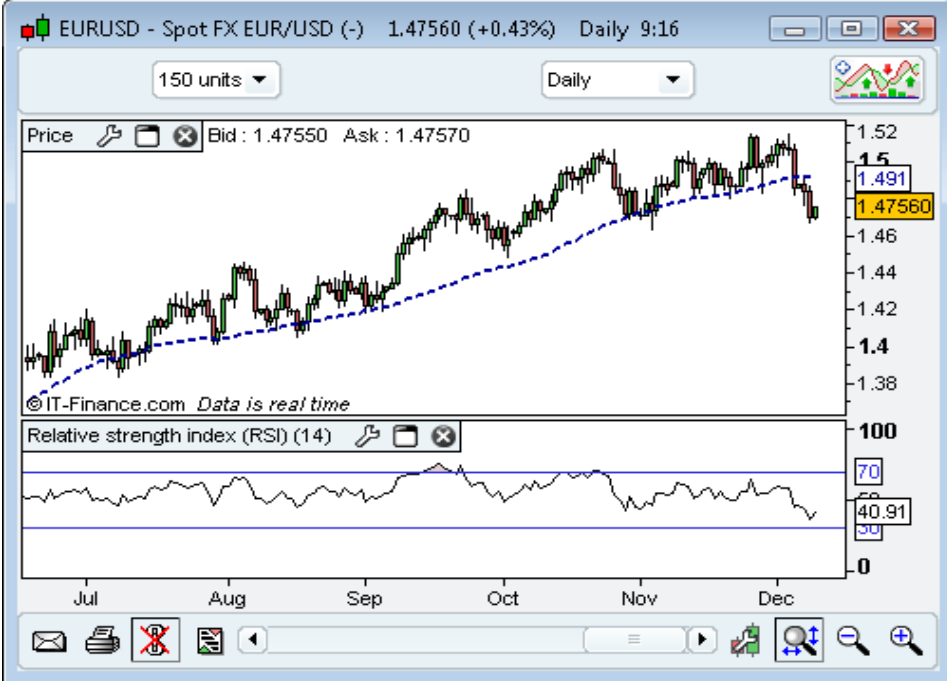

 まず、「ProScreener条件」ボタンをクリックし、Screener条件を設定します。その後、チャートの「RSI指標」画面上で クリックをすると下記の画面が現れます。

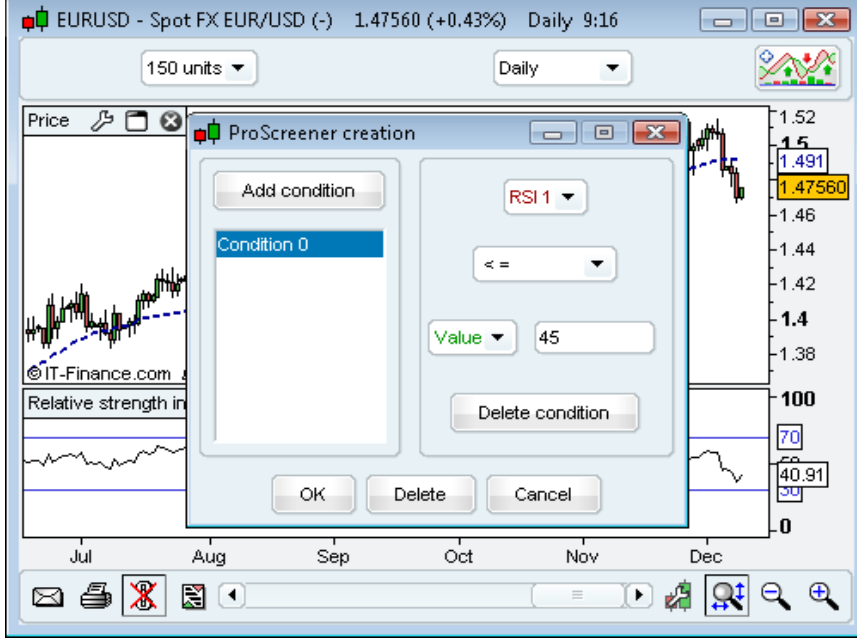

- ここでは、「RSI 1」、「<=」、「数値」を選択し、数値の枠に「45」と入力します。
- 更に、「条件の追加」ボタンをクリックし、新たな条件を加えます。「プライス」チャート上でクリックし、下記の画面が 表示されます。

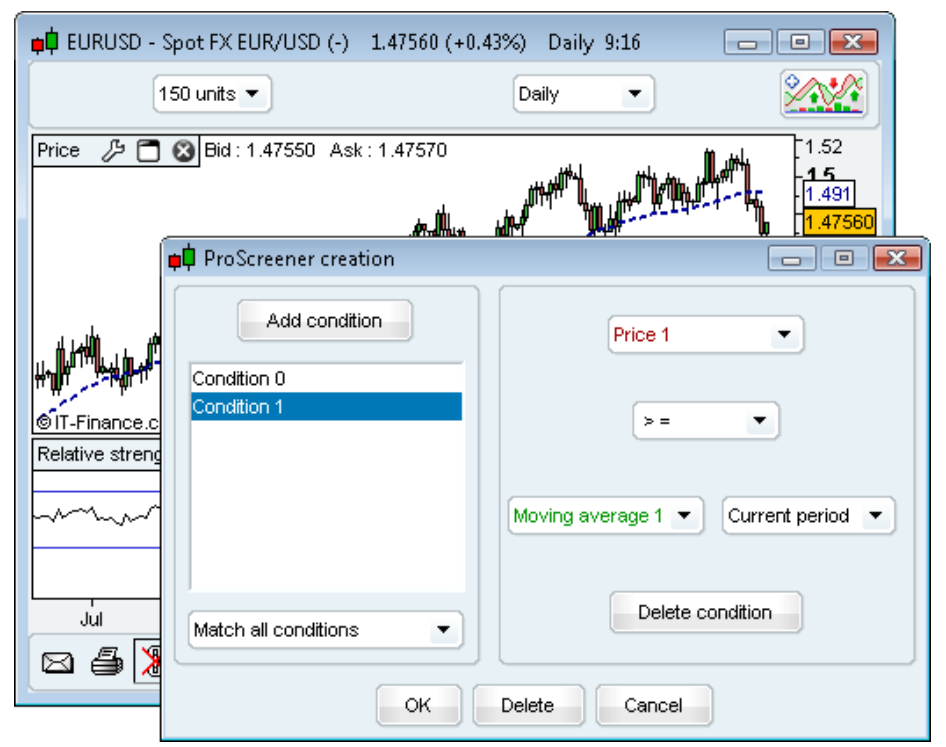

- ここでは、「プライス1」、「>=」、「移動平均1」を選択し、最後に「OK」をクリックします。
- 次に、銘柄のソート基準と検索方法の定義付けを行う為、「ソート基準」ボタンをクリックし、「ProScreener作成」画 面の「これから選択の指標…」にチェックを入れ、RSI指標チャート上でクリックします。最後に「OK」ボタンをクリックし ます。(下記画像参照)

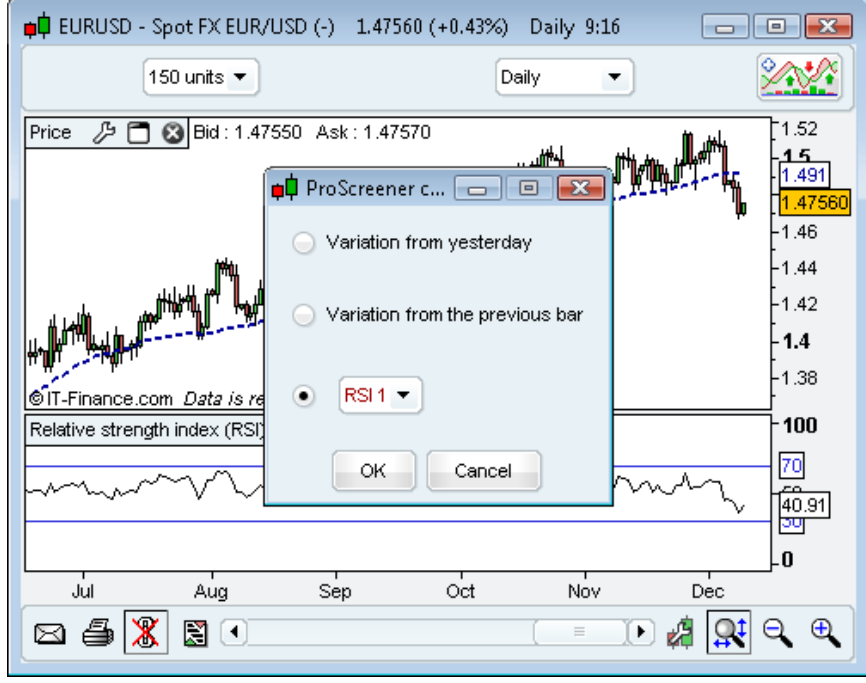

更に、「作成アシスト」画面の「OK」ボタンをクリックします。以上でコード作成は終了です。

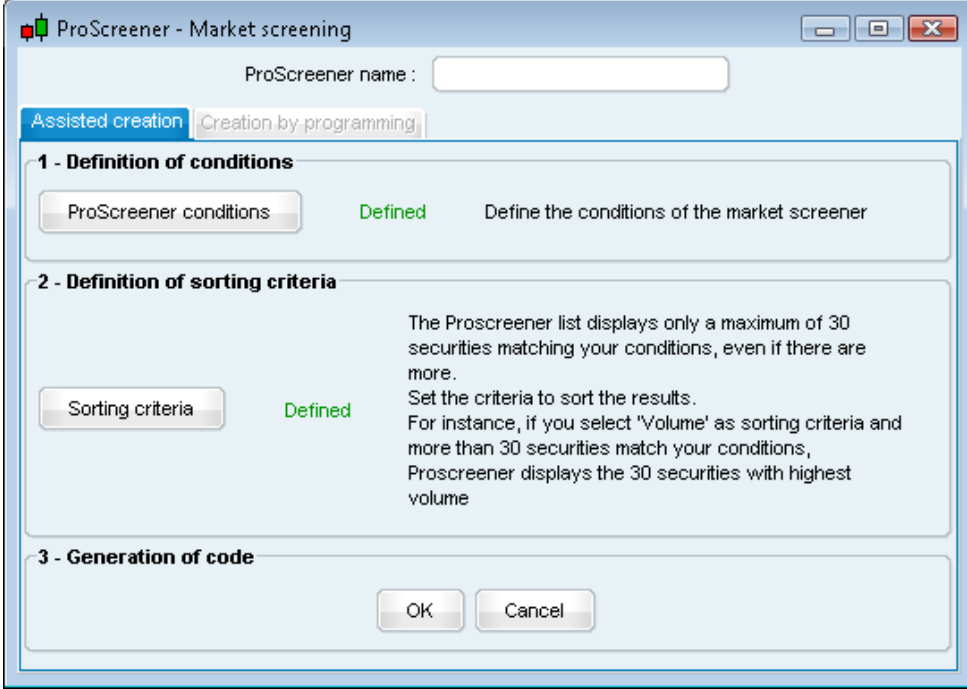

 あとは「ProScreener名」を入力し、表示設定を選択(下記青枠部分)します。最後に「プログラム検証」ボタンをクリ ックして完成です。

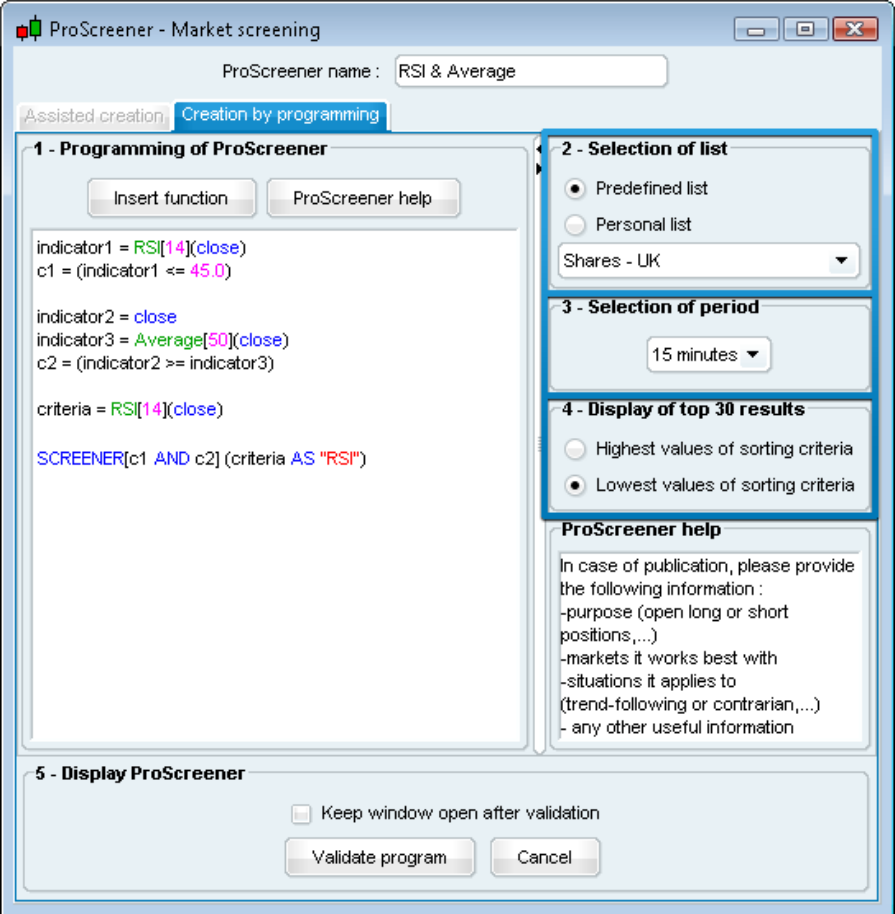

ProScreenerの検索結果は下記の表示になりました。個別株が無く、株価指数の銘柄しかありません。

| ProScreener<br>۵Q<br>$\vert$ = $\vert$<br>$\Box$ |       |                 |         |       |       |      |
|--------------------------------------------------|-------|-----------------|---------|-------|-------|------|
| RSI & Average                                    |       | Set ProScreener |         |       |       |      |
| Nbr of matches (up to 30 displayed): 5           |       |                 |         |       |       |      |
| -21<br>Name                                      | Last  | % Chq           | Chg     | Low   | High  | ↑RSI |
| Ŷ۵<br>Majedie Investments Plc (09-DEC-09)        | 195.0 | $+0.78%$        | $+1.5$  | 193.0 | 195.0 | 45   |
| Ŷ۵<br>Renesola Ltd (09-DEC-09)                   | 133.1 | $-3.13%$        | $-4.3$  | 132.9 | 135.1 | 43.6 |
| ९त<br>New India Inv Tst (09-DEC-09)              | 188.0 | $-0.27%$        | $-0.5$  | 188.0 | 188.0 | 43.5 |
| Schroder Oriental Income Fun (09-DEC-09)         | 118.0 | $+0.08%$        | $+0.1$  | 117.8 | 118.1 | 43.4 |
| Ŷ٥<br>Kirkland Lake Gold (09-DEC-09)             | 552.5 | $-3.07%$        | $-17.5$ | 552.5 | 555.0 | 36.9 |

※リストアップされた銘柄は、ティックデータによってリアルタイムに更新されていきます。

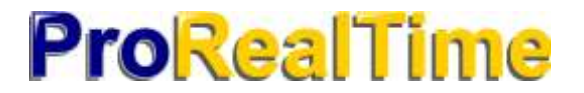

# ProRealTime チャート の新機能

更新日: 2013 年 8 月 12 日

## 目次

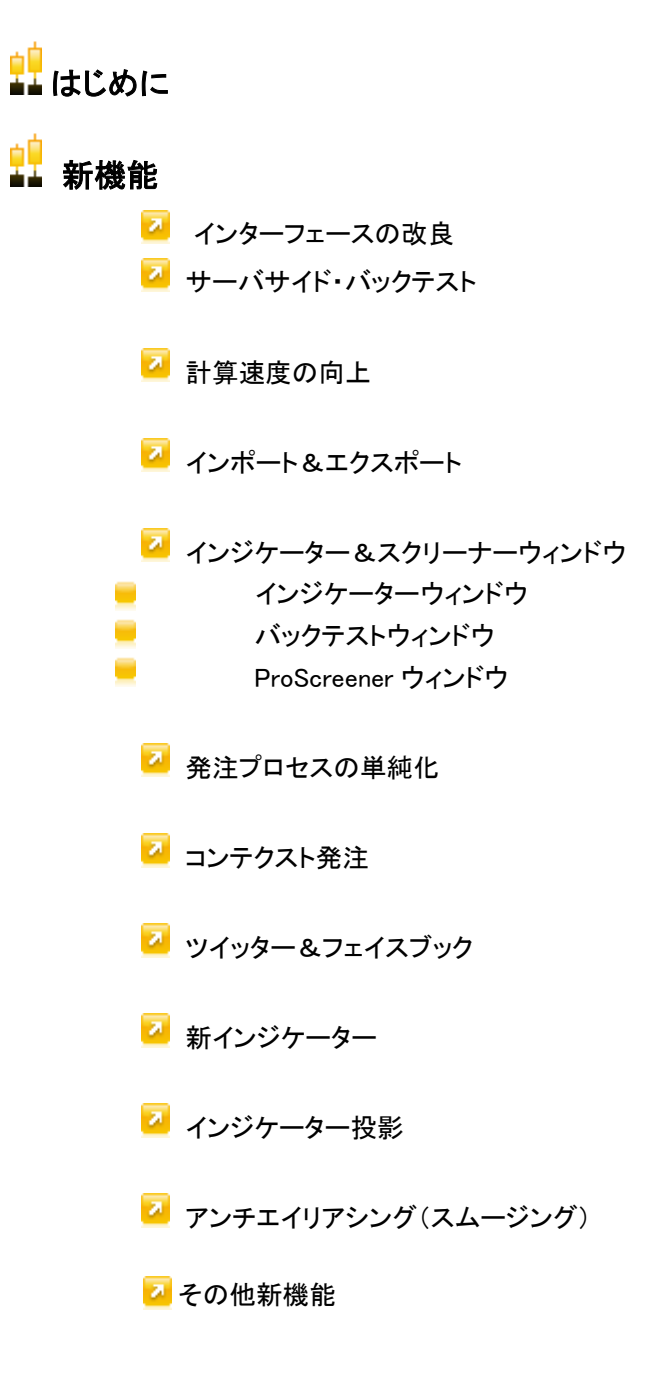

## 里 はじめに

ProRealTime チャートの新バージョンは、チャートのビジュアル化とユーザービリティが大幅に改良されています。メ モリ管理及びデータ処理も改善されており、ご使用の PC でより効率的に稼働させることができます。 本書では、ProRealTime チャートの新バージョンで皆様にご利用いただける新機能と改良点について解説します。

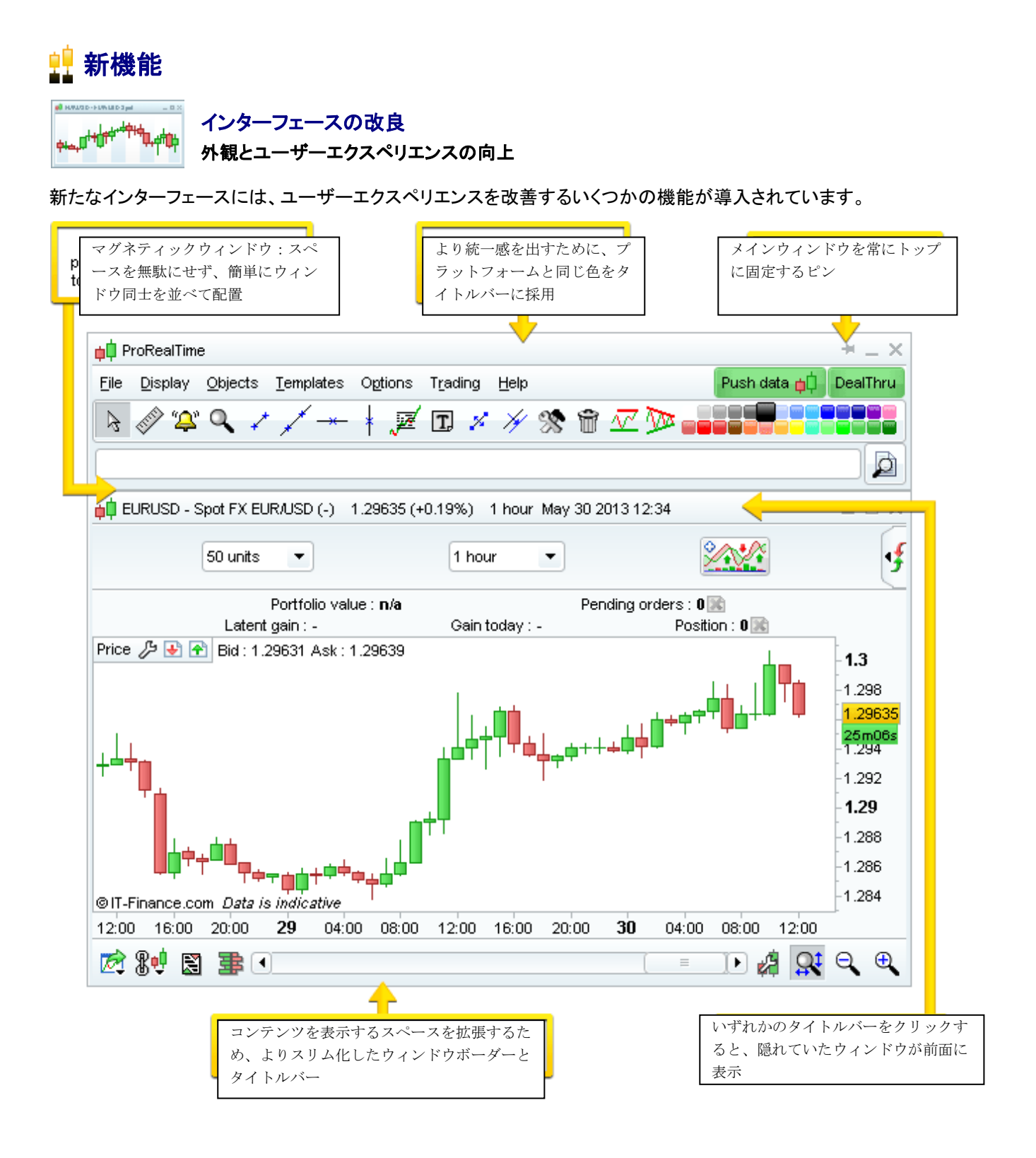

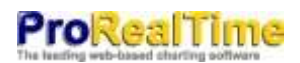

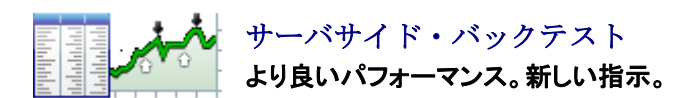

サーバサイド・バックテストは、バックテストの速度を上げ、パフォーマンスと信頼性を改善し、さらにバージョン 10.1 で 導入された自動トレーディングのためのアプリケーションをご用意いたしました。本バージョンは、バックテストの処理 とパフォーマンスが改良されています。

トレーディングシステムのプログラミングを強化するために、いくつかの指示及び定数が追加されています。バックテ ストモジュールとバージョン 10 で導入されたリアルタイムトレーディングシステムの自動実行との間の互換性を高 めるために、何点かの指示が修正または削除されました。

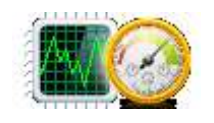

### 計算速度の向上 マルチスレッドプロセッサの使用とメモリ管理を改良

■ 本アプリケーションは、インジケーター計測用マル チコアプロセッサの利点を最大限に利用し、より迅速 にチャートをロードできます。

■ チャートとインジケーターをより迅速に表示しメモリ 使用量を減らすために、データ処理方法が改良され ました。

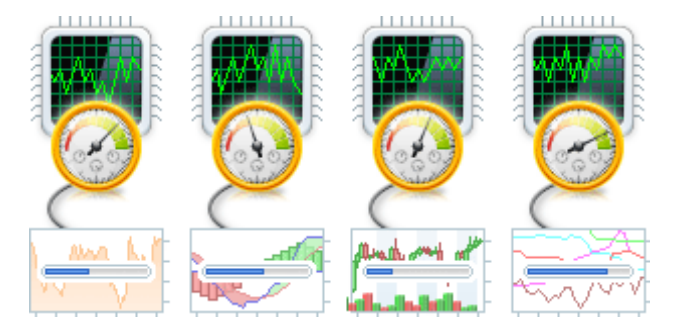

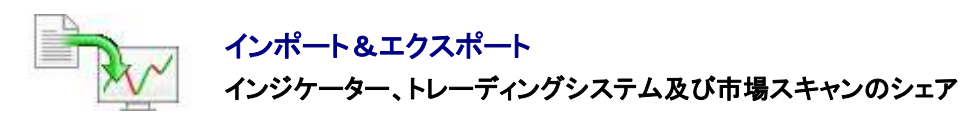

個々のユーザーのインジケーター、ProBacktests、自動トレーディングシステム及び ProScreener マーケットスキャン を含むコードのエクスポートとインポートを可能にするためのボタンが新たに追加されました。プログラムをシェアした り、フォーラムへの投稿、ご使用のローカルコンピューターでのバックアップをするのに非常に便利です。

インジケーターまたはトレーディングシステムの新しいインポート/エクスポートインターフェースにアクセスするには、チャートに表示され

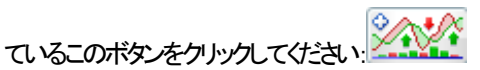

インポートボタンとエクスポートボタンが表示されます:

アクセス可能なコードを有するすべてのプログラムをエクスポートすることができます。エクスポートされるコードには、3 段階 の保護機能があります:

- なし(初期設定):インポート後全コードが編集可能
- インポート後のコードの編集は不可
- インポート後のコードの編集は不可、エクスポートされたファイルは 1 度だけインポート可能

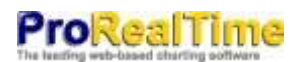

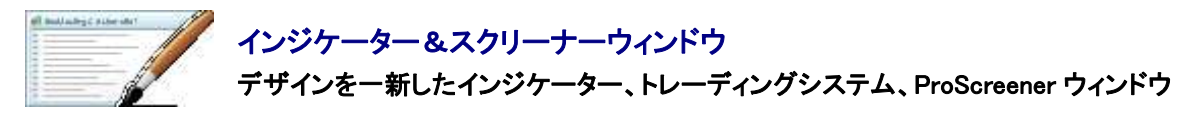

インジケーター、トレーディングシステム及び ProScreener 管理ウィンドウのデザインが刷新され、一部新機能が追加 されました(前述のインポート/エクスポートを含む)。

### ■ インジケーターウィンドウ

下記の複製ボタンを用いて、インジケーターを含む既存コードの複製が簡単にできるようになりました:

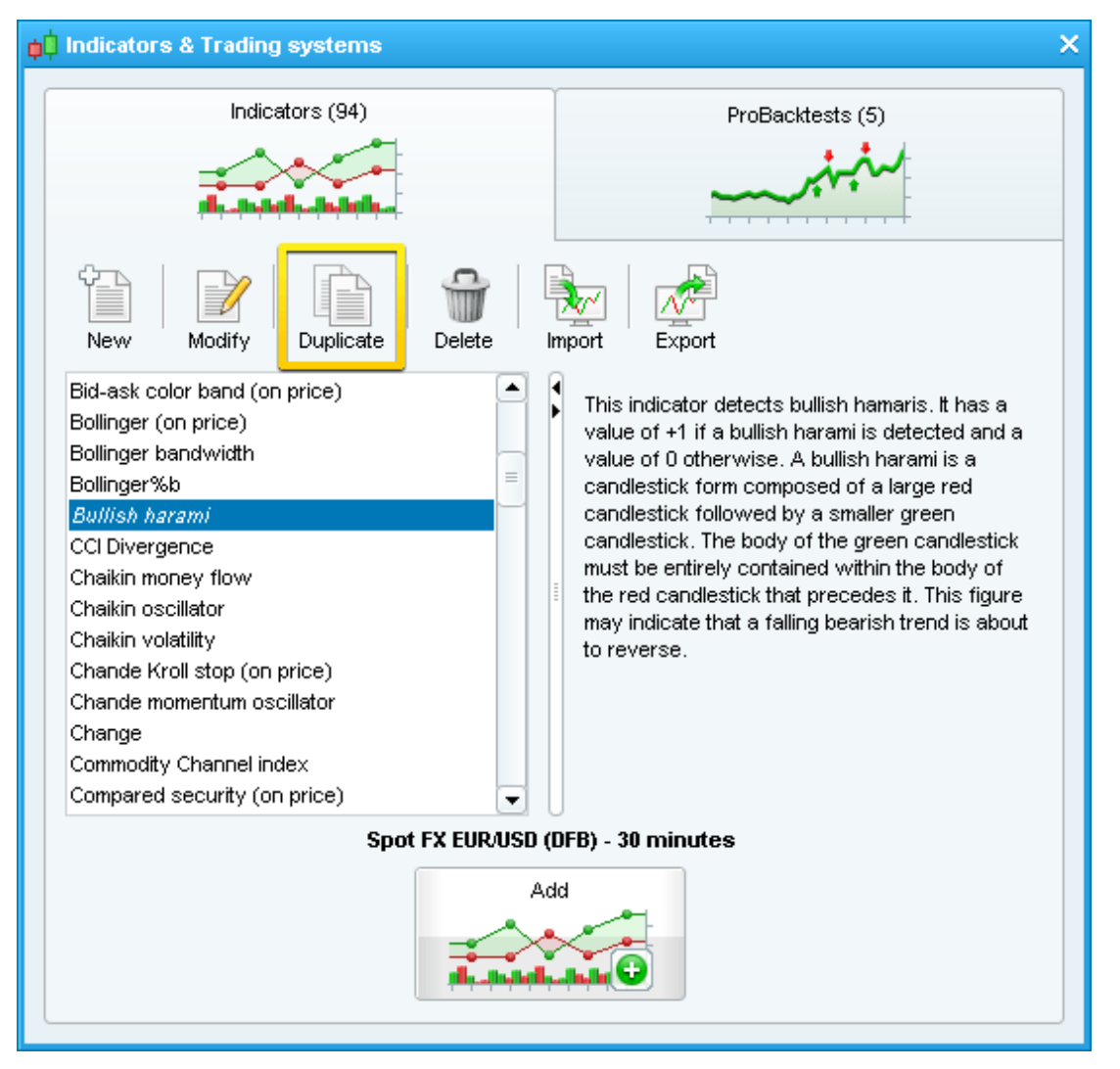

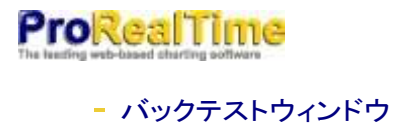

?

このウィンドウからチャートにバックテストを追加できるようになりました。

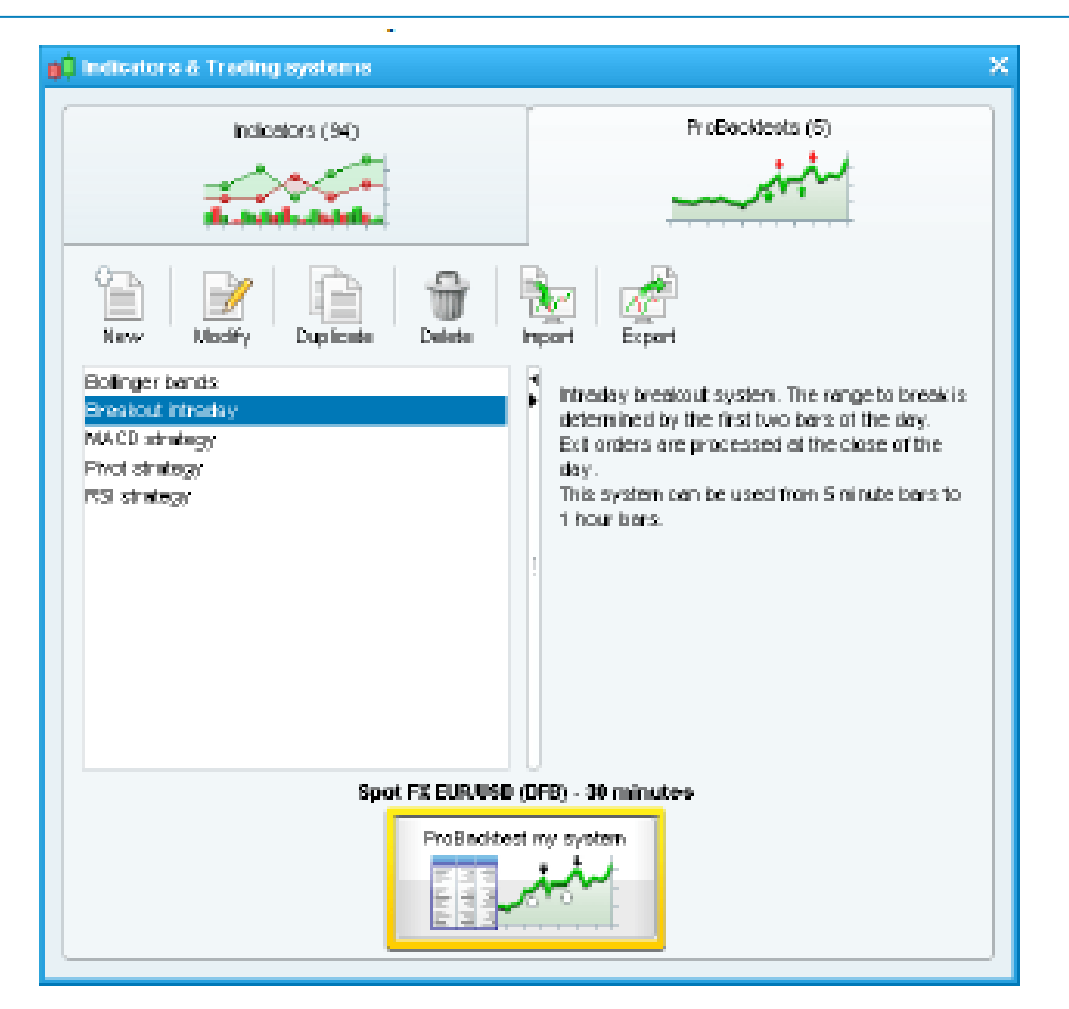

.

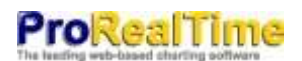

• ProScreener ウィンドウ

「ProScreener 設定」ウィンドウから ProScreener スキャンの時間軸とマーケットを直接変更することが可能になり ました。プレミアムバージョンでは、複数の銘柄を同時にスキャンすることができます。

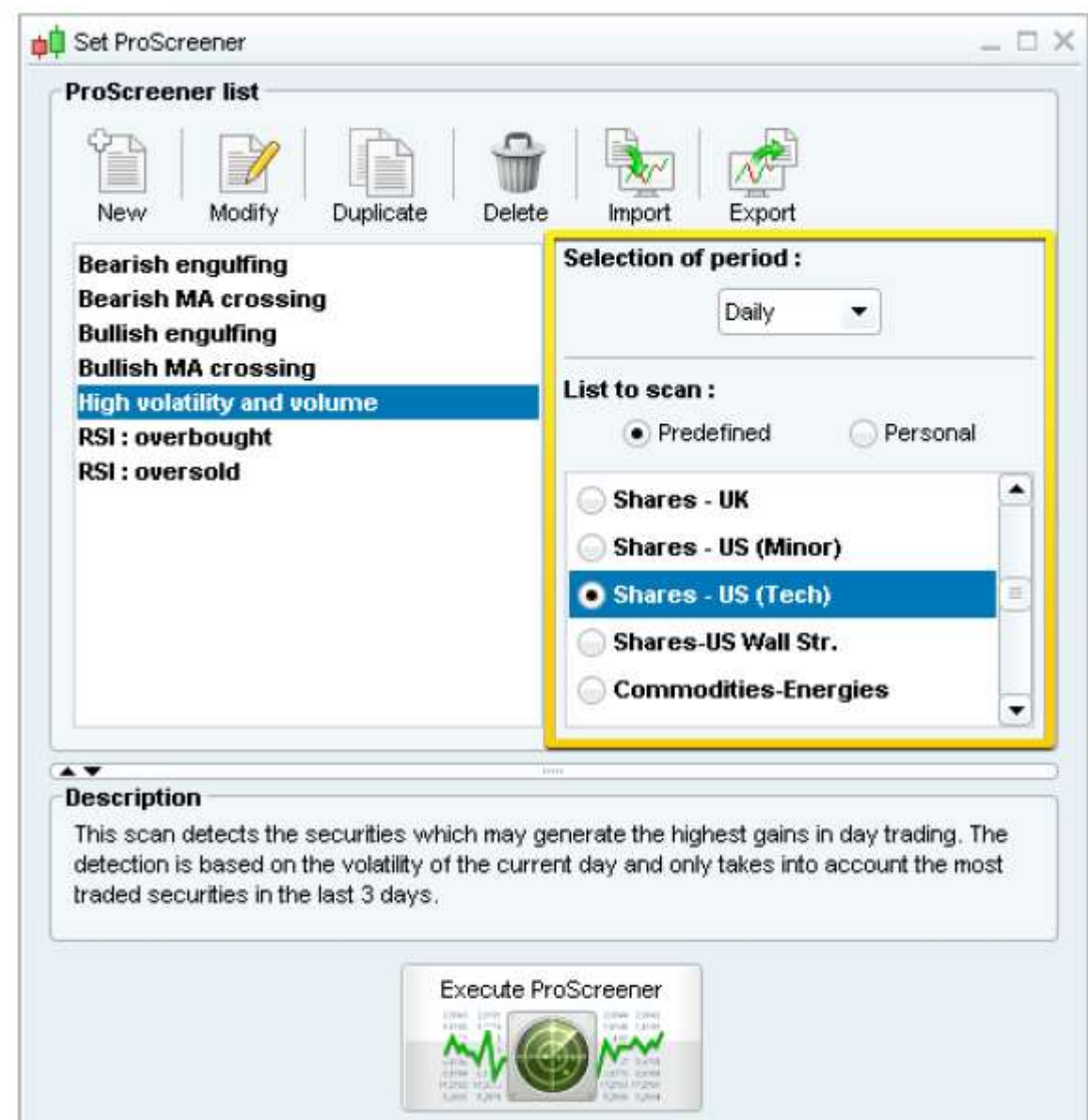

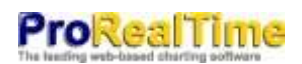

## 発注プロセスの単純化 オーダーインターフェースはシンプル版/アドバンス版から選択

新しいシンプル版オーダーインターフェースは、オーダーの種類を変更するドロップダウンメニューを使用せずに、成 行注文、リミット注文、ストップ注文、トレーリングストップ注文を行使できます。OCO とマルチレッグオーダーを可能 にする以前のインターフェースもご利用いただけます。

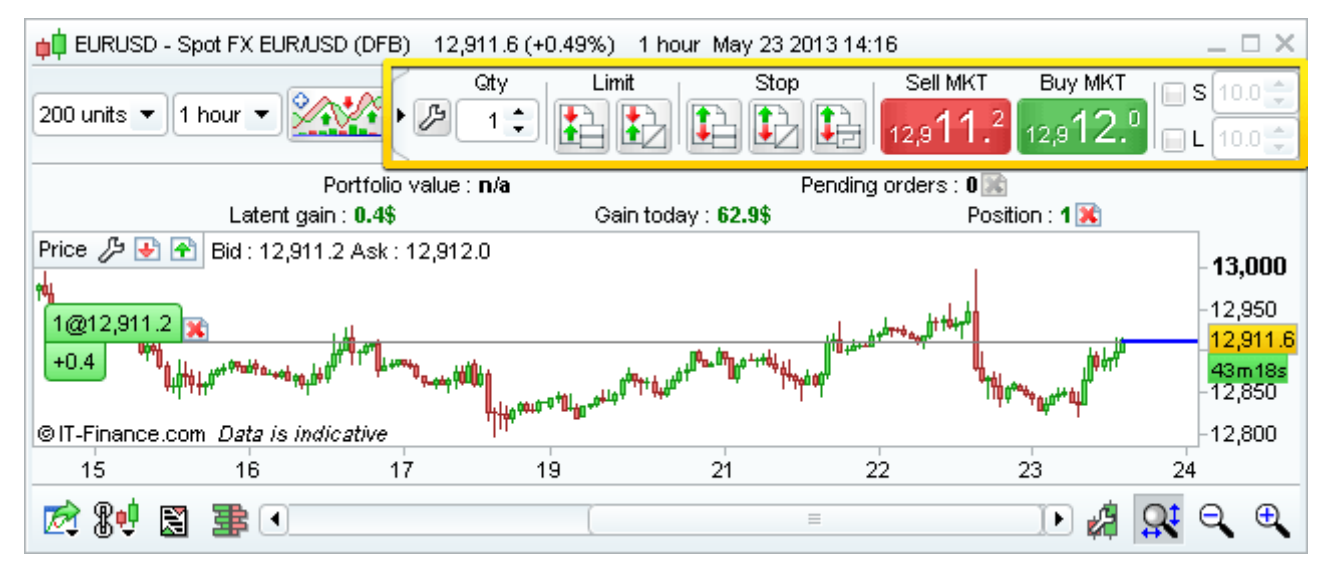

新しいインターフェースを利用するには、上図の黄色部分に表示されているレンチアイコンをクリックし、「シンプルオーダーのみ」を選 択します。最も利用するオーダータイプだけを表示するようにチェックボックスでインターフェースをカスタマイズするこ とができます。

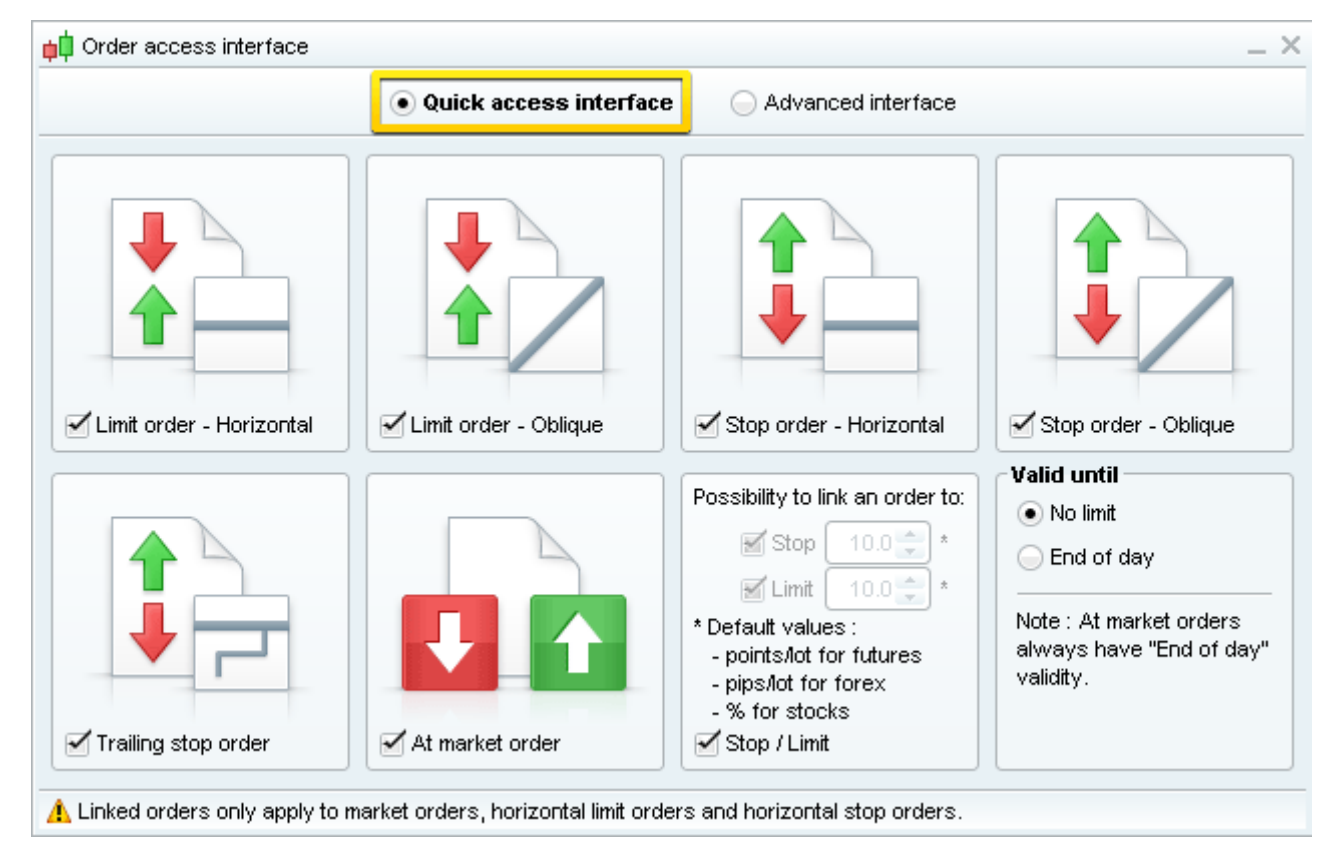

#### コンテクスト発注

ポジションから簡単にターゲット、ストップ、トレーリングストップを選択することが可能

チャートに表示されるいずれかのポジションの上にマウスを置くと、アプリケーションは適宜ターゲットオーダー及びストップオーダ ーを選択できるようオプションの提示をします。

オーダーを追加するには、希望するオーダータイプをクリックしチャートに置くだけです。

この方法で表示されるターゲットオーダーとストップオーダーのサイズは、既存のターゲットオーダーまたはストップオ ーダーを控除したポジションサイズとなります。

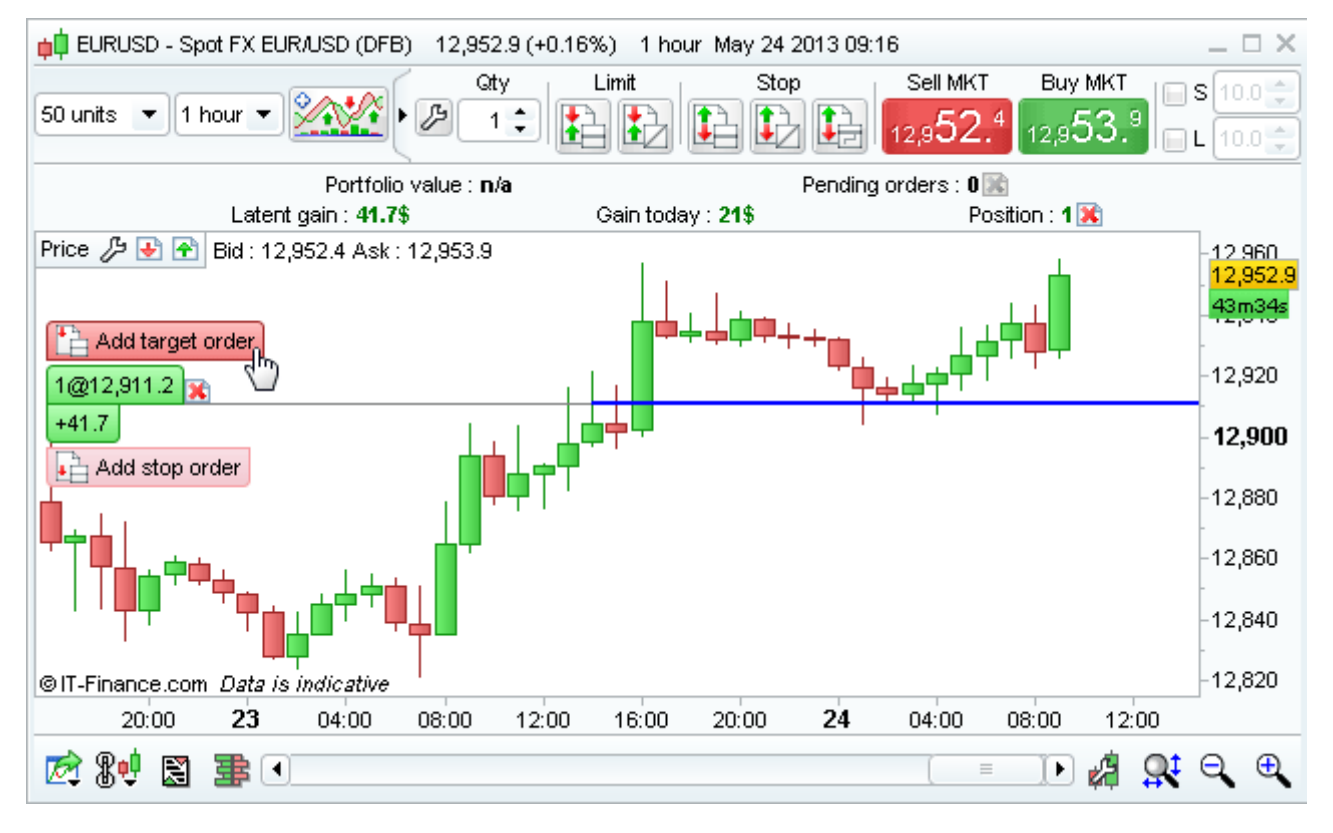

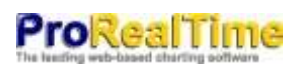

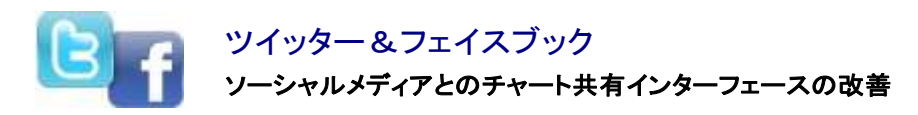

チャート共有の新しいメニューには、電子メール、印刷、保存を含むすべての共有方法が表示されます。ソーシャルネットワークサイトのツ イッターやフェイスブックでチャートの画像を共有することも可能です。

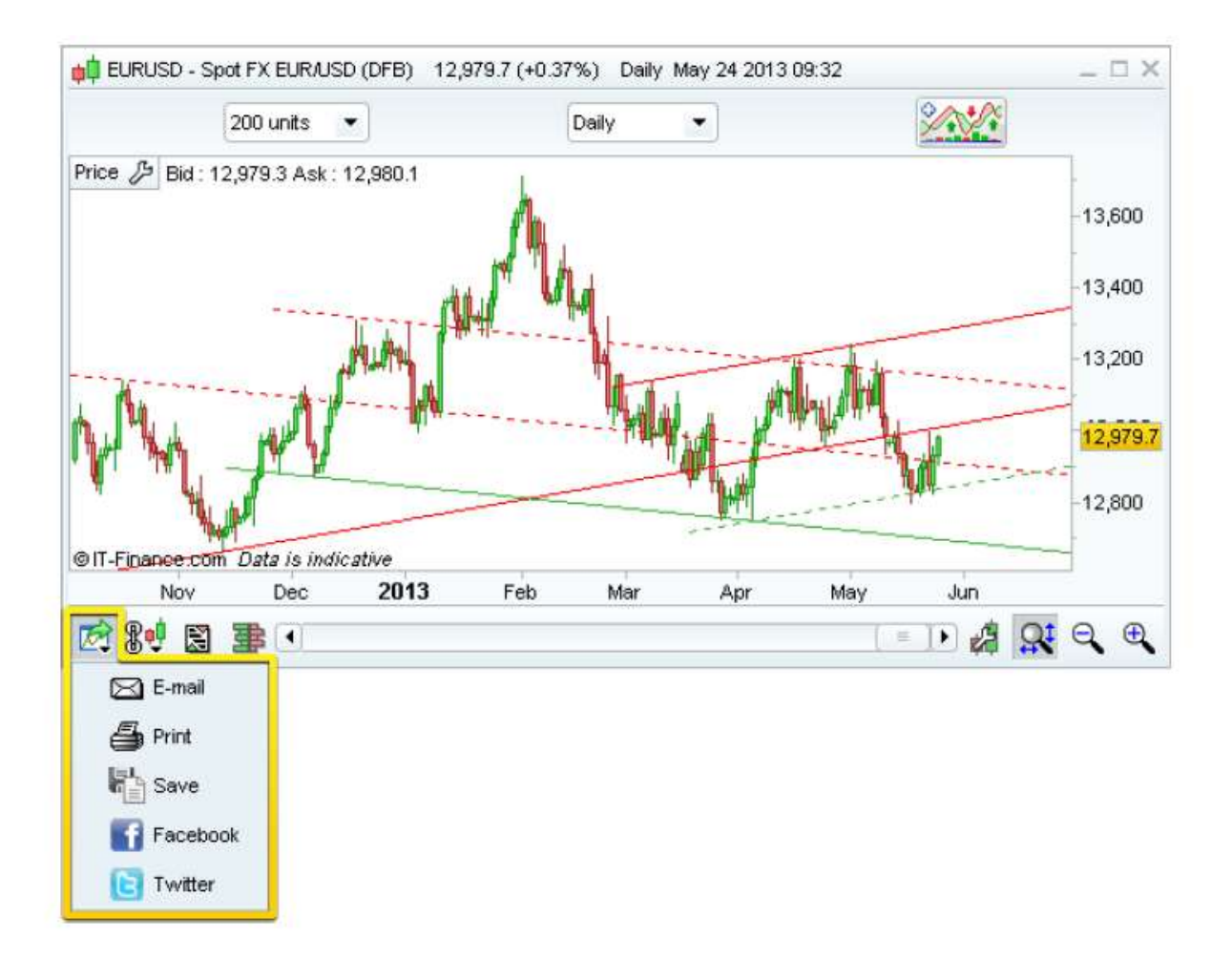

## **ProRealTime**

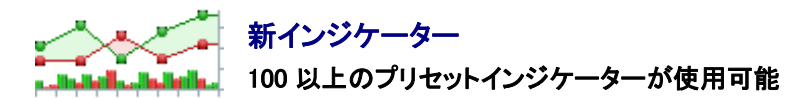

ワークステーションに新たにテクニカル分析インジケーターが数点追加されました:

- 「ピボットポイント(追加時間軸付き改良版)
- フラクタル次元インデックス
- ケルトナーチャネル
- ドンチャンチャネル

■ プライスライン(現行または以前の期間で、いずれかの時間軸における始値、高値、安値、終値、平均値、加重 価格、中値もしくは総価格を示す水平線 )

- 新しい移動平均法:「ゼロラグ」指数移動平均及びハル移動平均
- その他の移動平均: 適 応 型 移 動 平 均 、マ ル チ 平 滑 化 移 動 平 均 、弾性出来高加重移動平均

注意:新しい移動平均は、チャートに通常の移動平均を追加し、「設定」ウィンドウ内の「方法」を選択すると表示され ます。

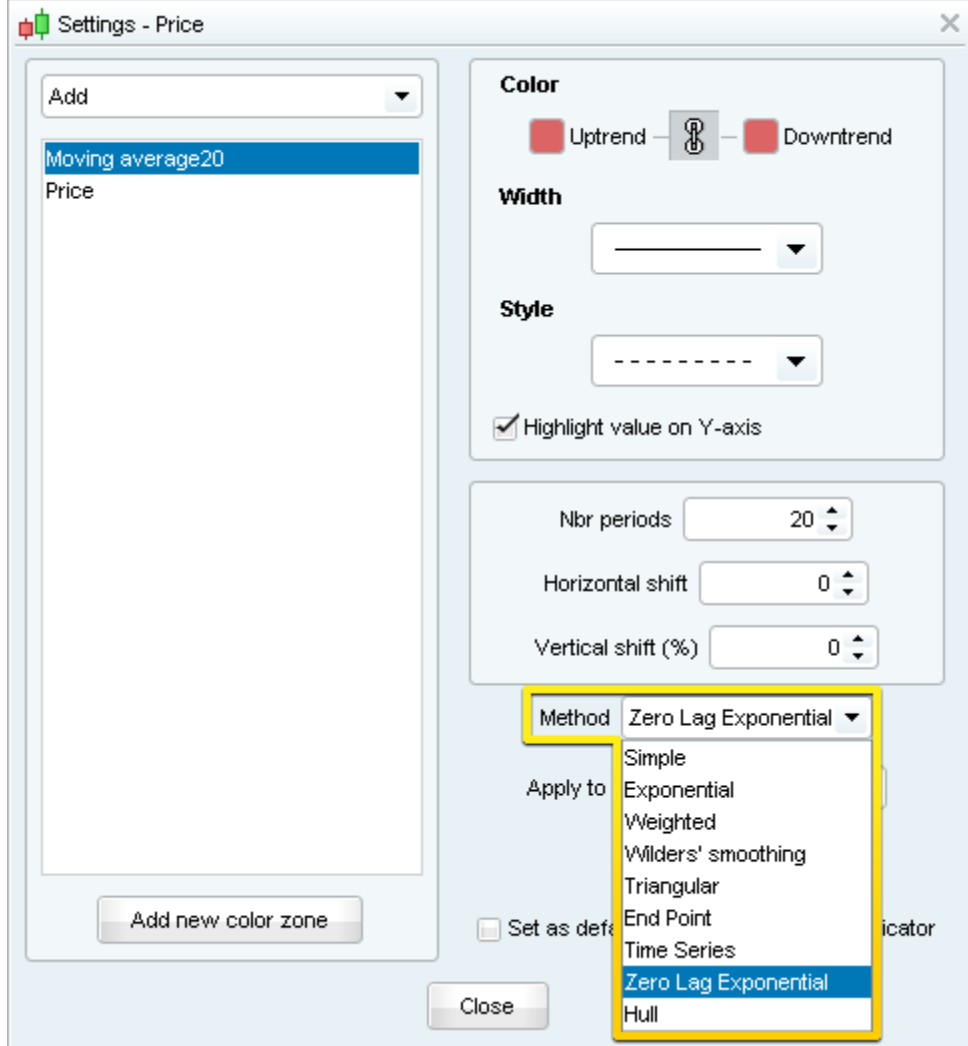

適応型移動平均、マルチ平滑化移動平均、三重指数移動平均(TEMA)等のその他の移動平均は、「インジケーター &トレーディングシステム」ウィンドウ内に表示される別のインジケーターです。

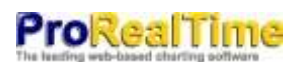

## インジケーター投影 将来の一目均衡表や移動平均を描く

下記に示すように、一目均衡表等の特定のテクニカルインジケーターを将来に投影することが可能になりました:

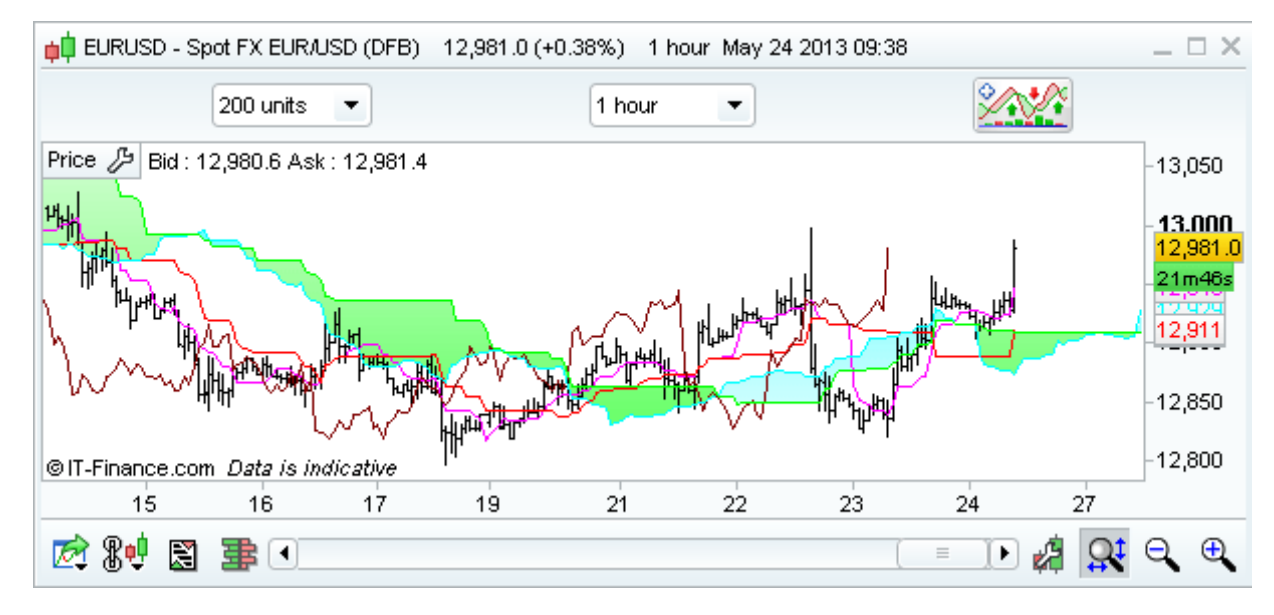

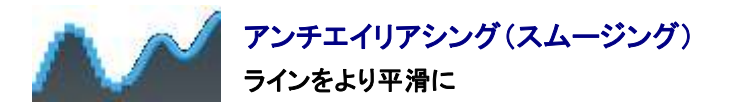

「オプション」メニューから「色」を選択し、「チャート」セクションの「アンチエイリアシング」ボックスにチェックを入れアン チエイリアシングを起動させると、ラインがより滑らかに表示されます。

#### アンチエイリアシングなし アンチエイリアシングあり

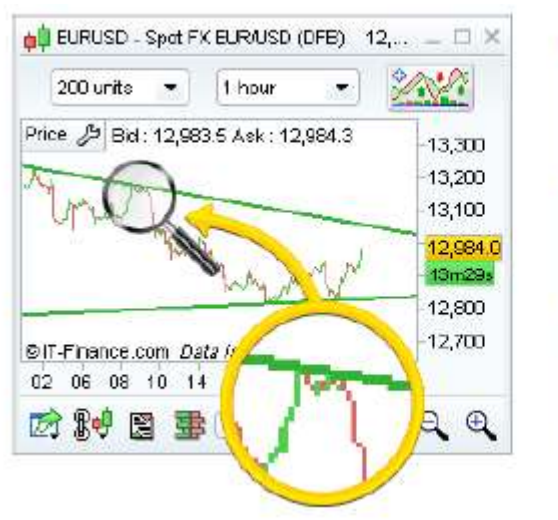

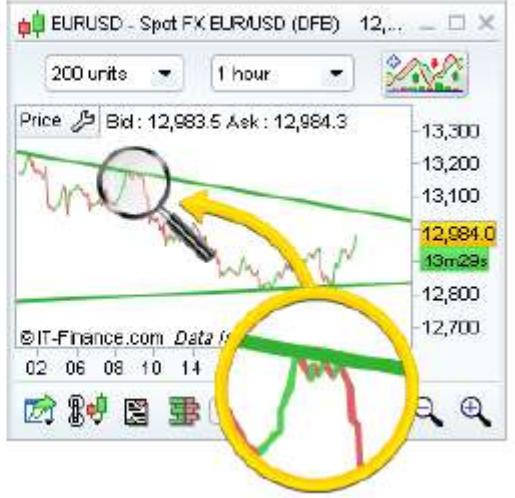

## **ProRealTime**

#### その他の新機能

- コード編集ウィンドウに行番号を表示。
- コード編集ウィンドウ内で元に戻す/やり直すのキーボートショートカット(Ctrl + Z と Ctrl + Y )が利用可能に。
- コード編集ウィンドウ内の新たな検索/置換機能: Ctrl + F でアクセス。

■ 黒の配色を改良:配色の初期設定を確認するには、「オプション」から「色」ウィンドウを開き、希望する色をクリッ クしてください。

■ 以下のビューの Y軸にそれぞれの終値に加えてリアルタイムの市価が表示されます:カギ足、ポイント&フィギ ュア、連行足、スリーラインブレイク、平均足

- アラートリストにチャートを開くアイコンを配置。
- フォントの補正